WebSphere Business Integration Server Express und Express Plus

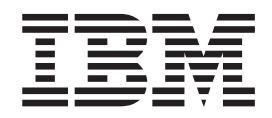

# WebSphere Business Integration Server Express Installationshandbuch für OS/400

*Version 4.3.1*

WebSphere Business Integration Server Express und Express Plus

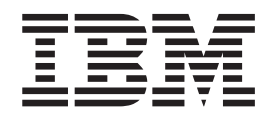

# WebSphere Business Integration Server Express Installationshandbuch für OS/400

*Version 4.3.1*

#### **Hinweis**

Vor Verwendung dieser Informationen und des darin beschriebenen Produkts sollten die Informationen unter ["Bemerkungen"](#page-84-0) auf Seite 75 gelesen werden.

- v Die IBM Homepage finden Sie im Internet unter: **ibm.com**
- v IBM und das IBM Logo sind eingetragene Marken der International Business Machines Corporation.
- v Das e-business-Symbol ist eine Marke der International Business Machines Corporation.
- v Infoprint ist eine eingetragene Marke der IBM.
- v ActionMedia, LANDesk, MMX, Pentium und ProShare sind Marken der Intel Corporation in den USA und/oder anderen Ländern.
- v C-bus ist eine Marke der Corollary, Inc. in den USA und/oder anderen Ländern.
- v Java und alle auf Java basierenden Marken und Logos sind Marken der Sun Microsystems, Inc. in den USA und/oder anderen Ländern.
- v Microsoft Windows, Windows NT und das Windows-Logo sind Marken der Microsoft Corporation in den USA und/oder anderen Ländern.
- v PC Direct ist eine Marke der Ziff Communications Company in den USA und/oder anderen Ländern.
- v SET und das SET-Logo sind Marken der SET Secure Electronic Transaction LLC.
- v UNIX ist eine eingetragene Marke der Open Group in den USA und/oder anderen Ländern.
- v Marken anderer Unternehmen/Hersteller werden anerkannt.

#### **August 2004**

Diese Veröffentlichung ist eine Übersetzung des Handbuchs *IBM WebSphere Business Integration Server Express and Express Plus, Installation Guide for OS/400,* herausgegeben von International Business Machines Corporation, USA

© Copyright International Business Machines Corporation 2004 © Copyright IBM Deutschland Informationssysteme GmbH 2004

Informationen, die nur für bestimmte Länder Gültigkeit haben und für Deutschland, Österreich und die Schweiz nicht zutreffen, wurden in dieser Veröffentlichung im Originaltext übernommen.

Möglicherweise sind nicht alle in dieser Übersetzung aufgeführten Produkte in Deutschland angekündigt und verfügbar; vor Entscheidungen empfiehlt sich der Kontakt mit der zuständigen IBM Geschäftsstelle.

Änderung des Textes bleibt vorbehalten.

Herausgegeben von: SW TSC Germany Kst. 2877 August 2004

# **Inhaltsverzeichnis**

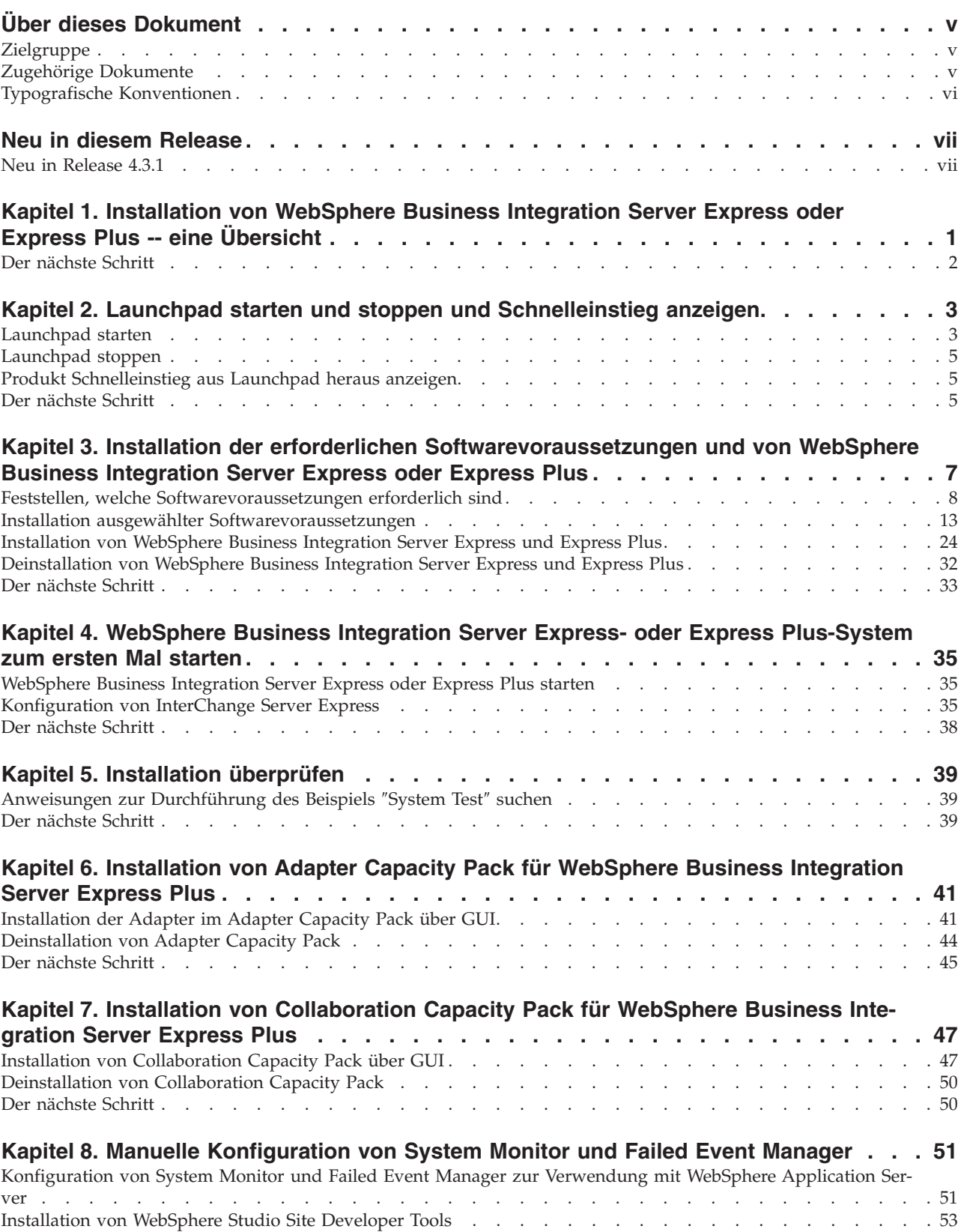

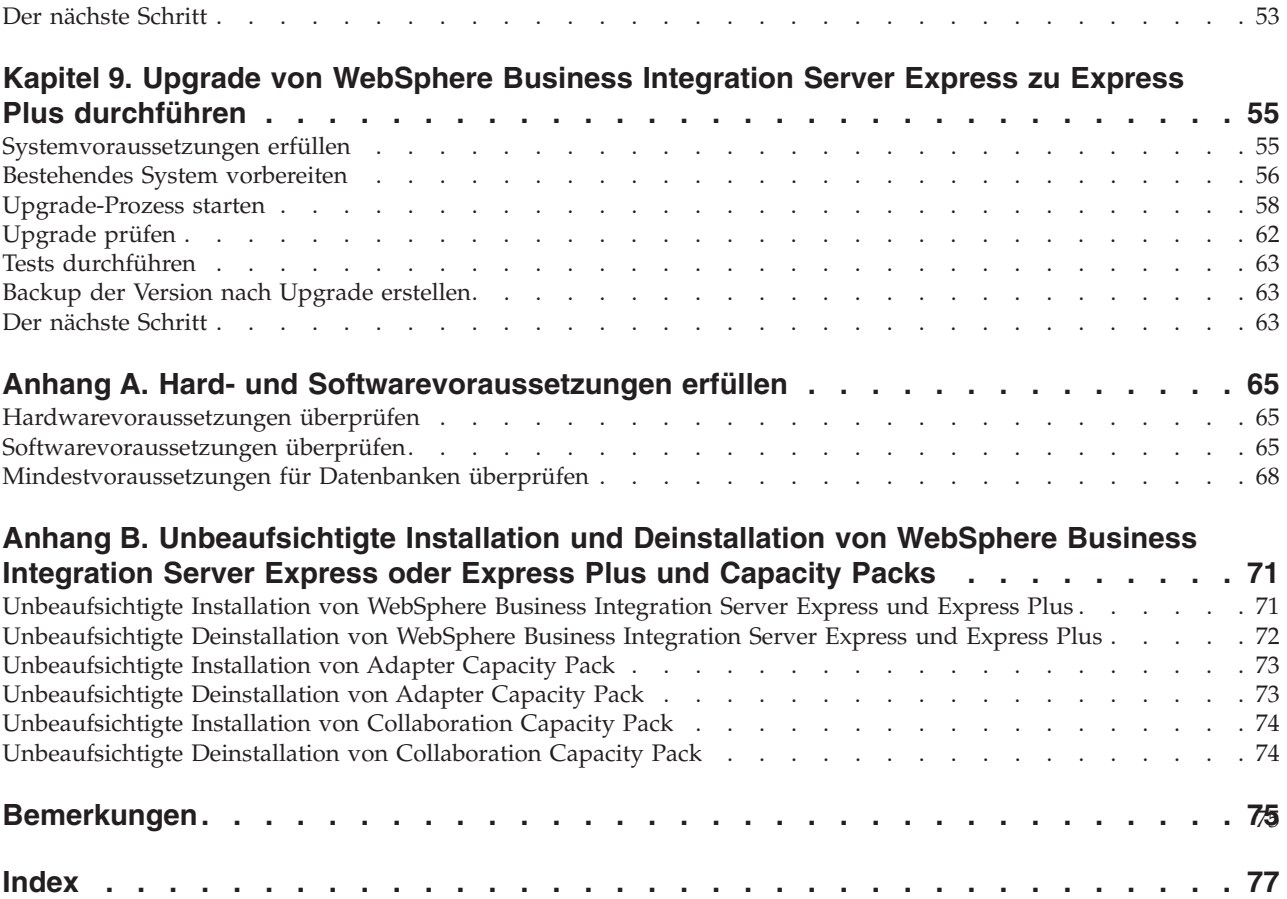

# <span id="page-6-0"></span>**Über dieses Dokument**

Die Produkte IBM(R) WebSphere(R) Business Integration Server Express und IBM WebSphere Business Integration Server Express Plus bestehen aus den folgenden Komponenten: InterChange Server Express, das dazugehörige Toolset Express, CollaborationFoundation, und ein Set von Software-Integrationsadaptern. Die Tools im Toolset Express helfen Ihnen dabei, Geschäftsprozesse zu erstellen, anzupassen und zu verwalten. Sie können eine Auswahl aus vordefinierten Adaptern für ihre anwendungsübergreifenden Geschäftsprozesse treffen. Die Standard-Prozess-Schablone -- CollaborationFoundation -- ermöglicht Ihnen eine schnelle Erstellung angepasster Prozesse.

Dieses Dokument beschreibt, wie Sie IBM WebSphere Business Integration Server Express- und IBM WebSphere Business Integration Server Express Plus-Systeme installieren und konfigurieren können.

Soweit nicht anders angegeben, beziehen sich die Informationen dieses Handbuchs sowohl auf IBM WebSphere Business Integration Server Express als auch auf IBM WebSphere Business Integration Server Express Plus. Der Ausdruck WebSphere Business Integration Server Express und seine Varianten beziehen sich auf beide Produkte.

## **Zielgruppe**

Dieses Dokument ist für Berater und Systemadministratoren gedacht, die WebSphere Business Integration Server Express oder Express Plus in der OS/400- Umgebung installieren, implementieren und verwalten.

## **Zugehörige Dokumente**

Die vollständige für dieses Produkt verfügbare Dokumentation beschreibt nicht nur die gemeinsamen Funktionen und Komponenten aller Installationen von WebSphere Business Integration Server Express und Express Plus, sondern enthält auch Referenzmaterial über spezielle Komponenten.

Sie können die Dokumentation von der folgenden Website herunterladen, installieren und anzeigen: [http://www.ibm.com/websphere/wbiserverexpress/infocenter](http://www.ibm.com/websphere/wbiserverexpress/infocenter/).

**Anmerkung:** Auch die technischen Hinweise und Eilnachrichten der technischen Unterstützung, die nach Veröffentlichung dieses Dokuments herausgegeben werden, können wichtige Informationen über dieses Produkt enthalten. Diese stehen auf der WebSphere Business Integration Support-Website unter <http://www.ibm.com/software/integration/websphere/support/> zur Verfügung. Wählen Sie den für Sie interessanten Teilbereich aus und blättern Sie in den technischen Hinweisen und Eilnachrichten der technischen Unterstützung.

# <span id="page-7-0"></span>**Typografische Konventionen**

Dieses Dokument verwendet die folgenden Konventionen: Schriftart Courier Zeigt einen Literalwert an, wie zum Beispiel Befehls-

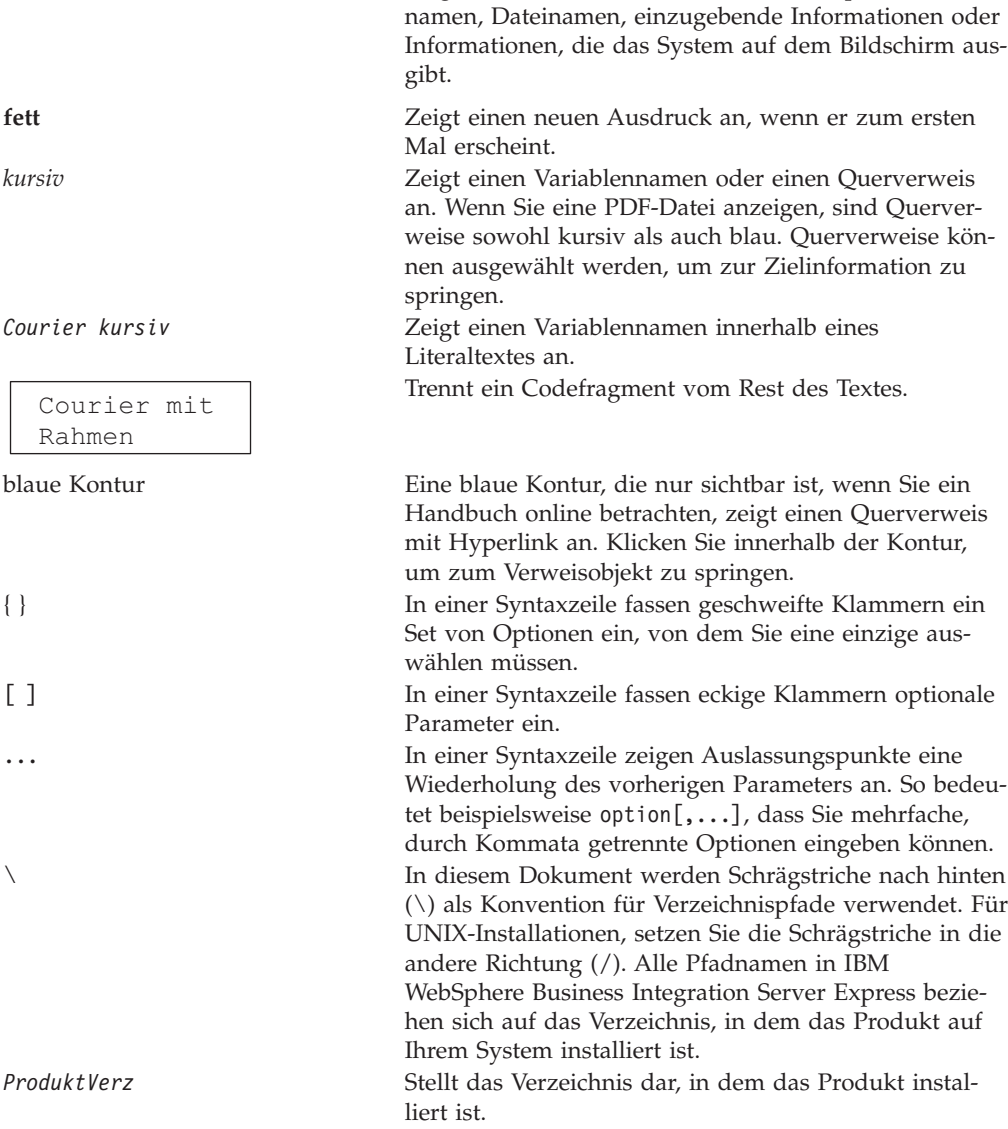

# <span id="page-8-0"></span>**Neu in diesem Release**

# **Neu in Release 4.3.1**

Dies ist das erste Release dieses Handbuchs. Release 4.3.1 unterstützt den Produktionsmodus der folgenden Betriebssysteme:

- IBM OS/400 V5R2, V5R3
- Red Hat Enterprise Linux AS 3.0 Update 1
- SuSE Linux Enterprise Server 8.1 SP3
- Microsoft Windows 2003

# <span id="page-10-0"></span>**Kapitel 1. Installation von WebSphere Business Integration Server Express oder Express Plus -- eine Übersicht**

Die Produkte IBM WebSphere Business Integration Server Express und Express Plus werden zusammen mit einem Installationsprogramm geliefert, das auf einer grafischen Benutzerschnittstelle (GUI) basiert. Dieses Programm heißt Launchpad, läuft auf einer Windows-Plattform und führt Sie schrittweise durch die Installation und Konfiguration der vorausgesetzten Software sowie des Produktes selbst.

Die Installation wird unter Verwendung eines Windows-Systems durchgeführt, welches das Produkt über Remotezugriff auf dem OS/400-System installiert. Das OS/400-System muss daher an ein Netzwerk angeschlossen sein, in dem sich das Windows-System befindet, das Sie für die Installation verwenden möchten. Die Host-Server müssen auf dem OS/400-System gestartet werden (verwenden sie den Befehl STRHOSTSVR CL mit Parameter SERVER(\*ALL)), damit die Installation erfolgreich ist. Das Produkt enthält Komponenten, die nur auf einem Windows-basierten System laufen. Diese Komponente bestehen aus Tools mit grafischer Benutzerschnittstelle (GUI), mit denen das Produkt installiert, konfiguriert und verwaltet wird. Das Installationsverfahren installiert Dateien nicht nur auf Ihrem OS/400- System, sondern auch auf dem Windows-System, von dem aus Sie die Installation durchführen.

Dieses Handbuch liefert Ihnen eine detaillierte Erläuterung der einzelnen Schritte des Installations- und Konfigurationsprozesses. Die Schritte müssen in der folgenden Reihenfolge ausgeführt werden:

- 1. Grundsätzlichen Betrieb von Launchpad erlernen. Hierunter fällt das Starten, Stoppen und die Verwendung des Tools, um den *Schnelleinstieg* des Produkts anzuzeigen. Nähere Informationen hierzu finden Sie in Kapitel 2, ["Launchpad](#page-12-0) starten und stoppen und [Schnelleinstieg](#page-12-0) anzeigen", auf Seite 3.
- 2. Überprüfen, ob erforderliche Softwarevoraussetzungen installiert sind, ausgewählte Voraussetzungen gegebenenfalls installieren und das Produkt WebSphere Business Integration Server Express oder Express Plus installieren. Nähere Informationen hierzu finden Sie in Kapitel 3, ["Installation](#page-16-0) der erforderlichen [Softwarevoraussetzungen](#page-16-0) und von WebSphere Business Integration Server Express oder [Express](#page-16-0) Plus", auf Seite 7.
- 3. System starten. Nähere Informationen hierzu finden Sie in [Kapitel](#page-44-0) 4, ["WebSphere](#page-44-0) Business Integration Server Express- oder Express Plus-System zum ersten Mal [starten",](#page-44-0) auf Seite 35.
- 4. Optional überprüfen, ob Ihr System korrekt installiert wurde und einwandfrei läuft, indem Sie ein mitgeliefertes Beispiel namens ″System Test″ verwenden. Nähere Informationen hierzu finden Sie in Kapitel 5, "Installation [überprüfen",](#page-48-0) auf [Seite](#page-48-0) 39.
- 5. Optional Adapter Capacity Pack für WebSphere Business Integration Server Express Plus installieren. Nähere Informationen hierzu finden Sie in [Kapitel](#page-50-0) 6, ["Installation](#page-50-0) von Adapter Capacity Pack für WebSphere Business Integration Server [Express](#page-50-0) Plus", auf Seite 41.
- 6. Optional Collaboration Capacity Pack für WebSphere Business Integration Server Express Plus installieren. Nähere Informationen hierzu finden Sie in [Kapi-](#page-56-0)tel 7, "Installation von [Collaboration](#page-56-0) Capacity Pack für WebSphere Business [Integration](#page-56-0) Server Express Plus", auf Seite 47.

<span id="page-11-0"></span>Zusätzliche Kapitel des Handbuchs liefern Informationen zu den folgenden Themen:

- Kapitel 8, "Manuelle [Konfiguration](#page-60-0) von System Monitor und Failed Event [Manager",](#page-60-0) auf Seite 51.
- Kapitel 9, "Upgrade von [WebSphere](#page-64-0) Business Integration Server Express zu Express Plus [durchführen",](#page-64-0) auf Seite 55.
- Anhang A, "Hard- und [Softwarevoraussetzungen](#page-74-0) erfüllen", auf Seite 65.
- Anhang B, ["Unbeaufsichtigte](#page-80-0) Installation und Deinstallation von WebSphere Business [Integration](#page-80-0) Server Express oder Express Plus und Capacity Packs", auf [Seite](#page-80-0) 71.

Jedes Kapitel (mit Ausnahme der Anhänge) endet mit einem Abschnitt namens ″Der nächste Schritt″. Dieser Abschnitt informiert Sie darüber, mit welchem Kapitel Sie fortfahren sollten, je nachdem an welcher Stelle im Installationsprozess Sie sich gerade befinden und welche Produkte Sie installieren möchten.

#### **Der nächste Schritt**

Um mit den Installations- und Konfigurationsprozessen zu beginnen, fahren Sie mit Kapitel 2, "Launchpad starten und stoppen und [Schnelleinstieg](#page-12-0) anzeigen", auf [Seite](#page-12-0) 3 fort, um die grundsätzlichen Funktionen von Launchpad zu erlernen.

# <span id="page-12-0"></span>**Kapitel 2. Launchpad starten und stoppen und Schnelleinstieg anzeigen**

Um die Launchpad-GUI zu verwenden, die Sie durch die Installation und Konfiguration von WebSphere Business Integration Server Express oder Express Plus führt, müssen Sie sie starten und stoppen können. Sie müssen auch in der Lage sein, für eine Prozedur das Produkt *Schnelleinstieg* anzuzeigen, um zu überprüfen, ob Ihr System installiert ist und einwandfrei läuft.

Dieses Kapitel enthält die folgenden Abschnitte:

- "Launchpad starten"
- ["Launchpad](#page-14-0) stoppen" auf Seite 5
- "Produkt [Schnelleinstieg](#page-14-0) aus Launchpad heraus anzeigen" auf Seite 5
- "Der nächste [Schritt"](#page-14-0) auf Seite 5

#### **Launchpad starten**

Führen Sie die folgenden Schritte aus, bevor Sie Launchpad starten:

- v Stellen Sie sicher, dass Ihr Benutzerprofil für OS/400 über die Sonderberechtigungen \*ALLOBJ, \*SECADM und \*JOBCTL verfügt.
- Überprüfen Sie, ob Ihr OS/400-System die in Abschnitt ["Hardwarevorausset](#page-74-0)zungen [überprüfen"](#page-74-0) auf Seite 65 aufgeführten Hardwarevoraussetzungen erfüllt.
- v Wenn Sie für die Komponente Tools den Windows-Client verwenden, überprü-fen Sie, ob Ihr Windows-System die in Abschnitt ["Hardwarevoraussetzungen](#page-74-0) [überprüfen"](#page-74-0) auf Seite 65 aufgeführten Hardwarevoraussetzungen erfüllt.
- v Überprüfen Sie die folgende Website, ob dort Fixpacks für Ihr Produkt zur Verfügung stehen: <http://www.ibm.com/software/integration/websphere/support/>
- v Wenn auf Ihrer Maschine Norton AntiVirus läuft, schalten Sie es ab und starten Sie Ihre Maschine folgendermaßen erneut:
	- 1. Wählen Sie **Start** > **Einstellungen** > **Systemsteuerung** > **Verwaltungstools** > **Dienste** aus.
	- 2. Klicken Sie mit der rechten Maustaste auf Norton AntiVirus Client.
	- 3. Wählen Sie **anhalten** aus.
- Stellen Sie sicher, dass Sie über Windows-Administratorrechte verfügen und Ihre Benutzer-ID für Windows weniger als 20 Zeichen umfasst. Wenn diese Voraussetzungen nicht erfüllt werden, erscheinen Fehlernachrichten, in denen die Probleme beschrieben werden, und das Programm Launchpad wird beendet.

Um Launchpad aufzurufen, legen Sie die CD ″WebSphere Business Integration Server Express OS/400″ in Ihren Windows-basierten Computer ein, auf dem Sie Launchpad ausführen möchten.

Das Fenster ″OS/400 Systeminformationen″ erscheint und fordert Sie auf, den OS/400 Systemnamen, die Benutzer-ID und das Kennwort einzugeben. Geben Sie die Informationen ein und klicken Sie auf **OK**. Das Launchpad-Eingangsanzeige erscheint. Schaltflächen auf der linken Seite der Eingangsanzeige ermöglichen eine schnelle Auswahl mehrerer Aufgaben.

**Anmerkung:** Die Installationsanweisungen in diesem Dokument gehen von einer Installation von einer Produkt-CD aus. Wenn Sie die elektronisch Download-Version von Passport Advantage erhalten, suchen Sie in Ihrer Information zu Passport Advantage diese Download-Anweisungen.

Die Launchpad-Eingangsanzeige für das Produkt WebSphere Business Integration Server Express unterscheidet sich geringfügig von dem für das Produkt WebSphere Business Integration Server Express Plus. Hier sehen Sie die Launchpad-Eingangsanzeige für das Produkt WebSphere Business Integration Server Express Plus.

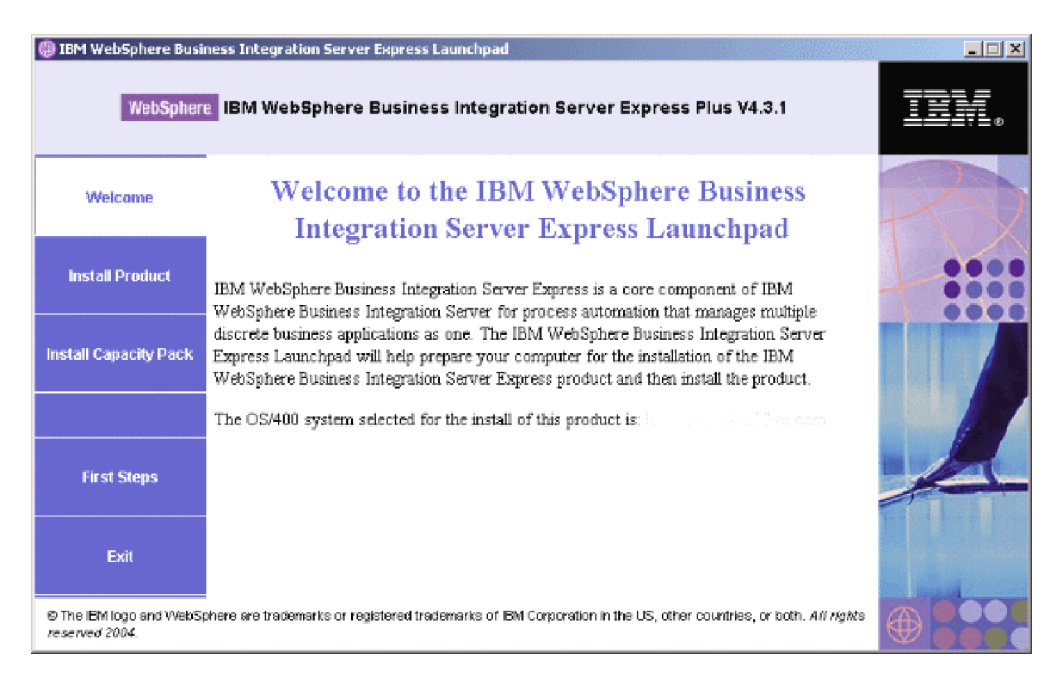

*Abbildung 1. Launchpad-Eingangsanzeige für WebSphere Business Integration Server Express Plus*

Die Schaltflächen in diesem Fenster steuern die folgenden Aufgaben:

#### **Produkt installieren**

Führt Sie auf Basis der Produktkomponenten, die Sie installieren möchten, zur Installation der entsprechenden Softwarevoraussetzungen und installiert dann ebenfalls die Produktkomponenten.

#### **Capacity Pack installieren**

Diese Schaltfläche erscheint nur im Launchpad für WebSphere Business Integration Server Express Plus. Es startet die Installationsprogramme für Adapter Capacity Pack und Collaboration Capacity Pack.

#### **Erste Schritte**

Startet den *Schnelleinstieg*.

#### **Beenden**

Beendet Launchpad.

## <span id="page-14-0"></span>**Launchpad stoppen**

Um Launchpad zu verlassen, klicken Sie auf die Launchpad-Schaltfläche mit der Beschriftung **Beenden**.

## **Produkt Schnelleinstieg aus Launchpad heraus anzeigen**

Launchpad bietet eine schnelle und einfache Möglichkeit, um den *Schnelleinstieg* anzuzeigen. Um diese Dokumentation anzuzeigen, klicken Sie auf die Launchpad-Schaltfläche mit der Beschriftung **Erste Schritte**.

#### **Der nächste Schritt**

Wenn Sie mit den grundsätzlichen GUI-Operationen in Launchpad vertraut sind, können Sie mit Kapitel 3, "Installation der erforderlichen [Softwarevoraussetzungen](#page-16-0) und von [WebSphere](#page-16-0) Business Integration Server Express oder Express Plus", auf [Seite](#page-16-0) 7 fortfahren, wo Sie Informationen darüber finden, wie Sie Launchpad verwenden, um die Installation erforderlicher Voraussetzungen zu bestätigen und ausgewählte Voraussetzungen bei Bedarf zu installieren.

# <span id="page-16-0"></span>**Kapitel 3. Installation der erforderlichen Softwarevoraussetzungen und von WebSphere Business Integration Server Express oder Express Plus**

Das WebSphere Business Integration Server Express- oder Express Plus-System bestimmt auf Basis der Komponenten, die Sie installieren möchten, welche Softwarevoraussetzungen Sie für die Installation erfüllen müssen. Das Launchpad überprüft, ob die notwendige vorausgesetzte Software bereits auf Ihrer Maschine installiert ist. Launchpad kann einen Teil dieser Voraussetzungen installieren. Unter [Tabelle](#page-76-0) 6 auf Seite 67 finden Sie eine Liste der Softwarevoraussetzungen.

Weitere Informationen über die unbeaufsichtigte Installation von WebSphere Busi-ness Integration Server Express oder Express Plus finden Sie in ["Unbeaufsichtigte](#page-80-0) [Installation](#page-80-0) von WebSphere Business Integration Server Express und Express Plus" auf [Seite](#page-80-0) 71.

**Anmerkung:** Um WebSphere Business Integration Server Express oder Server Express Plus auf OS/400 zu deinstallieren, müssen Sie den Console-Deinstallationsassistenten von einer OS/400 Befehlszeile ausführen. Eine Anleitung hierzu finden Sie unter ["Unbeaufsichtigte](#page-81-0) Deinstallation von [WebSphere](#page-81-0) Business Integration Server Express und Express [Plus"](#page-81-0) auf Seite 72.

Die Installationsanweisungen in allen Abschnitten dieses Kapitels gehen von Folgendem aus:

- v WebSphere Business Integration Server Express oder Express Plus Version 4.3.1 wurde *noch nicht* auf Ihrer Maschine installiert. Wenn Sie eine frühere Version des Produkts oder der Capacity Packs installiert haben und ein Upgrade zu Version 4.3.1 durchführen möchten, oder WebSphere Business Integration Server Express 4.3.1 installiert haben und ein Upgrade zu WebSphere Business Integration Server Express Plus 4.3.1 durchführen möchten, finden Sie die Anleitung hierzu in Kapitel 9, "Upgrade von [WebSphere](#page-64-0) Business Integration Server Express zu Express Plus [durchführen",](#page-64-0) auf Seite 55.
- Die Installation erfolgt von den offiziellen Produkt-CDs.

**Wichtige Informationen über die Installation von Passport Advantage ESDs**

- 1. Schlagen Sie die Download-Anweisungen in Ihren Passport Advantage-Informationen nach.
- 2. Extrahieren Sie alle ESDs in das gleiche Verzeichnis in Ihrem Festplattenlaufwerk und installieren Sie vom Festplattenlaufwerk aus, um sicherzustellen, dass das Installationsprogramm einwandfrei funktioniert. Erstellen Sie *keine* CDs auf Basis der ESD-Abbildungen, um die Installation von diesen aus durchzuführen. Wenn Sie dies tun, kann die Installation fehlschlagen, da die Konfigurationsdienstprogramme für manche Softwarevoraussetzungen nicht zusammen mit der ESD, die die eigentliche vorausgesetzte Software enthält, verpackt sein könnte.
- 3. Stellen Sie sicher, dass die Namen der Komponentenordner des Verzeichnisses, in das Sie die ESDs extrahieren, keine Leerzeichen enthalten. So ist beispielsweise C:\Program Files\WBISE *kein* gültiges Verzeichnis, da der Name des Ordners Program Files ein Leerzeichen enthält. C:\WBISE *ist* ein gültiges Verzeichnis, da der Name des Ordners WBISE keine Leerzeichen enthält.

<span id="page-17-0"></span>• Komponenten werden auf OS/400 mit entweder Version 5 Release 2 von OS/400 oder Version 5 Release 3 von i5/OS installiert. (Im weiteren Verlauf dieses Handbuchs und in allen anderen Handbüchern wird der Begriff OS/400 für beide verwendet.) Wenn Sie Komponenten des Tools installieren, werden diese auf der Maschine mit dem Windows-Betriebssystem installiert. *Wenn das Installationsprogramm auf Windows XP- und Windows 2003-Systemen ausgeführt wird, so erscheinen manche Fenster nicht, andere werden abweichende Auswahlen enthalten.*

In [Tabelle](#page-75-0) 4 auf Seite 66 finden Sie eine Übersicht darüber, welche Produktkomponenten auf jeder der Windows-Plattformen in Produktions- bzw. Entwicklungsumgebungen unterstützt werden.

• Installationen der Produkte WebSphere Business Integration Server Express und Express Plus könnten leicht unterschiedliche Fenster anzeigen.

Dieses Kapitel enthält die folgenden Abschnitte:

- v "Feststellen, welche Softwarevoraussetzungen erforderlich sind"
- "Installation ausgewählter [Softwarevoraussetzungen"](#page-22-0) auf Seite 13
- v ["Installation](#page-33-0) von WebSphere Business Integration Server Express und Express [Plus"](#page-33-0) auf Seite 24
- v ["Deinstallation](#page-41-0) von WebSphere Business Integration Server Express und Express [Plus"](#page-41-0) auf Seite 32
- v "Der nächste [Schritt"](#page-42-0) auf Seite 33

In Anhang B, ["Unbeaufsichtigte](#page-80-0) Installation und Deinstallation von WebSphere Business [Integration](#page-80-0) Server Express oder Express Plus und Capacity Packs", auf [Seite](#page-80-0) 71 finden Sie eine Anleitung zur Durchführung unbeaufsichtigter Installationen und Deinstallationen.

#### **Feststellen, welche Softwarevoraussetzungen erforderlich sind**

Das WebSphere Business Integration Server Express-System kann auf Basis der Komponenten, die Sie installieren möchten, bestimmen, welche Softwarevorausset-zungen Sie für die Installation erfüllen müssen. In Abschnitt ["Entscheiden,](#page-36-0) welche [Komponenten](#page-36-0) von WebSphere Business Integration Server Express und Express Plus [installiert](#page-36-0) werden sollen" auf Seite 27 finden Sie eine Beschreibungen der verfügbaren Komponenten. Neben bestimmten Einträgen in der grafischen Oberfläche befinden sich Hilfssymbole. Wenn Sie ein Symbol auswählen, öffnet sich ein Fenster mit relevanten Informationen über die Funktion sowie die erforderlichen Voraussetzungen für diese Funktion.

Führen Sie die folgenden Schritte aus, um dem System mitzuteilen, welche Komponenten Sie installieren möchten:

1. Wählen Sie die Launchpad-Schaltfläche mit der Beschriftung **Produkt installieren** aus. Das Fenster ″Server installieren″ erscheint.

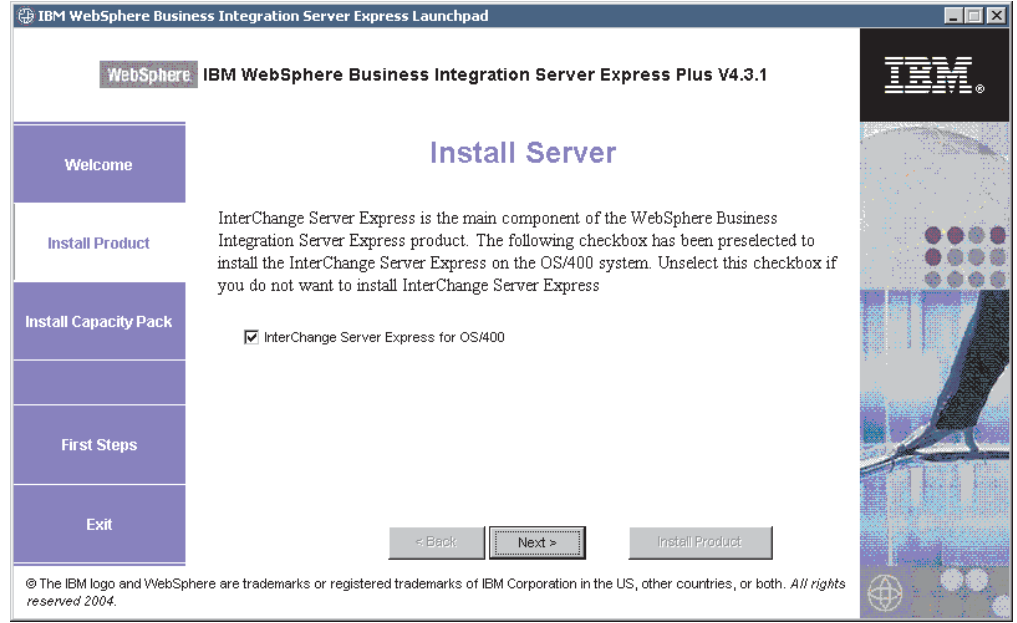

*Abbildung 2. Fenster* ″*Server installieren*″

- 2. Im Fenster ″Server installieren″ ist das Kontrollkästchen neben dem Eintrag **InterChange Server Express** standardmäßig markiert. Sie haben jetzt folgende Möglichkeiten:
	- v Um die Komponente InterChange Server Express zu installieren, wählen Sie **Weiter** aus. Das Fenster ″Tools installieren″ erscheint.
	- v Um die Komponente InterChange Server Express *nicht* zu installieren, entfernen Sie die Markierung im Kontrollkästchen und wählen Sie dann **Weiter** aus. Das Fenster ″Tools installieren″ erscheint.

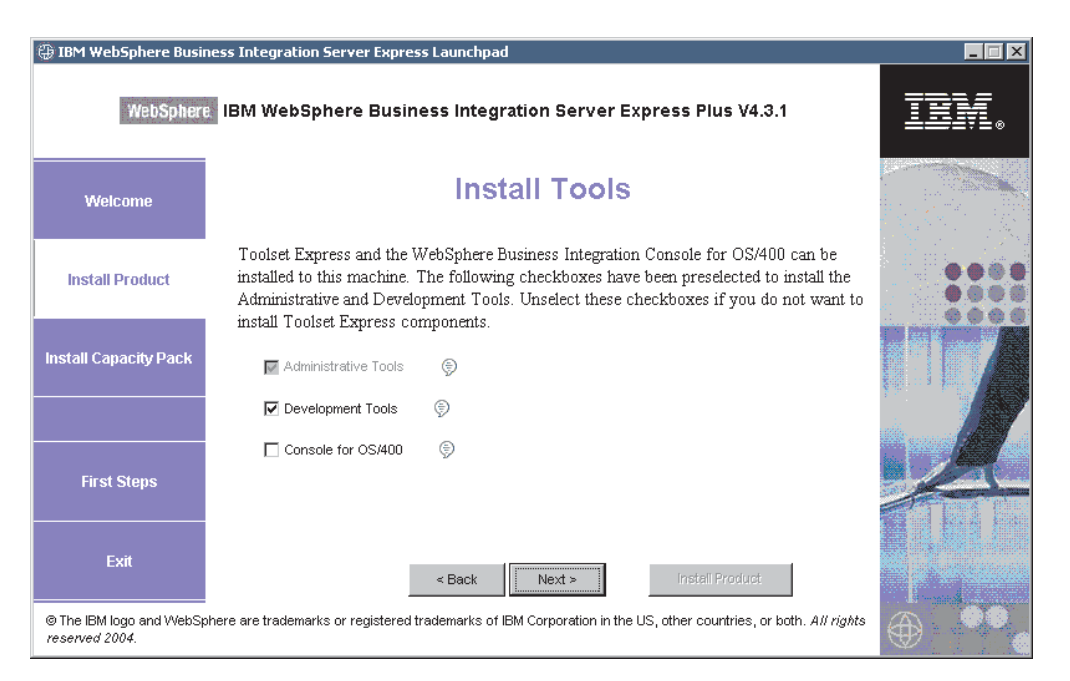

*Abbildung 3. Fenster* ″*Tools installieren*″

3. Im Fenster ″Tools installieren″ sind die Kontrollkästchen neben den Einträgen **Verwaltungstools** und **Entwicklungstools** standardmäßig markiert.

Sie haben jetzt folgende Möglichkeiten:

- v Um *sowohl* die Verwaltungstools *als auch* die Entwicklungstools zu installieren, klicken Sie auf **Weiter**. Das Fenster ″Integrated Test Environment″ erscheint.
- v Um *nur* die Verwaltungstools zu installieren, entfernen Sie die Markierung im Kontrollkästchen neben dem Eintrag **Entwicklungstools** und wählen Sie dann **Weiter** aus. Das Fenster ″Webbasierte Tools″ erscheint. Fahren Sie mit Schritt 5 fort.

**Anmerkung:** Sie können die Entwicklungstools nicht alleine installieren. Sie erfordern eine Installation der Verwaltungstools.

- v Um weder die Verwaltungstools noch die Entwicklungstools zu installieren, entfernen Sie die Markierungen in den Kontrollkästchen neben den Einträgen **Verwaltungstools** und **Entwicklungstools** und klicken Sie dann auf **Weiter**. Das Fenster ″Webbasierte Tools″ erscheint. Fahren Sie mit Schritt 5 fort.
- 4. Das Fenster ″Integrated Test Environment″ bietet Ihnen die Möglichkeit, ″Integrated Test Environment″ zu installieren.

Markieren Sie das Kontrollkästchen neben dem Eintrag **Integrated Test Environment installieren** auf dieser Maschine, um ITE zu installieren, wenn Sie wissen, dass dies eine Voraussetzung für Ihre Lösung ist. Wenn Sie das Kontrollkästchen leer lassen, überspringen Sie dieses Fenster. Sie können, falls notwendig, Integrated Test Environment später noch installieren.

Klicken Sie auf **Weiter**, um fortzufahren. Das Fenster ″Webbasierte Tools″ erscheint.

5. Installieren Sie die webbasierten Tools, um den Status der verschiedenen Komponenten Ihrer Lösung anzuzeigen.

Diese Tools erfordern WebSphere Application Server 5.0.2 oder 5.1 oder WebSphere Application Server Express 5.1 auf OS/400.

Wählen Sie das Kontrollkästchen neben dem Eintrag **Webbasierte Tools** aus, um die webbasierten Tools zu installieren. Alternativ können Sie das Kontrollkästchen leer lassen, um dieses Fenster zu überspringen. Sie können die webbasierten Tools, falls notwendig, später noch installieren.

Klicken Sie auf **Weiter**, um fortzufahren. Das Fenster ″Adapter installieren″ erscheint.

**Anmerkung:** Wenn auf OS/400 keine lizenzierte Version von Crypto Access Provider (5722AC3) installiert ist, erscheint vor dem Fenster ″Adapter installieren″ noch ein Verschlüsselungsfenster.

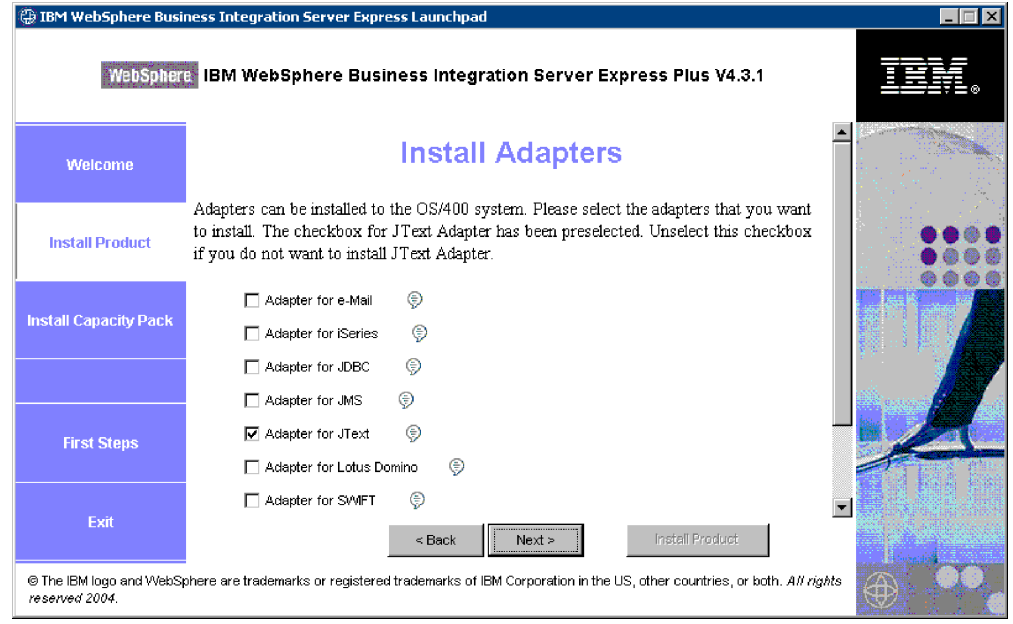

*Abbildung 4. Fenster* ″*Adapter installieren*″

- 6. Im Fenster ″Adapter installieren″ können Sie nun die Adapter auswählen, die Sie installieren möchten. Sie können beliebig viele Adapter installieren. Allerdings können höchstens *drei* Adapter bei InterChange Server Express registriert werden, wenn Sie WebSphere Business Integration Server Express installieren; bei der Installation von WebSphere Business Integration Server Express Plus sind *fünf* möglich. Wählen Sie **Weiter** aus. Das Fenster ″Samples installieren″ erscheint.
	- **Anmerkung:** Der Adapter für JText ist standardmäßig ausgewählt, da er für die Durchführung des Beispiels ″System Test″, eines Teils der Komponente Samples, erforderlich ist. Die Komponente ″Samples″ kann im folgenden Fenster ″Samples installieren″ ausgewählt werden.

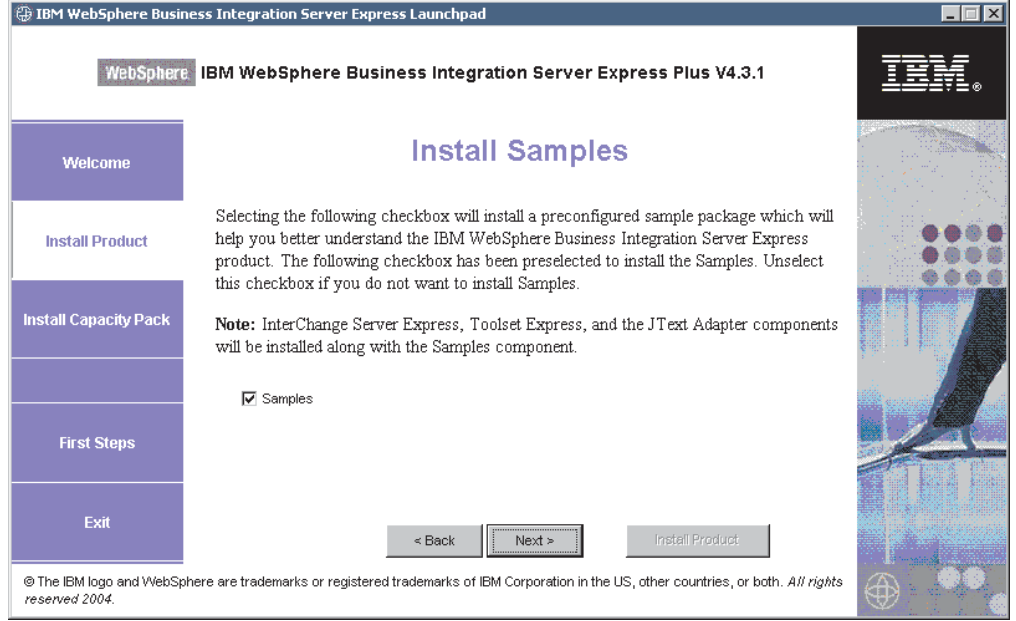

*Abbildung 5. Fenster* ″*Samples installieren*″

- 7. Im Fenster ″Samples installieren″ ist das Kontrollkästchen neben dem Eintrag **Samples** standardmäßig bereits ausgewählt. Sie haben jetzt folgende Möglichkeiten:
	- v Um die Komponente Samples zu installieren, wählen Sie **Weiter** aus. Das Fenster ″Softwarevoraussetzungen″ erscheint.
		- **Anmerkung:** Die Komponente Samples erfordert die Installation von Inter-Change Server Express, Toolset Express und JText Adapter. Wenn Sie sich daher dazu entschließen, die Komponente Samples zu installieren, werden außerdem InterChange Server Express, Toolset Express und JText Adapter installiert, unabhängig davon, ob Sie in vorherigen Fenstern deren Installation ausgewählt hatten oder nicht.
	- v Um die Komponente Samples *nicht* zu installieren, entfernen Sie die Markierung im Kontrollkästchen und wählen Sie dann **Weiter** aus. Das Fenster ″Softwarevoraussetzungen″ erscheint.

Basierend auf den in den vorherigen Schritten getroffenen Auswahlentscheidungen bestimmt Launchpad die benötigten Softwarevoraussetzungen für die Komponenten, die Sie installieren möchten. Das Programm überprüft, ob diese bereits teilweise oder vollständig in Ihrem System installiert sind (sowohl OS/400 als auch Windows, je nachdem, was Sie ausgewählt haben) und gibt die Ergebnisse dieser Analyse im Fenster ″Softwarevoraussetzungen″ aus. Die in diesem Fenster erscheinende Liste für Ihr jeweiliges System könnte alle oder nur einige der folgenden Einträge enthalten, je nachdem, welche Komponenten für WebSphere Business Integration Server Express oder Express Plus Sie installieren möchten:

- IBM WebSphere Application Server Express V5.1
- IBM Java Development Kit 1.3
- IBM Java Development Kit 1.4
- IBM Toolbox für Java
- QShell Interpreter
- <span id="page-22-0"></span>• AC3 Crypto Access Provider(5722AC3)
- IBM HTTP-Server für OS/400
- IBM WebSphere MQ 5.3 CSD06 oder höher für Windows
- IBM WebSphere MQ 5.3 CSD06 oder höher für OS/400
- v Eine Datenbank für Windows (eine der mehreren, die unterstützt werden)
- IBM Java (TM) Development Kit 1.3.1\_05 für Windows
- v Ein Web-Browser (einer der beiden, die unterstützt werden).

Für das OS/400-Launchpad ist die einzige Voraussetzung, die optional sein kann, der Web-Browser. Wenn die Voraussetzung beschädigt ist, wird im OS/400-System ein Fehlerstatus angezeigt.

Launchpad zeigt den Installationsstatus jeder Voraussetzung auf Ihrem OS/400- System und auf Ihrem Windows Client-System an. Die Statuswerte können **Nicht installiert**, **Optional**, oder **OK** sein. Für die Datenbankauswahl gibt es außerdem noch die Option **Nicht Konfiguriert**.

Sollte eines der für Ihr System benötigten Softwareprogramme den Status **Nicht installiert** oder **Optional** haben, können Sie Launchpad verwenden, um entweder die Installation durchzuführen, oder Sie dorthin zu führen, wo sie es erhalten können (Launchpad installiert nur ausgewählte Voraussetzungen). Wenn Sie eine Datenbank installiert haben, deren Status als **Nicht konfiguriert** angegeben wird, können Sie Launchpad verwenden, um sie zu konfigurieren. Weitere Informationen über die Aufgaben, die Launchpad im Zusammenhang mit den jeweiligen Voraussetzungen ausführen kann, finden Sie unter "Installation ausgewählter Softwarevoraussetzungen".

#### **Installation ausgewählter Softwarevoraussetzungen**

Launchpad hat bestimmt, welche Voraussetzungen Ihr System benötigt:

- Wenn Sie System Monitor oder Failed Event Manager verwenden möchten (beide werden als Komponenten der webbasierten Tools installiert), müssen Sie einen Webanwendungsserver installieren. Launchpad kann WebSphere Application Server Express v5.1 automatisch installieren. Weitere Details finden Sie unter ["Installation](#page-25-0) von WebSphere Application Server Express" auf Seite 16. Weitere Webanwendungsserver werden unterstützt.
	- **Anmerkung:** Wenn Sie möchten, dass das Installationsprogramm von WebSphere Business Integration Server Express oder Express Plus die Komponenten System Monitor und Failed Event Manager automatisch für die Verwendung mit dem Express- oder Express Plus-Produkt und WebSphere Application Server Express oder WebSphere Application Server konfiguriert, *müssen* Sie über eine Installation der unterstützten Versionen von WebSphere Application Server Express oder WebSphere Application Server verfügen, bevor Sie das Installationsprogramm für WebSphere Business Integration Server Express oder Express Plus ausführen. Ansonsten müssen Sie System Monitor und Failed Event Manager wie unter Kapitel 8, "Manuelle [Konfiguration](#page-60-0) von System Monitor und Failed Event [Manager",](#page-60-0) auf Seite 51 beschrieben, manuell konfigurieren.

Die entstehenden Standard-URLs sind:

- Für System Monitor: http://*hostname*:*xxxx*/ICSMonitor; beachten Sie, dass *xxxx* die HTTP-Portnummer darstellen würde, die bei der OS/400-Installation angefordert wurde.
- Für Failed Event Manager: http://*hostname*:*xxxx*/FailedEvents; beachten Sie dasselbe wie bei System Monitor.
- Jede Installation von WebSphere Business Integration Server Express und Express Plus erfordert die Installation von WebSphere MQ 5.3.0.2 CSD06 oder einer höheren CSD-Stufe. Launchpad kann diese Software automatisch installieren. Weitere Details finden Sie in ""Installation von WebSphere MQ" auf Seite [16'](#page-25-0)'.
- In Bezug auf die Lizenzprogrammvoraussetzungen für OS/400, so werden Sie angewiesen, diese auf Ihrem OS/400-System zu installieren. Nur die Lizenzprogramme WebSphere MQ und WebSphere Application Server Express für OS/400 können über Launchpad automatisch installiert werden. Die CDs für diese Lizenzprogramme werden mit den CDs für das OS/400-Betriebssystem ausgeliefert und müssen auf OS/400 unter Verwendung der Installationsanweisungen für diese Lizenzprogramme installiert werden.
- Wenn Sie vorhaben, Integrated Test Environment zu installieren, müssen Sie eine Windows-Datenbank installieren. Integrated Test Environment ist ein Entwicklungstool, das verwendet wird, um Komponenten auf einem Windows Inter-Change Server Express-System zu testen, bevor sie in InterChange Server Express für OS/400 implementiert werden.
- Wenn Sie vorhaben, Collaboration und Zuordnungsentwicklung durchzuführen, müssen die Voraussetzungen für IBM Java Development Kit 1.3.1\_05 auf Ihrem Windows-System installiert sein. Launchpad kann diese Software automatisch installieren. Weitere Details finden Sie in ""Installation des Java [Development](#page-31-0) [Kits"](#page-31-0) auf Seite 22''.
- v Wenn Sie System Monitor oder Failed Event Manager verwenden möchten (beide werden als Komponenten der webbasierten Tools installiert), müssen Sie einen Web-Browser installieren. Launchpad kann keinen unterstützten Web-Browser automatisch installieren. Es bietet ihnen allerdings Anweisungen, wie Sie installierbare Versionen finden. Weitere Informationen finden Sie unter "Installation eines [Web-Browsers"](#page-32-0) auf Seite 23.

Vollständige Tabellen aller erforderlichen Software befinden sich im Abschnitt ["Softwarevoraussetzungen](#page-74-0) überprüfen" auf Seite 65. Wenn Sie zuvor geeignete Versionen der vorausgesetzten Produkte installiert haben, müssen Sie sie möglicherweise nicht mehr mit Launchpad erneut installieren. Überprüfen Sie die Konfigurationsanweisungen für die jeweilige Software.

zeigt das Fenster ″Softwarevoraussetzungen″ an, bevor alle Voraussetzungen erfüllt werden.

| IBM WebSphere Business Integration Server Express Launchpad<br>倒筒                                                                                         |                                                                                                    |                                         |  |
|----------------------------------------------------------------------------------------------------|----------------------------------------------------------------------------------------------------|-----------------------------------------|--|
| WebSphere, IBM WebSphere Business Integration Server Express Plus V4.3.1                                                                                  |                                                                                                    |                                         |  |
| Welcome                                                                                                    | <b>Software Prerequisites</b>                                                                                                    |                                         |  |
| <b>Install Product</b>                                                                                                    | The IBM WebSphere Business Integration Server Express Plus Launchpad will help<br>prepare your computer for the installation of the IBM WebSphere Business Integration<br>Server Express Plus product and then install the product. |                                         |  |
| <b>Install Capacity Pack</b>                                                                                                    | <b>OS/400 Prerequisites</b><br>▶ IBM Java Development Kit 1.3                                                                                                    | Not Installed                           |  |
|                                                                                                    | ▶ IBM Java Development Kit 1.4                                                                                                    | <b>Not Installed</b>                    |  |
|                                                                                                    | EIRM Toolbox for Java 1.3                                                                                                    | <b>Not Installed</b>                    |  |
|                                                                                                    | ▶ QShell Interpreter                                                                                                    | Not Installed                           |  |
| <b>First Steps</b>                                                                                                    | IF IRM HTTP Server for OS/400                                                                                                    | <b>Not Installed</b>                    |  |
|                                                                                                    | IM WebSphere Application Server                                                                                                    | <b>Not Installed</b>                    |  |
| Exit                                                                                                    | IM WebSphere MQ V5.3 Server with CSD06 or later                                                                                                    | Not installed                           |  |
|                                                                                                    | ▶ OS/400 Crypto Access Provider<br>Next ><br>$<$ Back                                                                                                    | Not Installed<br><b>Install Product</b> |  |
| @ The IBM logo and WebSphere are trademarks or registered trademarks of IBM Corporation in the US, other countries, or both. All rights<br>reserved 2004. |                                                                                                    |                                         |  |

*Abbildung 6. Fenster* ″*Softwarevoraussetzungen*″ *bevor Voraussetzungen erfüllt werden*

## **Installation von Java Development Kit 1.3**

Manche Lizenzprogrammprodukte für OS/400 werden nicht mit den Produkten WebSphere Business Integration Server Express und Express Plus ausgeliefert. Diese sind: Java Development Kit 1.3, Java Development Kit 1.4, Toolbox für Java, QShell Interpreter, HTTP-Server für OS/400 und Crypto Access Provider. Wenn diese nicht auf Ihrem OS/400-System installiert sind, fordert Launchpad Sie auf, die entsprechenden CDs zu finden (sie werden mit OS/400 ausgeliefert) und Sie auf Ihrem OS/400-System zu installieren. Dieser Abschnitt beschreibt, wie Java Development Kit 1.3 installiert wird. Der Dialog ist aber derselbe, der auch für die anderen Programme erscheint.

Java Development Kit (Version 1.3) ist erforderlich, um die Produkte WebSphere Business Integration Server Express und Express Plus auszuführen.

Gehen Sie folgendermaßen vor, um Java Development Kit Version 1.3 zu installieren:

- 1. Erweitern Sie im Launchpad-Fenster ″Softwarevoraussetzungen″ den Eintrag **Java Development Kit V1.3**.
- 2. Launchpad fordert Sie auf, das Lizenzprogramm Java Development Kit 1.3 (5722JV1 Option 5) auf Ihrem OS/400-System zu installieren. Verwenden Sie das OS/400 CD-Laufwerk, sowie die CDs, die Sie zusammen mit Ihrem Release von OS/400 erhalten haben, um Java Development Kit zu installieren.
- 3. Nachdem Sie die Installation von Java Development Kit 1.3 abgeschlossen haben, wählen Sie die Schaltfläche **Erneut überprüfen** aus, um zu überprüfen, ob der entsprechenden Status im Launchpad von **Nicht installiert** zu **OK** geändert wurde.

## <span id="page-25-0"></span>**Installation von WebSphere Application Server Express**

Diese Voraussetzung ist erforderlich, wenn Sie die Toolset Express-Komponenten System Monitor und Failed Event Manager installieren möchten, die beide einen Webanwendungsserver mit Servlet-Steuerkomponente benötigen. Wenn Sie bereits WebSphere Application Server Versionen 5.0.2 oder 5.1 installiert haben, ist diese Voraussetzung erfüllt.

Gehen Sie folgendermaßen vor, um IBM WebSphere Application Server Express zu installieren:

- 1. Erweitern Sie im Launchpad-Fenster ″Softwarevoraussetzungen″ den Eintrag **IBM WebSphere Application Server - Express V5.1**.
- 2. Wählen Sie **Installieren** aus, um die unbeaufsichtigte Installation zu starten.
	- **Wichtiger Hinweis:** Wählen Sie die Schaltfläche mit der Bezeichnung **Installieren**, die sich innerhalb des hervorgehobenen Bereichs unter **IBM WebSphere Application Server - Express V5.1** befindet, aus, und *nicht* die Schaltfläche mit der Bezeichnung **Produkt installieren**, die sich am unteren Ende des Fensters befindet.
- 3. Nachdem die unbeaufsichtigte Installation von WebSphere Application Server Express abgeschossen ist, überprüfen Sie, ob der entsprechende Status im Launchpad von **Nicht installiert** zu **OK** geändert wurde.

## **Installation von WebSphere MQ**

Die Messaging-Software WebSphere MQ ist für den Betrieb der Produkte WebSphere Business Integration Server Express und Express Plus erforderlich.

- v Wenn Sie die Komponente InterChange Server Express installieren möchten, müssen Sie sowohl WebSphere MQ auf Ihrem OS/400-System installieren.
- v Wenn Sie beabsichtigen, Toolset Express zu installieren, ITE aber nicht installieren wollen, müssen Sie nur den WebSphere MQ-Client auf Windows installieren. Wenn Sie keine Komponente von Toolset Express installieren, müssen Sie auch keine Komponente von WebSphere MQ auf Windows installieren. Wenn Sie ITE auswählen, benötigen Sie sowohl Client als auch Server von WebSphere MQ auf Windows.

Launchpad hat bereits bestimmt, ob Sie Server und Client oder nur den Client benötigen und zeigt einen der folgenden Einträge im Launchpad-Fenster ″Softwarevoraussetzungen″ an:

- v Wenn Sie den IBM WebSphere MQ 5.3.0.2 CSD06 Server auf Ihrem OS/400-System installieren müssen, sehen Sie in der OS/400 Voraussetzungsliste den Eintrag **IBM WebSphere MQ 5.3 Server mit CSD06 oder höher**.
- v Wenn Sie IBM WebSphere MQ 5.3.0.2 CSD06 Server und Client auf Ihrem Client-System installieren müssen, sehen Sie den Eintrag **IBM WebSphere MQ 5.3.0.2 CSD06** in der Client-Voraussetzungsliste.
- v Wenn Sie nur den IBM WebSphere MQ 5.3.0.2 CSD06 Client auf Ihrem Client-System installieren müssen, sehen Sie den Eintrag **IBM WebSphere MQ 5.3.0.2 CSD06 Client** in der Client-Voraussetzungsliste.

Gehen Sie folgendermaßen vor, um den IBM WebSphere MQ 5.3 Server auf Ihrem OS/400-System zu installieren:

- 1. Erweitern Sie im Launchpad-Fenster ″OS/400 Softwarevoraussetzungen″ den Eintrag **IBM WebSphere MQ 5.3 Server mit CSD06 oder höher**.
- 2. Wählen Sie **Installieren** aus, um die unbeaufsichtigte Installation von IBM WebSphere MQ 5.3 Server zu starten.
	- **Wichtiger Hinweis:** Wählen Sie die Schaltfläche mit der Bezeichnung **Installieren**, die sich innerhalb des hervorgehobenen Bereichs unter **IBM WebSphere MQ 5.3 Server mit CSD06 oder höher**, befindet aus, und *nicht* die Schaltfläche mit der Bezeichnung **Produkt installieren**, die sich am unteren Ende des Fensters befindet.
- 3. Stellen Sie sicher, dass nach Abschluss der unbeaufsichtigten Installation der Status von WebSphere MQ Server im Launchpad von **Nicht installiert** auf **OK** geändert wird.
- **Anmerkung:** Wenn WebSphere MQ Server bereits installiert ist, das Installationsprogramm aber CSD06 oder höher nicht entdeckt, fordert es Sie auf, CSD auszuführen und bietet einen Link, unter dem Sie weitere Informationen hierzu finden. Launchpad führt CSD06 nicht automatisch für Sie aus.
- **Anmerkung:** Wenn Launchpad eine ältere Installation von WebSphere MQ Server auf Ihrem OS/400-System entdeckt, zeigt es eine Fehlermeldung an und bietet einen Link, unter dem Sie weitere Informationen hierzu finden.

Gehen Sie folgendermaßen vor, um Server und Client oder nur den Client für IBM WebSphere MQ 5.3.0.2 CSD06 auf Ihrem Windows-System zu installieren:

- 1. Erweitern Sie im Fenster ″Softwarevoraussetzungen″ in Launchpad den Eintrag **IBM WebSphere MQ 5.3.0.2 CSD06** oder **IBM WebSphere MQ 5.3.0.2 CSD06 Client** (je nachdem, welcher hiervon in Ihrem System erscheint).
- 2. Wählen Sie **Installieren** aus, um die unbeaufsichtigte Installation von IBM WebSphere MQ 5.3.0.2 CSD06 zu starten. Das Fenster ″Laufwerkauswahl″ erscheint.
	- **Wichtiger Hinweis:** Wählen Sie die Schaltfläche mit der Bezeichnung **Installieren** die sich innerhalb des hervorgehobenen Bereichs unter **IBM WebSphere MQ 5.3.0.2 CSD06** oder **IBM WebSphere MQ 5.3.0.2 CSD06 Client** befindet aus, und *nicht* die Schaltfläche mit der Bezeichnung **Produkt installieren**, die sich im unteren Bereich des Fensters befindet.
- 3. Geben Sie im Fenster ″Laufwerkauswahl″ an, auf welchem Laufwerk Sie WebSphere MQ installieren möchten und wählen Sie **OK** aus. Eine unbeaufsichtigte Installation von WebSphere MQ wird gestartet.
	- **Anmerkung:** WebSphere MQ wird standardmäßig im Laufwerk C:\ im Verzeichnis IBM\WebSphere MQ installiert. Sie können ein anderes Laufwerk auswählen, auf dem WebSphere MQ installiert werden soll, aber nicht das dortige Verzeichnis. Wenn Sie im Fenster ″Laufwerkauswahl″ beispielsweise Laufwerk E:\ angeben, wird WebSphere MQ unter E:\IBM\WebSphere MQ installiert.
- 4. Stellen Sie sicher, dass nach Abschluss der unbeaufsichtigten Installation der Status von WebSphere MQ im Launchpad von **Nicht installiert** auf **OK** geändert wird.
- **Anmerkung:** WebSphere MQ 5.3.0.2 CSD06 hat seine eigenen Software- und Netzwerkvoraussetzungen. Sollten diese Voraussetzungen nicht erfüllt sein, schlägt die unbeaufsichtigte Installation diese Produktes fehl. Weitere Details entnehmen Sie bitte der WebSphere MQ-Dokumentation.

Wenn Launchpad eine bereits bestehende Installation von WebSphere MQ 5.3.0.2 ohne CSD06 auf Ihrem Windows-System findet, bietet es automatisch an, den Patch-Code in die Software einzufügen. In diesem Fall können Sie **CSD06 anwenden** auswählen, wenn Sie die Auswahl **IBM WebSphere MQ 5.3.0.2 CSD06** oder **IBM WebSphere MQ 5.3.0.2 CSD06 Client** im Launchpad-Fenster ″Softwarevoraussetzungen″ erweitern. Eine unbeaufsichtigte Installation des Patch-Codes wird ausgeführt und der Softwarestatus in Launchpad wird auf **OK** geändert.

### **Datenbank installieren und konfigurieren**

Für eine Installation von Integrated Test Environment ist es nötig, eine Datenbank auf dem Windows-System zu installieren. IBM WebSphere Business Integration Server Express und Express Plus unterstützen IBM DB2(R) Universal Database(TM) v8.1 Express, IBM DB2 Universal Database v8.1 Enterprise, sowie Microsoft SQL Server 2000-Datenbanken. Gehen Sie folgendermaßen vor, bevor Sie eine Datenbank installieren oder konfigurieren:

- v Stellen Sie sicher, dass Sie Administratorrechte haben, um eine neue Datenbank zu erstellen und neue Benutzer hinzuzufügen.
- v Überprüfen Sie die Mindestvoraussetzungen für bestimmte Datenbanken aus dem Abschnitt ["Mindestvoraussetzungen](#page-77-0) für Datenbanken überprüfen" auf Seite [68.](#page-77-0)

Launchpad hat bereits bestimmt, ob Sie eine Datenbank benötigen und ob diese gegebenenfalls bereits korrekt installiert und konfiguriert ist. Gehen Sie folgendermaßen vor, um Informationen über den Zustand Ihrer Datenbankanforderungen zu erhalten:

- 1. Erweitern Sie im Fenster ″Softwarevoraussetzungen″ den Eintrag **Datenbank**. Der Datenbankbereich des Fensters erklärt, was Launchpad auf Ihrer Maschine vorgefunden hat.
- 2. Je nachdem welche Software Launchpad auf der Maschine gefunden hat, haben Sie folgende Möglichkeiten:
	- v Wenn keine unterstützte Datenbank installiert ist, wird eine Schaltfläche angeboten, die die Installation von IBM DB2 Universal Database v8.1 Express startet. Befolgen Sie in diesem Fall die Anweisungen in Abschnitt ["Installa](#page-28-0)tion und [Konfiguration](#page-28-0) einer neuen Installation von IBM DB2 Universal [Database](#page-28-0) v8.1 Express" auf Seite 19.
	- Wenn IBM DB2 Universal Database v8.1 Express oder Enterprise installiert ist, wird eine Schaltfläche für die Konfigurierung der bestehenden Installation angeboten. Befolgen Sie in diesem Fall die Anweisungen in Abschnitt ["Konfiguration](#page-29-0) einer bestehenden Installation von IBM DB2 Universal Database v8.1 Express oder [Enterprise"](#page-29-0) auf Seite 20.
	- Wenn Microsoft SQL Server 2000 installiert ist, wird eine Wahlmöglichkeit angeboten: Launchpad kann entweder die Installation von Microsoft SQL Server 2000 konfigurieren, oder stattdessen IBM DB2 Universal Database v8.1 Express installieren und konfigurieren.

<span id="page-28-0"></span>Sie haben jetzt folgende Möglichkeiten:

- Wenn Sie das Optionsfeld neben dem Eintrag **Microsoft SQL Server 2000** verwenden auswählen, befolgen Sie die Anweisungen in Abschnitt ["Kon](#page-30-0)figuration einer [bestehenden](#page-30-0) Installation von Microsoft SQL Server 2000" auf [Seite](#page-30-0) 21.
- Wenn Sie das Optionsfeld neben dem Eintrag **IBM DB2 Universal Database v8.1 Express installieren und verwenden** auswählen, befolgen Sie die Anweisungen in Abschnitt "Installation und Konfiguration einer neuen Installation von IBM DB2 Universal Database v8.1 Express".
- v Wenn IBM DB2 Universal Database v8.1 Express oder Enterprise *und* Microsoft SQL Server 2000 installiert sind, wird eine Auswahl angeboten, welche der Datenbanken Launchpad konfigurieren soll. Sie haben jetzt folgende Möglichkeiten:
	- Wenn Sie das Optionsfeld neben dem Eintrag **Microsoft SQL Server 2000** verwenden auswählen, befolgen Sie die Anweisungen in Abschnitt ["Kon](#page-30-0)figuration einer [bestehenden](#page-30-0) Installation von Microsoft SQL Server 2000" auf [Seite](#page-30-0) 21.
	- Wenn Sie das Optionsfeld neben dem Eintrag **IBM DB2 Universal Database v8.1 Express verwenden** auswählen, befolgen Sie die Anweisungen in Abschnitt ["Konfiguration](#page-29-0) einer bestehenden Installation von IBM DB2 Universal Database v8.1 Express oder [Enterprise"](#page-29-0) auf Seite 20.

#### **Installation und Konfiguration einer neuen Installation von IBM DB2 Universal Database v8.1 Express**

Befolgen Sie die Anweisungen in diesem Abschnitt, wenn auf Ihrer Maschine keine unterstützte Datenbank installiert ist oder Sie IBM DB2 Universal Database v8.1 Express installieren und konfigurieren möchten, obwohl bereits eine andere unterstützte Datenbank installiert ist.

Bevor Sie DB2 UDB Express installieren, überprüfen Sie folgendes:

- v Stellen Sie sicher, dass Ihre Benutzer-ID für die Windows-Maschine mit der Windows-Domänen-ID (falls Sie eine verwenden) identisch ist. Falls die Benutzer-ID für die Windows-Maschine und die Windows-Domänen-ID nicht identisch sind, schlägt der DB2-Installationsprozess fehl.
- Die Installationsanweisungen in diesem Abschnitt gehen davon aus, dass dies das erste Mal ist, dass Sie DB2 UDB Express auf Ihrer Maschine installieren. Wenn Sie zuvor DB2 UDB Express über Launchpad installiert haben, es dann gemäß der standardmäßigen DB2-Deinstallationsprozedur deinstalliert haben, und nun erneut über Launchpad installieren möchten, müssen Sie zunächst die folgenden Schritt ausführen, bevor Sie Launchpad für die erneute Installation von DB2 UDB Express verwenden können:
	- Löschen Sie manuell die zwei bestehenden Benutzer-IDs, die Launchpad bei der ersten Installation von DB2 UDB Express automatisch erstellt hatte. Gehen Sie folgendermaßen vor, um diese IDs zu entfernen:
		- 1. Wählen Sie **Start > Einstellungen > Systemsteuerung > Benutzer und Kennwörter** aus.
		- 2. Wählen Sie im Fester ″Benutzer und Kennwörter″ in der Spalte ″Benutzername″ die Benutzer-ID db2admin und die Benutzer-ID smbadmin aus.
		- 3. Klicken Sie auf **Entfernen**.
		- 4. Klicken Sie auf **Übernehmen** und **OK**, um das Fenster ″Benutzer und Kennwörter″ zu verlassen.
- <span id="page-29-0"></span>– Löschen Sie manuell Kopien der Dateien serverexp, OptionFile\_DB2.txt oder OptionFile MSSQL2000.txt, die sich in dem durch %TEMP% angegebenen Verzeichnis befinden könnten.
- Stellen Sie sicher, dass das Verzeichnis mit den DB2-Aliasnamen (standardmäßig ein Unterverzeichnis im Verzeichnis DB2), den Aliasnamen SMB\_DB aus der vorherigen DB2-Installation nicht enthält.

Gehen Sie folgendermaßen vor, um IBM DB2 UDB Express zu installieren:

- 1. Wenn Sie es noch nicht getan haben, erweitern Sie im Fenster ″Softwarevoraussetzungen″ den Eintrag **Datenbank**. Der Datenbankbereich des Fensters erklärt, was Launchpad auf Ihrer Maschine vorgefunden hat.
- 2. Wählen Sie die Schaltfläche mit der Bezeichnung **IBM DB2 Universal Database v8.1 Express installieren** aus. Das Fenster ″Laufwerkauswahl″ erscheint.
	- **Wichtiger Hinweis:** Wählen Sie die Schaltfläche mit der Bezeichnung **IBM DB2 Universal Database v8.1 Express installieren**, die sich innerhalb des hervorgehobenen Bereichs unter **Datenbank** befindet aus, und *nicht* die Schaltfläche mit der Bezeichnung **Produkt installieren**, die sich im unteren Bereich des Fensters befindet.
- 3. Geben Sie im Fenster ″Laufwerkauswahl″ an, auf welchem Laufwerk Sie die Datenbank installieren möchten und wählen Sie **OK** aus. Eine unbeaufsichtigte Installation der Datenbank wird gestartet. Sie werden von einem Dialog benachrichtigt, wenn Installation und Konfiguration abgeschlossen sind.
	- **Anmerkung:** IBM DB2 Express wird standardmäßig im Laufwerk C:\ im Verzeichnis Program Files\IBM\DB2 installiert. Sie können ein anderes Laufwerk auswählen, auf dem die Datenbank installiert werden soll, aber nicht das dortige Verzeichnis. Wenn Sie im Fenster ″Laufwerkauswahl″ beispielsweise Laufwerk E:\ angeben, wird die Datenbank unter E:\Program Files\IBM\DB2 installiert.
- 4. Stellen Sie sicher, dass nach Abschluss der unbeaufsichtigten Installation der Status von IBM DB2 Express im Launchpad von **Nicht installiert** auf **OK** geändert wird.

Die Installations- und Konfigurationsprozesse führen folgende Operationen aus:

- v Erstellung eines Benutzers für den DB2-Administrationsserver namens db2admin mit einem Kennwort smbP4\$\$word.
- v Erstellung einer Datenbank namens SMB\_DB.
- v Erstellung eines Benutzers namens smbadmin mit einem Kennwort smbP4\$\$word.
- v Erteilung der entsprechenden Berechtigung an den Benutzer smbadmin in der Tabelle SMB\_DB Datenbank.

#### **Konfiguration einer bestehenden Installation von IBM DB2 Universal Database v8.1 Express oder Enterprise**

Gehen Sie folgendermaßen vor, wenn IBM DB2 Universal Database v8.1 Express oder Enterprise bereits installiert ist und Sie diese Software für die Verwendung mit WebSphere Business Integration Server Express oder Express Plus konfigurieren möchten:

- 1. Wenn Sie es noch nicht getan haben, erweitern Sie im Fenster ″Softwarevoraussetzungen″ den Eintrag **Datenbank**. Der Datenbankbereich des Fensters erklärt, was Launchpad auf Ihrer Maschine vorgefunden hat.
- 2. Wählen Sie im Bereich unter **Datenbank**, die Schaltfläche mit der Beschriftung **Fortfahren** aus.

<span id="page-30-0"></span>Nachdem IBM DB2 Universal Database v8.1 erfolgreich konfiguriert wurde, erscheint eine Nachricht, dass die Datenbankkonfiguration abgeschlossen ist. Der Konfigurationsprozess führt folgende Operationen aus:

- Erstellung einer Datenbank namens SMB\_DB.
- v Erstellung eines Benutzers namens smbadmin, mit einem Kennwort smbP4\$\$word.
- v Erteilung der entsprechenden Berechtigung an den Benutzer smbadmin in der Tabelle SMB\_DB.
- **Anmerkung:** Wenn Sie DB2 Enterprise verwenden, wird bei einem Neustart von Windows der Datenbankmanager nicht erneut gestartet. Da der Datenbankmanager nicht läuft, können zwei Probleme auftreten, wenn Windows während der Installation von WebSphere Business Integration Server Express oder Express Plus erneut gestartet wird:
	- v Erstellung des Repositorys kann fehlschlagen. Wenn die Repository-Erstellung aus diesem Grund fehlschlägt, enthält das Protokoll des Installationsprogramms die folgende Nachrichtenzeile: No start database manager command was issued. (Kein Befehl zum Starten des Datenbankmanagers erteilt.)
	- Systemstart von InterChange Server Express kann fehlschlagen, da InterChange Server Express keine Verbindung zu SMB\_DB herstellen kann, wenn der Datenbankmanager nicht läuft. Wenn dieser Fehler auftritt, enthält die Datei InterchangeSystem.log diese Zeile: No start database manager command was issued. (Kein Befehl zum Starten des Datenbankmanagers erteilt.)

Diese beiden Probleme können behoben werden, indem Sie die folgenden Schritte befolgen:

- 1. Öffnen Sie das DB2 Control Center.
- 2. Erweitern Sie den Ordner ″Alle Katalogisierten Systeme″, dann den Ordner für Ihren Host, und schließlich den Ordner ″Exemplare″.
- 3. Klicken Sie im Ordner ″Exemplare″ mit der rechten Maustaste auf das Symbol ″DB2″ und wählen Sie **Start** aus. Die folgende DB2- Nachricht wird angezeigt: DB2START processing was successful (Verarbeitung von DB2START war erfolgreich).

Nachdem Sie diese Schritte ausgeführt haben, können Sie ein Repository erstellen und InterChange Server Express erfolgreich starten.

#### **Konfiguration einer bestehenden Installation von Microsoft SQL Server 2000**

Gehen Sie folgendermaßen vor, wenn Microsoft SQL Server 2000 bereits installiert ist und Sie diese Software für die Verwendung mit WebSphere Business Integration Server Express oder Express Plus konfigurieren möchten:

- 1. Wenn Sie es noch nicht getan haben, erweitern Sie im Fenster ″Softwarevoraussetzungen″ den Eintrag **Datenbank**. Der Datenbankbereich des Fensters erklärt, was Launchpad auf Ihrer Maschine vorgefunden hat.
- 2. Wählen Sie **Microsoft SQL Server 2000 verwenden**, und dann **Fortfahren** aus. Das Fenster ″Microsoft SQL Server 2000-Konfiguration″ erscheint.
- 3. Geben Sie den Benutzernamen in das Feld **Benutzername** ein.
- 4. Geben Sie das in Schritt 2 bestimmte Kennwort für den Benutzernamen in das Feld **Kennwort** ein.
- 5. Wählen Sie **Repositorydatenbank erstellen** aus.

<span id="page-31-0"></span>Nachdem Microsoft SQL Server 2000 erfolgreich konfiguriert wurde, erscheint eine Nachricht, dass die Datenbankkonfiguration abgeschlossen ist. Der Konfigurationsprozess führt folgende Operationen aus:

- Erstellung einer Datenbank namens SMB DB.
- v Erstellung eines Benutzers namens smbadmin, mit einem Kennwort smbp4\$\$word.
- v Erteilung der entsprechenden Berechtigung an den Benutzer smbadmin in der Tabelle SMB\_DB.
- **Anmerkung:** Dieses Handbuch enthält keine Installationsanweisung für Microsoft SQL Server 2000. Eine Beschreibung des Installationsprozesses finden Sie auf der Microsoft-Website.

#### **Installation des Java Development Kits**

IBM Java Development Kit 1.3.1\_05 ist für die Durchführung von Collaboration und die Entwicklung von Zuordnungen erforderlich.

**Anmerkung:** Für die Durchführung von Collaboration und die Entwicklung von Zuordnungen ist außerdem ein C++ Compiler erforderlich, dessen Pfad sich in Ihrer PATH-Systemvariable befinden muss. Ein solcher Compiler wird nicht mit den Produkten WebSphere Business Integration Server Express oder Express Plus zusammen ausgeliefert, ist aber auf der folgenden Website erhältlich: <http://msdn.microsoft.com/visualc/vctoolkit2003/>.

Gehen Sie folgendermaßen vor, um IBM Java Development Kit 1.3.1\_05 zu installieren:

- 1. Erweitern Sie im Launchpad-Fenster ″Softwarevoraussetzungen″ den Eintrag **IBM Java Development Kit 1.3.1\_05**.
- 2. Wählen Sie **Installieren** aus, um die unbeaufsichtigte Installation von IBM Java Development Kit 1.3.1\_05 zu starten. Das Fenster ″Laufwerkauswahl″ erscheint.
	- **Wichtiger Hinweis:** Wählen Sie die Schaltfläche mit der Bezeichnung **Installieren** die sich innerhalb des hervorgehobenen Bereichs unter **IBM Java Development Kit 1.3.1\_05** befindet aus, und *nicht* die Schaltfläche mit der Bezeichnung **Produkt installieren**, die sich im unteren Bereich des Fensters befindet.
- 3. Geben Sie im Fenster ″Laufwerkauswahl″ an, auf welchem Laufwerk Sie das JDK installieren möchten und wählen Sie **OK** aus. Eine unbeaufsichtigte Installation des JDKs wird gestartet.
	- **Anmerkung:** Das JDK wird standardmäßig im Laufwerk C:\ im Verzeichnis Program Files\IBM\Java131 installiert. Sie können ein anderes Laufwerk auswählen, auf dem das JDK installiert werden soll, aber nicht das dortige Verzeichnis. Wenn Sie im Fenster ″Laufwerkauswahl″ beispielsweise Laufwerk E:\ angeben, wird das JDK unter E:\Program Files\IBM\Java131 installiert.
- 4. Stellen Sie sicher, dass nach Abschluss der unbeaufsichtigten Installation der Status von IBM Java Development Kit 1.3.1\_05 im Launchpad von **Nicht installiert** auf **OK** geändert wird.

### <span id="page-32-0"></span>**Installation eines Web-Browsers**

Ein Web-Browser ist erforderlich, wenn Sie die Toolset Express-Komponenten System Monitor und Failed Event Manager installieren möchten. Zu den unterstützten Web-Browsern gehören Microsoft Internet Explorer 6 Service Pack 1 oder höher und Netscape Navigator 4.7x. Launchpad kann keinen unterstützten Web-Browser automatisch installieren. Es kann ihnen allerdings Anweisungen liefern, wie Sie unterstützte Versionen finden.

Wenn Sie keinen Web-Browser installiert haben und diese Anweisungen anzeigen möchten, erweitern Sie im Launchpad-Fenster ″Softwarevoraussetzungen″ den Eintrag ″Web-Browser″. Das Fenster zeigt Ihnen dann die Websites an, von denen Sie Microsoft Internet Explorer 6 Service Pack 1 und Netscape Navigator 4.7x herunterladen können.

Das folgende Beispielfenster ″Softwarevoraussetzungen″ des Launchpads für das Produkt WebSphere Business Integration Server Express Plus zeigt die entsprechenden Ergebnisse an, wenn Launchpad alle Voraussetzung bereits installiert vorfindet.

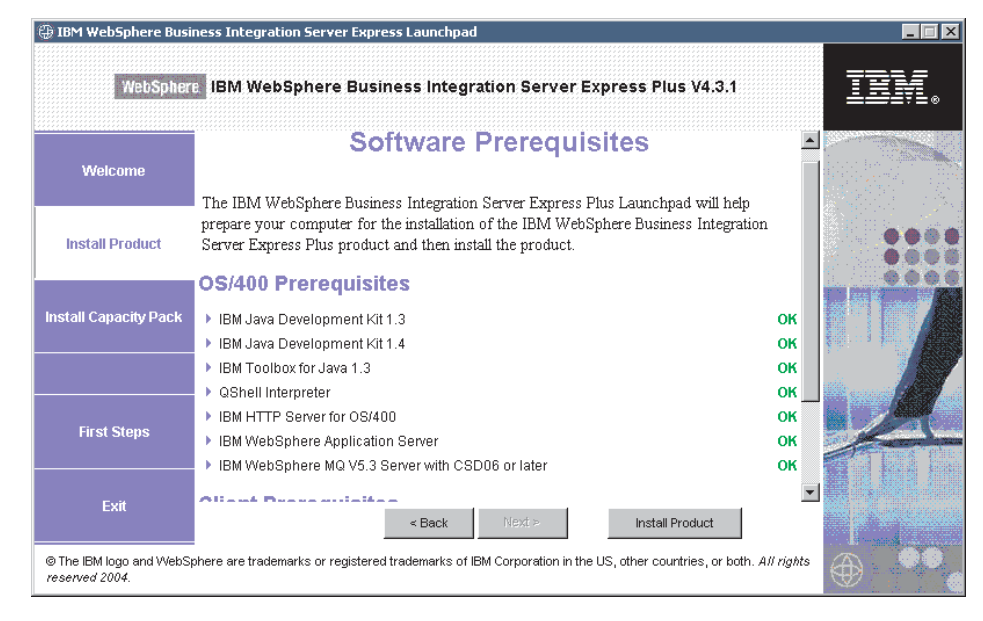

*Abbildung 7. Fenster* ″*Softwarevoraussetzungen*″ *nachdem Installationen abgeschlossen wurden*

## <span id="page-33-0"></span>**Installation von WebSphere Business Integration Server Express und Express Plus**

Wenn die erforderlichen Softwarevoraussetzungen für Ihre geplante Installation den Status **OK** haben, können Sie folgendermaßen vorgehen, um mit der Installation von WebSphere Business Integration Server Express oder Express Plus fortzufahren:

Jede der drei Hauptkomponenten hat ein eigenes Installationsprogramm.

Gehen Sie folgendermaßen vor, um eines der Installationsprogramme zu starten:

1. Klicken Sie auf **Produkt installieren** am unteren Ende des Fensters ″Softwarevoraussetzungen″.

Das Fenster ″Softwarelizenzvereinbarung″ erscheint.

2. Lesen und akzeptieren Sie die Softwarelizenzvereinbarung, indem Sie das Optionsfeld neben dem Eintrag **Ich akzeptiere die Bedingungen dieser Lizenzvereinbarung** auswählen und klicken Sie dann auf **Weiter**.

In den folgenden Abschnitten finden Sie Anweisungen, wie Sie den Installationsprozess für jede der Komponenten beenden können:

- "Installation von Console"
- "Installation von WebSphere [InterChange](#page-34-0) Server unter OS/400" auf Seite 25
- ["Installation](#page-35-0) von Toolset auf Windows" auf Seite 26
- ["Zusammenfassung](#page-35-0) der Installation" auf Seite 26
- **Anmerkung:** Je nachdem, welche Optionen Sie im ersten Teil der Installation ausgewählt haben, kann es sein, dass Ihnen Fenster angezeigt werden, die in diesem Handbuch nicht behandelt werden. Jedes Fenster fordert auf deutliche Art Informationen an. Befolgen Sie die Anweisungen in den einzelnen Fenstern.

#### **Installation von Console**

Das erste Installationsprogramm, dass nach Abschluss der Installation der Softwarevoraussetzungen gestartet wird, ist das Installationsprogramm für Console. Wenn Sie in Launchpad die Installation der Komponente Console nicht ausge-wählt haben, fahren Sie mit dem Unterabschnitt, ["Installation](#page-34-0) von WebSphere [InterChange](#page-34-0) Server unter OS/400" auf Seite 25 fort.

Gehen Sie folgendermaßen vor, um Console zu installieren:

1. Akzeptieren Sie im Fenster ″Zieladresse″, das nach dem Akzeptieren der Softwarelizenzvereinbarung erscheint,die Standardinstallationsadresse C:\IBM\WebSphereBusinessIntegrationConsole oder navigieren Sie zu einer anderen Zieladresse und klicken Sie dann auf **Weiter**.

**Anmerkung:** Der Verzeichnispfad darf keine Leerzeichen enthalten. Nachdem Sie auf **Weiter** geklickt haben, erscheinen keine weiteren Eingabefenster. Die Installation wird abgeschlossen und eine Übersichtsanzeige erscheint.

2. Klicken Sie auf **Beenden**.

Wenn Sie die Installation von WebSphere InterChange Server für OS/400 ausgewählt haben, wird das Serverinstallationsprogramm gestartet. Im nächsten

<span id="page-34-0"></span>Abschnitt, "Installation von WebSphere InterChange Server unter OS/400", finden Sie detaillierte Installationsanweisungen.

Wenn Sie nicht die Installation von WebSphere InterChange Server für OS/400, aber stattdessen die Installation der Verwaltungstools oder Entwicklungstools ausgewählt haben, wird das Installationsprogramm für Tools gestartet, um die Tools auf Ihrem Windows-Client-System zu installieren. Detaillierte Installationsan-weisungen finden Sie unter ["Installation](#page-35-0) von Toolset auf Windows" auf Seite 26.

Wenn Sie weder WebSphere InterChange Server für OS/400 noch die Verwaltungsoder Entwicklungstools zur Installation ausgewählt haben, sind Sie nun fertig.

#### **Installation von WebSphere InterChange Server unter OS/400**

Wenn Sie die Installation von WebSphere InterChange Server auf OS/400 ausgewählt haben, wird das Serverinstallationsprogramm gestartet, nachdem das Installationsprogramm für Console die Installation von Console beendet hat.

Wenn Sie keine Installation von Console ausgewählt haben, ist die Serverinstallation das erste Installationsprogramm, das gestartet wird, nachdem Sie auf **Produkt Installieren** am unteren Ende des Fensters ″Softwarevoraussetzungen″ geklickt haben.

Wenn Sie die Installation von WebSphere InterChange Server unter OS/400 nicht in Launchpad ausgewählt haben, fahren Sie mit dem nächsten Unterabschnitt, ["Installation](#page-35-0) von Toolset auf Windows" auf Seite 26, fort.

Gehen Sie folgendermaßen vor, um WebSphere InterChange Server unter OS/400 zu installieren:

- 1. Geben Sie im Fenster, das erscheint, wenn Sie die webbasierten Tools System Monitor oder Failed Event Manager ausgewählt haben, die folgende Portinformation für den WebSphere Application Server, der zum Ausführen der Tools konfiguriert wird ein, und klicken Sie dann auf **Weiter**:
	- v **HTTP-Port** für normalen HTTP-Datenverkehr
	- v **SSL-Port** für sicheren HTTP-Datenverkehr

v **WAS 12 Port-Block** — der Portbereich für WebSphere Application Server Wenden Sie sich in Bezug auf verfügbare Ports an Ihren Netzadministrator. Wenn Sie die webbasierten Tools System Monitor oder Failed Event Manager nicht ausgewählt haben, ist keine Eingabe erforderlich.

Das Installationsprogramm installiert WebSphere InterChange Server auf OS/400.

2. Klicken Sie auf **Beenden**, nachdem die Installation abgeschlossen ist.

Wenn Sie die Installation der Verwaltungstools oder Entwicklungstools ausgewählt haben, wird das Windows-Installationsprogramm für Tools gestartet, um die Tools auf Ihrem Windows-Client-System zu installieren. Detaillierte Installationsan-weisungen finden Sie unter ["Installation](#page-35-0) von Toolset auf Windows" auf Seite 26.

Wenn Sie die Installation der Verwaltungs- oder Entwicklungstools nicht ausgewählt haben, sind Sie nun fertig.

### <span id="page-35-0"></span>**Installation von Toolset auf Windows**

Wenn Sie in Launchpad die Installation der Verwaltungstools oder Entwicklungstools ausgewählt haben, wird das Windows-Installationsprogramm für Tools gestartet.

Wenn Sie weder die Installation von Console noch die Installation von WebSphere InterChange Server unter OS/400 ausgewählt haben, ist die Toolset-Installation das erste Installationsprogramm, das gestartet wird, nachdem Sie auf **Produkt installieren** am unteren Ende des Fensters ″Softwarevoraussetzungen″ geklickt haben. Ansonsten wird dieses Installationsprogramm nach den Installationsprogrammen für Console und den Server gestartet.

Gehen Sie folgendermaßen vor, um das Toolset auf Ihrem Windows-Client zu installieren:

1. Akzeptieren Sie im Fenster ″Zieladresse″ die Standardinstallationsadresse c:\IBM\WebSphereServer oder navigieren Sie zu einer anderen Zieladresse und klicken Sie dann auf **Weiter**.

**Anmerkung:** Der Verzeichnispfad darf keine Leerzeichen enthalten.

Zu Beginn des Installationsprozesses überprüft das Installationsprogramm, ob für die Installation genügend Plattenspeicherplatz zur Verfügung steht. Steht nicht genügend Speicherplatz zur Verfügung, wird die Schaltfläche **Weiter** deaktiviert, da die Installation mit dem bereitgestellten Plattenspeicherplatz nicht durchgeführt werden kann. In diesem Fall müssen Sie **Zurück** auswählen und einige Funktionen oder Unterfunktionen abwählen, nicht benötigten Speicherplatz im angegebenen Laufwerk löschen oder die Zieladresse ändern, indem Sie im Fenster ″Zieladresse″ den Pfad im Feld **Verzeichnis** ändern.

Steht genügend Speicherplatz zur Verfügung, werden Installation und Konfiguration gestartet. Mehrere Fenster mit Informationen werden angezeigt. Nachdem Installation und Konfiguration abgeschlossen wurden, erscheint die Übersichtsanzeige Installationsabschluss, in der angezeigt wird, ob der Prozess erfolgreich war, oder ob Probleme aufgetreten sind.

2. Klicken Sie auf **Beenden**, nachdem die Installation abgeschlossen ist.

#### **Zusammenfassung der Installation**

Je nachdem, welche Komponenten Sie in Launchpad ausgewählt haben, hat der Installationsprozess die folgenden Operationen ausgeführt:

- v Installation der Produktkomponenten.
- Konfiguration der von Toolset Express verwendeten Datei Cwtools.cfg.
- Konfiguration der von InterChange Server Express verwendeten Datei InterchangeSystem.cfg.
- Konfiguration eines Warteschlangenmanagers für WebSphere MQ.
- v Konfiguration von InterChange Server Express für automatisches Starten mit den automatisch gestarteten TCP/IP-Servern auf OS/400.
- v Bereitstellung einer plattformspezifischen Konfiguration und Registrierung.
- Implementierung von Inhalten für InterChange Server Express.
Nun können Sie, wie unter "Anzeige der Dateien und [Verzeichnisse](#page-39-0) von [WebSphere](#page-39-0) Business Integration Server Express und Express Plus" auf Seite 30 detailliert beschrieben, die Dateien und Verzeichnisstruktur Ihres Systems untersuchen.

Es gibt zwei Protokolldateien, die Informationen über den Installationsprozess der OS/400-Installation enthalten.

- Unter OS/400 befindet sich die Datei install.log im Verzeichnis /QIBM/ProdData/WBIServer43/.
- v Unter Windows (wenn die Tools installiert werden) befindet sich die Protokolldatei wbi server exp\_install\_log.txt im Verzeichnis *ProduktVerz*\log\.

## **Entscheiden, welche Komponenten von WebSphere Business Integration Server Express und Express Plus installiert werden sollen**

Bei der Installation von WebSphere Business Integration Server Express und Express Plus können Sie entweder alle oder eine Untergruppe der Produktkomponenten installieren. Die zu installierenden Komponenten können in den Fenstern ausgewählt werden, die erscheinen, wenn Sie die Schaltfläche **Produkt installieren** in der linken Launchpad-Konsole auswählen oder aber innerhalb der für unbeaufsichtigte Installationen verwendeten Antwortdatei.

Je nach verwendeter Windows-Plattform unterscheiden sich die zur Installation verfügbaren Komponenten. Die Unterstützung für installierte Komponenten kann sich unterscheiden, je nachdem, ob sie in Produktions- oder Entwicklungsumgebungen eingesetzt werden. In [Tabelle](#page-75-0) 4 auf Seite 66 finden Sie eine Übersicht darüber, welche Produktkomponenten auf jeder der Windows-Plattformen in Produktions- bzw. Entwicklungsumgebungen unterstützt werden.

**Anmerkung:** WebSphere InterChange Server Express wird nur dann auf Windows installiert, wenn Sie im Launchpad-Installationsprogramm die Installation von Integrated Test Environment auswählen.

Die folgenden Abschnitte beschreiben die installierbaren Komponenten pro Windows-Betriebssystem.

- v ["Komponenten,](#page-37-0) die für eine Installation auf einem Windows 2000-System ver[fügbar](#page-37-0) sind" auf Seite 28
- ["Komponenten,](#page-38-0) die für eine Installation auf einem Windows XP-System verfügbar [sind"](#page-38-0) auf Seite 29
- v ["Komponenten,](#page-38-0) die für eine Installation auf einem Windows 2003-System ver[fügbar](#page-38-0) sind" auf Seite 29

Beschreibungen der Komponenten InterChange Server Express und Toolset Express finden Sie im *Systemverwaltungshandbuch*; Beschreibungen der Adapter finden Sie in den Handbüchern der jeweiligen Adapter. Auf der folgenden Website können Sie auf die gesamte Dokumentation zugreifen:

<http://www.ibm.com/websphere/wbiserverexpress/infocenter>.

#### <span id="page-37-0"></span>**Komponenten, die für eine Installation auf einem Windows 2000- System verfügbar sind**

Bei der Installation auf einem Windows 2000-System stehen Ihnen die folgenden Komponentengruppen zur Auswahl:

- v Komponente InterChange Server Express (wenn Integrated Test Environment installiert wird)
- v Komponente Toolset Express, die die folgenden Unterkomponenten enthält:
	- Verwaltung
	- Entwicklung
	- Console

Durch Installation des Administrative Toolsets erhalten Sie:

- Flow Manager
- Log Viewer
- Relationship Manager
- System Manager
- System Monitor
- Failed Event Manager

Durch Installation des Development Toolsets erhalten Sie:

- Adapter-Framework
- Eine Auswahl aus mehreren Adapterkomponenten (siehe Auflistung unter nächstem Listenpunkt)
- Business Object Designer Express
- Connector Configurator Express
- Process Designer Express (nur für WebSphere Business Integration Server Express Plus-Installationen verfügbar)
- Integrated Test Environment
- Map Designer Express
- Relationship Designer Express
- WebSphere Studio WorkBench 2.0.3 (WSWB203)

**Anmerkung:** Das Installationsprogramm installiert dieses Produkt in das Verzeichnis *ProduktVerz*\Tools\WSWB203. Alle notwendigen Plug-ins für System Manager werden im Verzeichnis *ProduktVerz*\Tools\WSWB203\plugins installiert.

- Test Connector
- v Bei der Installation der Development Tools können Sie eine Auswahl aus mehreren Adapterkomponenten treffen. Sie können beliebig viele Adapter installieren. Allerdings können höchstens *drei* Adapter bei InterChange Server Express registriert werden, wenn Sie WebSphere Business Integration Server Express installieren; bei der Installation von WebSphere Business Integration Server Express Plus sind *fünf* möglich.
	- Adapter für E-Mail
	- Adapter für iSeries
	- Adapter für JDBC
	- Adapter für JMS
	- Adapter für JText
	- Adapter für Lotus(R) Domino(R)
	- Adapter für SWIFT
- <span id="page-38-0"></span>– Adapter für Webservices
- Adapter für WebSphere MQ
- Adapter für XML
- **Anmerkung:** Manche Adapter verfügen über entsprechende Object Discovery Agents (ODAs), die bei Auswahl dieser Adapter installiert werden. Mit jeder Adapterauswahl werden auch das Adapter Framework installiert.

#### **Komponenten, die für eine Installation auf einem Windows XP-System verfügbar sind**

Bei der Installation auf einem Windows XP-System stehen Ihnen die folgenden Komponentengruppen zur Auswahl:

• Komponente InterChange Server Express (wenn Integrated Test Environment installiert wird)

Durch Installation des Administrative Toolsets erhalten Sie:

- Flow Manager
- Log Viewer
- Relationship Manager
- System Manager
- System Monitor
- Failed Event Manager

Durch Installation des Development Toolsets erhalten Sie:

- Adapter-Framework
- Business Object Designer Express
- Connector Configurator Express
- Process Designer Express (nur für WebSphere Business Integration Server Express Plus-Installationen verfügbar)
- Integrated Test Environment
- Map Designer Express
- Relationship Designer Express
- WebSphere Studio WorkBench 2.0.3 (WSWB203)

**Anmerkung:** Das Installationsprogramm installiert dieses Produkt in das Verzeichnis *ProduktVerz*\Tools\WSWB203. Alle notwendigen Plug-ins für System Manager werden im Verzeichnis *ProduktVerz*\Tools\WSWB203\plugins installiert.

– Test Connector

#### **Komponenten, die für eine Installation auf einem Windows 2003- System verfügbar sind**

Die einzige Komponente, die Sie bei der Installation auf einem Windows 2003-System vom OS/400-Launchpad aus installieren können, ist Console.

Bei der Installation erscheint das Fenster ″Webbasierte Tools″, für die eine Installation auf dem OS/400-System durchgeführt werden kann.

## <span id="page-39-0"></span>**Anzeige der Dateien und Verzeichnisse von WebSphere Business Integration Server Express und Express Plus**

Auf OS/400 werden die folgenden Objekte, Verzeichnisse und Dateien erstellt:

- 1. Benutzerprofil QWBISVR43
- 2. Bibliothek QWBISVR43, die Objekte für das Produkt enthält
- 3. Bibliothek QWBIDFT, ein Datenbank-Repository für Interchange Server Express
- 4. Verzeichnisse und Dateien im Integrated File System in diesen Verzeichnissen:
	- /QIBM/ProdData/WBIServer43
	- /QIBM/UserData/WBIServer43

Nachdem WebSphere Business Integration Server Express oder Express Plus installiert ist, können Sie das entstehende Dateisystem mit den entsprechenden Inhalten anzeigen lassen.

Die Verzeichnisse für Komponenten, die auf dem Windows-System installiert werden, befinden sich standardmäßig im Verzeichnis C:\IBM\WebSphereServer, das in diesem Abschnitt als *ProduktVerz* bezeichnet wird.

**Anmerkung:** Die einzelnen Dateien und Verzeichnisse, die in *ProduktDir* erscheinen, hängen von den Komponenten ab, die bei der Installation ausgewählt wurden, sowie von der eingesetzten Windows-Plattform. Die Dateien und Verzeichnisse Ihrer eigenen Installation unterscheiden sich womöglich von denjenigen, die unten aufgeführt sind.

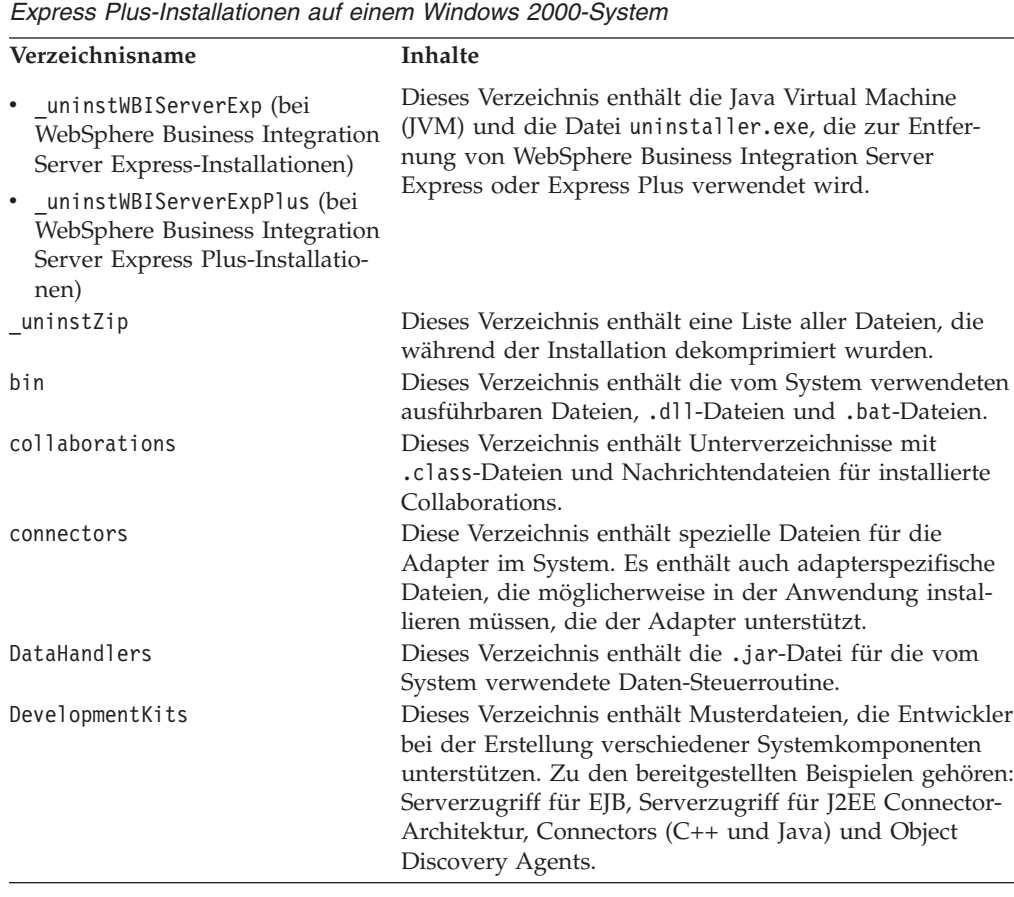

*Tabelle 1. Verzeichnisstruktur von WebSphere Business Integration Server Express- und*

| Verzeichnisname | Inhalte                                                                                                    |
|-----------------|----------------------------------------------------------------------------------------------------|
| <b>DLMs</b>     | Dieses Verzeichnis enthält Unterverzeichnisse mit<br>Dynamic Loadable Modules (DLMs) und anderen<br>Dateien für InterChange Server Express-Zuordnungen.                                                              |
| jre             | Dieses Verzeichnis enthält die IBM Java Runtime Envi-<br>ronment (JRE)-Dateien.                                                                                                    |
| legal           | Dieses Verzeichnis enthält die Lizenzdateien.                                                                                                    |
| 1ib             | Dieses Verzeichnis enthält .jar-Dateien für das System.                                                                                                    |
| log             | Dieses Verzeichnis enthält die Protokolldatei, in der alle<br>Fehler und Warnungen enthalten sind, die bei der<br>Installation und Deinstallation auftreten. Der Dateiname<br>lautet wbi_server_exp_install_log.txt. |
| messages        | Dieses Verzeichnis enthält die generierten Nachrichten-<br>dateien.                                                                                                    |
| mqseries        | Dieses Verzeichnis enthält spezielle Dateien für<br>WebSphere MQ, unter anderem auch bestimmte aus-<br>führbare Dateien.                                                                                             |
| 0DA             | Dieses Verzeichnis enthält die Object Discovery Agent<br>.jar- und .bat-Dateien für jeden Agent.                                                                                                    |
| repository      | Dieses Verzeichnis enthält die Definitionen der System-<br>komponenten.                                                                                                    |
| Samples         | Dieses Verzeichnis enthält Komponentendefinitionen für<br>Benchmarkingbeispiele und Beispiels-Maildateien für<br>Collaborations.                                                                                     |
| src             | Dieses Verzeichnis enthält Beispiele für Beziehungs-<br>service-APIs für das Arbeiten mit Querverweisen.                                                                                                    |
| templates       | Dieses Verzeichnis enthält die Datei<br>start connName.bat.                                                                                                    |
| Tools           | Dieses Verzeichnis enthält die Workbench-Dateien, falls<br>diese bei Installation ausgewählt wurden.                                                                                                    |
| WBFEM           | Dieses Verzeichnis enthält die Dateien für Failed Event<br>Manager.                                                                                                    |
| <b>WBSM</b>     | Dieses Verzeichnis enthält die Dateien für System Moni-<br>tor.                                                                                                    |

*Tabelle 1. Verzeichnisstruktur von WebSphere Business Integration Server Express- und Express Plus-Installationen auf einem Windows 2000-System (Forts.)*

### **Installation zusätzlicher Komponenten nach Erstinstallation**

Nachdem Sie WebSphere Business Integration Server Express oder Express Plus installiert haben, können Sie später zusätzliche Komponenten installieren. Wählen Sie hierfür die Schaltfläche **Produkt installieren** in der linken Launchpad-Konsole aus. Launchpad bieten Ihnen dann Fenster an, in denen Sie Komponenten zur Installation auswählen können, wie unter "Feststellen, welche [Softwarevorausset](#page-17-0)zungen [erforderlich](#page-17-0) sind" auf Seite 8 detailliert beschrieben. Für Komponenten, die bereits installiert sind, erscheint das Fenster zwar, die Kontrollkästchen sind allerdings schon ausgewählt und inaktiviert. Die einzige Ausnahme ist das Verschlüsselungsfenster, das nicht angezeigt wird, wenn 5722AC3 bereits installiert ist.

Launchpad bestimmt auf Basis Ihrer Auswahl, ob zusätzliche Softwarevoraussetzungen erforderlich sind und führt Sie durch deren Installation, ebenso wie durch die Installation der neuen WebSphere Business Integration Server Express- oder Express Plus-Komponenten.

## **Deinstallation von WebSphere Business Integration Server Express und Express Plus**

Alle Exemplare von InterChange Server müssen gelöscht werden, bevor Sie die Komponente InterChange Server deinstallieren können.

Um ein Serverexemplar zu deinstallieren, müssen Sie zunächst die Adapter und Collaboration Capacity Packs deinstallieren. Unter ["Deinstallation](#page-53-0) von Adapter [Capacity](#page-53-0) Pack" auf Seite 44 finden Sie Informationen zur Deinstallation von Adap-ter Capacity Pack, und unter ["Deinstallation](#page-59-0) von Collaboration Capacity Pack" auf [Seite](#page-59-0) 50 zur Deinstallation von Collaboration Capacity Pack.

Nachdem Sie die Capacity Packs deinstalliert haben, führen Sie folgenden Befehl in QShell aus: /QIBM/ProdData/WBIServer43/bin/delete\_instance.sh instanceName.

IBM stellt ein Console-Modus-Programm bereit, mit dem Sie WebSphere Business Integration Server Express oder Express Plus entweder komplett deinstallieren, oder bestimmte Komponenten entfernen können.

Um das Deinstallationsprogramm auszuführen, melden Sie sich an Ihrem OS/400- System an und führen Sie die folgenden Schritte aus:

- 1. Geben Sie in der Befehlszeile QSH ein, um in QShell zu gelangen.
- 2. Wechseln Sie zum Deinstallationsverzeichnis. **Für Server Express,** cd /QIBM/ProdData/WBIServer43/product/\_uninstWBIServerExp **Für Server Express Plus,** cd /QIBM/ProdData/WBIServer43/product/\_uninstWBIServerExpPlus
- 3. Geben Sie den Befehl ein, um das Deinstallationsprogramm zu starten: java -jar uninstall.jar. Der Begrüßungstext der Deinstallation erscheint.
- 4. Geben Sie **1** für weiter ein, oder drücken Sie die Eingabetaste, um die Standardnavigation auszuwählen. Der Text der Deinstallationskomponente erscheint. Neben jeder installierten Komponente erscheint ein **x**, das die Auswahl für die Deinstallation anzeigt.
- 5. Lassen Sie diese Auswahl bei den Komponenten stehen, die Sie entfernen möchten, und drücken Sie die Eingabetaste, um fortzufahren. Der Zusammenfassungstext der Deinstallationsvorbereitung erscheint.
- 6. Drücken Sie die Eingabetaste, um Ihre Auswahl zu bestätigen. Das Deinstallationsprogramm entfernt alle ausgewählten Komponenten. Der Abschlusstext zum Deinstallationsabschluss erscheint.
- 7. Wählen Sie **Beenden** aus, um das Deinstallationsprogramm zu verlassen.

Um die Windows-Tools (einschließlich Console) zu deinstallieren, führen Sie die Deinstallations-GUI aus. Gehen Sie folgendermaßen vor, um die Deinstallations-GUI auszuführen:

- 1. Wählen Sie **Start > Einstellungen > Systemsteuerung** aus.
- 2. Doppelklicken Sie auf **Programme hinzufügen / entfernen**.
- 3. Blättern Sie abwärts und wählen Sie **IBM WebSphere Business Integration Console Express** oder **IBM WebSphere Business Integration Server Express Plus v4.3.1** aus (je nachdem, welches Produkt installiert ist), und klicken Sie dann auf **Ändern/Entfernen**.

Die Eingangsanzeige ″Deinstallation″ erscheint.

4. Klicken Sie auf **Weiter**.

Das Fenster ″Komponentendeinstallation″ erscheint. Die installierten Komponenten sind markiert.

5. Lassen Sie die Markierung für alle Komponenten stehen, die Sie entfernen möchten, und klicken Sie auf **Weiter**.

Die Übersichtsanzeige ″Deinstallationsvorbereitung″ erscheint.

6. Wählen Sie **Weiter** aus, um Ihre Auswahl zu bestätigen. Das Deinstallationsprogramm entfernt alle ausgewählten Komponenten.

Das Abschlussfenster ″Deinstallationsabschluss″ erscheint.

- 7. Klicken Sie auf **Beenden**, um die Deinstallations-GUI zu verlassen.
- **Anmerkung:** Wenn Sie Console und weitere Tools installiert haben, müssen Sie die beiden Deinstallationsprogramme auf Ihrem Windows-System ausführen.

### **Der nächste Schritt**

Nachdem Sie nun Ihre Softwarevoraussetzungen und WebSphere Business Integration Server Express oder Express Plus erfolgreich installiert haben, fahren Sie mit Kapitel 4, ["WebSphere](#page-44-0) Business Integration Server Express- oder Express Plus-System zum ersten Mal [starten",](#page-44-0) auf Seite 35 fort.

Befolgen Sie die Anweisungen in Kapitel 4, ["WebSphere](#page-44-0) Business Integration Server Express- oder Express [Plus-System](#page-44-0) zum ersten Mal starten", auf Seite 35 und dann in Kapitel 5, "Installation [überprüfen",](#page-48-0) auf Seite 39, selbst wenn Sie vorhaben, Adapter oder Collaboration Capacity Pack für eine WebSphere Business Integration Server Express Plus-Installation zu installieren, um sicherzustellen, dass Ihr Basissystem installiert ist und einwandfrei funktioniert, bevor Sie weitere Komponenten installieren.

# <span id="page-44-0"></span>**Kapitel 4. WebSphere Business Integration Server Expressoder Express Plus-System zum ersten Mal starten**

Die Installationsprogramme für WebSphere Business Integration Server Express und Express Plus führen die meisten Produktinstallations- und Konfigurationsaufgaben für Sie aus. Wenn Sie die Produkte also über die jeweiligen Installationsprogramme installiert haben, wurde die folgenden Aufgaben bereits ausgeführt:

- Scripts und Konfigurationsdateien wurden korrekt konfiguriert.
- Komponenten wurde so eingestellt, dass Sie in einem Subsystem unter OS/400 laufen und automatisch mit den TCP/IP-Servern unter OS/400 starten.
- Inhalte wurden im Repository implementiert.

Um Ihr System zu starten, müssen Sie die Komponenten InterChange Server Express und System Manager von WebSphere Business Integration Server Express oder Express Plus starten und InterChange Server Express beim System Manager registrieren.

Dieses Kapitel enthält die folgenden Abschnitte:

- "WebSphere Business Integration Server Express oder Express Plus starten"
- "Konfiguration von InterChange Server Express"
- "Der nächste [Schritt"](#page-47-0) auf Seite 38

## **WebSphere Business Integration Server Express oder Express Plus starten**

Befolgen Sie die folgenden Schritte, um WebSphere Business Integration Server Express oder Express Plus zu starten:

- 1. Beginnen Sie, indem Sie Console starten und dann über Console den Server starten. Wählen Sie **Start >Programme >IBM WebSphere Business Integration Console >Console** aus.
- 2. Geben Sie im Fenster ″OS/400-Anmeldung″ **den Namen oder die IP-Adresse von OS/400 und das Benutzerprofil sowie das Kennwort** ein. Das Benutzerprofil muss über die Sonderberechtigung \*JOBCTL verfügen.
- 3. Wählen Sie im Console-Fenster **Server starten** aus.

Wenn Console nicht installiert ist, geben Sie den CL-Befehl **STRSBS QWBISVR43/QWBISVR43** an der OS/400-Befehlseingabe ein.

Gehen Sie folgendermaßen vor, wenn Sie eine Nachricht erhalten, dass das Subsystem bereits aktiv ist:

- a. Führen Sie den CL-Befehl QSH aus.
- b. Führen Sie in QShell das folgende Script aus:

/QIBM/ProdData/WBIServer43/bin/submit\_ics\_server.sh QWBIDFT

## **Konfiguration von InterChange Server Express**

Um InterChange Server Express zu verwenden, müssen Sie es bei System Manager registrieren und hierdurch verbinden. Die folgenden Abschnitte beschreiben, wie Sie diese Aufgaben ausführen:

• "System [Manager"](#page-45-0) auf Seite 36

- <span id="page-45-0"></span>• "InterChange Server Express bei System Manager registrieren"
- "Verbindung zu InterChange Server Express herstellen"
- "Änderung des InterChange Server [Express-Kennworts"](#page-46-0) auf Seite 37
- v "Neustart von [InterChange](#page-46-0) Server Express" auf Seite 37

### **System Manager**

System Manager ist die GUI für InterChange Server Express und das Repository.

Um System Manager zu starten, wählen Sie **Start > Programme > IBM WebSphere Business Integration Express > Toolset Express > Administrative > System Manager** aus.

### **InterChange Server Express bei System Manager registrieren**

System Manager ein InterChange Server Express-Exemplar verwalten. Das Exemplar in Ihrer Umgebung muss bei System Manager registriert werden. Nachdem Sie einen Server registriert haben, erscheint sein Name stets in System Manager, es sei denn, Sie entfernen ihn wieder. Der Name des installierten OS/400-Servers lautet QWBIDFT.

Führen Sie die folgenden Schritte aus, um ein InterChange Server Express-Exemplar zu registrieren:

- 1. Klicken Sie in System Manager im linken Teilfenster mit der rechten Maustaste auf **InterChange Server-Exemplare** und wählen Sie dann **Server Registrieren** aus.
- 2. Durchsuchen Sie das Dialogfeld **Neuen Server registrieren** nach dem Namen von InterChange Server Express oder geben Sie diesen ein.
	- **Anmerkung:** Wählen Sie das Optionsfeld **Testserver** aus, wenn Sie beabsichtigen, den Server in einer integrierten Testumgebung zu verwenden. Eine integrierte Testumgebung kommuniziert nur mit Servern, die als lokale Testserver registriert sind.
- 3. Geben Sie Benutzernamen und Kennwort ein und wählen Sie das Optionsfeld **Benutzer-ID und Kennwort** speichern aus. Der Standardbenutzername ist admin, das Kennwort null.
- 4. Wählen Sie **OK** aus.

Der Servername erscheint im linken Teilfenster des System Manager-Fensters. Sollte dies nicht der Fall sein, erweitern Sie den Ordner InterChange Server-Exemplare.

### **Verbindung zu InterChange Server Express herstellen**

Überprüfen Sie, ob die registrierte Version von InterChange Server Express aktiv ist, indem Sie eine Verbindung zu ihr herstellen. Führen Sie die folgenden Schritte aus, um mit System Manager eine Verbindung zu InterChange Server Express herzustellen:

- 1. Klicken Sie in System Manager im linken Teilfenster mit der rechten Maustaste auf den Namen von InterChange Server Express und wählen Sie **Verbinden** aus.
- 2. Wählen Sie im Fenster ″Benutzer-ID und Kennwort bestätigen″ **OK** aus.

## <span id="page-46-0"></span>**Änderung des InterChange Server Express-Kennworts**

InterChange Server Express wird durch ein Kennwort geschützt, dass nur der Administrator von ICS Express kennt. Der Server wird mit dem Standardkennwort null ausgeliefert. Wenn Sie das Kennwort aber aus Sicherheitsgründen ändern möchten, können Sie dies nach Implementierung des Systems tun.

**Achtung:** Das Repository und Toolset Express verwenden standardmäßig das Kennwort null. Wenn Sie das Kennwort für InterChange Server Express ändern, führen Sie die gleichen Veränderungen für die Verknüpfungen des Repositorys und von Toolset Express durch.

Führen Sie die folgenden Schritte aus, um ein Kennwort für InterChange Server Express zu ändern:

- 1. Klicken Sie im linken Teilfenster von System Manager mit der rechten Maustaste auf den Namen von InterChange Server Express und wählen Sie dann **Kennwort ändern** aus.
- 2. Geben Sie zunächst das alte Kennwort und dann das neue Kennwort ein, bestätigen Sie das neue Kennwort durch nochmalige Eingabe und wählen Sie schließlich **OK** aus.

### **Neustart von InterChange Server Express**

Damit Kennwortänderungen wirksam werden, müssen Sie InterChange Server Express herunterfahren und dann erneut starten, indem Sie folgendermaßen vorgehen:

- 1. Klicken Sie in System Manager mit der rechten Maustaste auf den Namen des aktiven InterChange Server Express und wählen Sie **Herunterfahren** aus.
- 2. Fahren Sie den Server im Dialogfeld ″Server herunterfahren″ entweder ordnungsgemäß herunter, indem Sie ihm erlauben, laufende Arbeitsschritte noch zu beenden, oder fahren Sie ihn sofort herunter, ohne dass eine Bereinigung durchgeführt wird.

Wählen Sie **Ordnungsgemäß** aus und klicken Sie dann auf **OK**.

Wählen Sie **Sofort** nur dann aus, wenn Sie den Server sofort und ohne zu warten herunterfahren müssen.

- 3. Starten Sie InterChange Server Express erneut, indem Sie Console starten und dann über Console den Server starten. Eine Anleitung hierzu finden Sie unter ["WebSphere](#page-44-0) Business Integration Server Express oder Express Plus starten" auf [Seite](#page-44-0) 35.
- 4. Stellen Sie eine Verbindung zu InterChange Server Express her, indem Sie in System Manager mit der rechten Maustaste auf den Namen von InterChange Server Express klicken und dann das Kennwort eingeben.

#### <span id="page-47-0"></span>**Der nächste Schritt**

Ihre Installation von WebSphere Business Integration Server Express oder Express Plus ist nun abgeschlossen. Sie haben jetzt folgende Möglichkeiten:

- v Wenn Sie bei der Installation von WebSphere Business Integration Server Express oder Express Plus die Komponente Samples mit installiert haben und überprüfen möchten, ob Ihre Installation korrekt installiert ist und einwandfrei läuft, fahren Sie mit Kapitel 5, "Installation [überprüfen",](#page-48-0) auf Seite 39 fort.
- v Wenn Sie die Komponente ″Samples″ bei der Installation von WebSphere Business Integration Server Express oder Express Plus nicht installiert haben und keine optionalen Adapter oder Collaboration Capacity Packs für eine WebSphere Business Integration Server Express Plus Installation installieren müssen, fahren Sie mit den *System-Implementierungsrichtlinien* fort, um Informationen über die Konfiguration der während der Installation ausgewählten Adapter zu erhalten.
- v Wenn Sie die Komponente ″Samples″ bei der Installation von WebSphere Business Integration Server Express Plus nicht installiert haben und ein optionales Adapter Capacity Pack installieren müssen, fahren Sie mit Kapitel 6, ["Installation](#page-50-0) von Adapter Capacity Pack für [WebSphere](#page-50-0) Business Integration Server Express [Plus",](#page-50-0) auf Seite 41 fort.
- v Wenn Sie die Komponente ″Samples″ bei der Installation von WebSphere Business Integration Server Express Plus nicht installiert haben und ein optionales Collaboration Capacity Pack installieren müssen, fahren Sie mit [Kapitel](#page-56-0) 7, "Installation von [Collaboration](#page-56-0) Capacity Pack für WebSphere Business Integration Server [Express](#page-56-0) Plus", auf Seite 47 fort.
- v Wenn Sie WebSphere Business Integration Server Express v4.3 installiert haben ein Upgrade zu Express Plus v4.3 durchführen möchten, lesen Sie zunächst die Informationen unter Kapitel 9, "Upgrade von [WebSphere](#page-64-0) Business Integration Server Express zu Express Plus [durchführen",](#page-64-0) auf Seite 55.

# <span id="page-48-0"></span>**Kapitel 5. Installation überprüfen**

Wenn Sie bei der Installation von WebSphere Business Integration Server Express oder Express Plus die Komponente Samples mit installiert haben, verfügen Sie über ein Beispiel namens ″System Test″, mit dem Sie den Betrieb Ihres installierten Systems überprüfen können.

Dieses Kapitel enthält die folgenden Abschnitte:

- "Anweisungen zur Durchführung des Beispiels "System Test" suchen"
- "Der nächste Schritt"

### **Anweisungen zur Durchführung des Beispiels** ″**System Test**″ **suchen**

Um zu überprüfen, ob Ihr System korrekt installiert wurde und einwandfrei läuft, führen Sie das Beispiel ″System Test″ aus. Anweisungen über die Ausführung dieses Beispiels befinden sich im *Schnelleinstieg*, auf den Sie über die Schaltfläche mit der Aufschrift **Erste Schritte** im Launchpad zugreifen können.

**Anmerkung:** Es wird empfohlen dass Sie das Beispiel ″System Test″ ausführen *bevor* Sie die Adapter und Collaboration Capacity Packs installieren.

Nachdem Sie das Beispiel erfolgreich ausgeführt haben, kehren Sie zu diesem Abschnitt zurück und überprüfen Sie die Informationen unter "Der nächste Schritt".

### **Der nächste Schritt**

Ihre Installation von WebSphere Business Integration Server Express oder Express Plus ist abgeschlossen und überprüft. Sie haben jetzt folgende Möglichkeiten:

- Wenn Sie keine optionalen Adapter oder Collaboration Capacity Packs für eine WebSphere Business Integration Server Express Plus Installation installieren müssen, fahren Sie mit den *System-Implementierungsrichtlinien* fort, um Informationen über die Konfiguration der während der Installation ausgewählten Adapter zu erhalten.
- Wenn Sie ein optionales Adapter Capacity Pack für eine WebSphere Business Integration Server Express Plus-Installation installieren müssen, fahren Sie mit Kapitel 6, ["Installation](#page-50-0) von Adapter Capacity Pack für WebSphere Business Integration Server [Express](#page-50-0) Plus", auf Seite 41 fort .
- Wenn Sie ein optionales Collaboration Capacity Pack für eine WebSphere Business Integration Server Express Plus-Installation installieren müssen, fahren Sie mit Kapitel 7, "Installation von [Collaboration](#page-56-0) Capacity Pack für WebSphere Business [Integration](#page-56-0) Server Express Plus", auf Seite 47 fort.
- v Wenn Sie WebSphere Business Integration Server Express v4.3 installiert haben ein Upgrade zu Express Plus v4.3 durchführen möchten, lesen Sie zunächst die Informationen unter Kapitel 9, "Upgrade von [WebSphere](#page-64-0) Business Integration Server Express zu Express Plus [durchführen",](#page-64-0) auf Seite 55.

# <span id="page-50-0"></span>**Kapitel 6. Installation von Adapter Capacity Pack für WebSphere Business Integration Server Express Plus**

Eine WebSphere Business Integration Server Express Plus-Installation unterstützt bis zu *drei* Adapterkomponenten, die über ein optionales Adapter Capacity Pack geliefert werden. (Adapter Capacity Packs können mit WebSphere Business Integration Server Express-Installationen nicht verwendet werden.)

Über Launchpad können Sie das GUI-Installationsprogramm starten, das Sie durch die Installation der Adapter führt, die Sie in Adapter Capacity Pack auswählen können. Ein Konsolenprogramm ist verfügbar, um die Adapter eines Adapter Capacity Packs zu deinstallieren. Eine unbeaufsichtigte Installation oder Deinstallation ist ebenfalls möglich.

Dieses Kapitel enthält die folgenden Abschnitte:

- v "Installation der Adapter im Adapter Capacity Pack über GUI"
- ["Deinstallation](#page-53-0) von Adapter Capacity Pack" auf Seite 44
- "Der nächste [Schritt"](#page-54-0) auf Seite 45

Unter Anhang B, ["Unbeaufsichtigte](#page-80-0) Installation und Deinstallation von WebSphere Business [Integration](#page-80-0) Server Express oder Express Plus und Capacity Packs", auf [Seite](#page-80-0) 71 finden Sie eine Anleitung zur Durchführung unbeaufsichtigter Installationen und Deinstallationen.

#### **Installation der Adapter im Adapter Capacity Pack über GUI**

Die mit Adapter Capacity Pack gelieferte Installations-GUI installiert und registriert bis zu drei Adapter bei InterChange Server Express. Diese können aus der Liste in Abschnitt ["Entscheiden,](#page-52-0) welcher Adapter installiert wird" auf Seite 43 ausgewählt werden.Das Installationsprogramm installiert und registriert nur einen Adapter auf einmal (weshalb Sie das Installationsprogramm für Adapter Capacity Pack für jeden Adapter, den Sie installieren möchten, getrennt ausführen müssen).

Die Installations-GUI führt folgende Operationen aus:

• Installation des ausgewählten Adapters.

Um einen in Adapter Capacity Pack bereitgestellten Adapter erfolgreich zu installieren, müssen Sie und Ihr System die folgenden Voraussetzungen erfüllen:

- v Für OS/400 muss das Benutzerprofil über die Sonderberechtigung \*ALLOBJ und \*SECADM verfügen.
- WebSphere Business Integration Server Express darf nicht auf der gleichen Maschine installiert sein, auf der Sie den Adapter installieren. (Adapter, die über Adapter Capacity Packs geliefert werden, können nur zusammen mit einer bestehenden Installation von WebSphere Business Integration Server Express Plus verwendet werden.)
- v Damit die Adapterlizenz erfolgreich registriert wird, muss InterChange Server Express aktiv sein und, falls auf einer remote angebundenen Maschine installiert, aktiv und erreichbar sein.
- Wird der Adapter nicht auf der gleichen Maschine wie InterChange Server Express installiert, so muss sich eine Installation von WebSphere MQ 5.3 CSD6 auf der gleichen Maschine befinden, auf der der Adapter installiert wird.

Gehen Sie folgendermaßen vor, um die Installations-GUI über Launchpad aufzurufen:

- 1. Wählen Sie die Schaltfläche mit der Beschriftung **Capacity Pack installieren** in Launchpad aus. Das Fenster ″Capacity Pack installieren″ erscheint. Es enthält zwei Schaltflächen.
- 2. Wählen Sie **Adapter Capacity Pack installieren** um die GUI für die Installation von Adapter Capacity Pack zu starten. Die Eingangsanzeige erscheint.
- 3. Wählen Sie in der Eingangsanzeige **Weiter** aus. Das Fenster ″Softwarelizenzvereinbarung″ erscheint.
- 4. Lesen und akzeptieren Sie die Softwarelizenzvereinbarung, indem Sie das Optionsfeld neben dem Eintrag **Ich akzeptiere die Bedingungen dieser Lizenzvereinbarung** auswählen und auf **Weiter** klicken.

Das Installationsprogramm überprüft, ob die zu Beginn dieses Abschnitts aufgeführten Voraussetzungen erfüllt werden. Falls nicht alle erfüllt sind, zwingt es Sie, die Installation durch Auswahl der Schaltfläche **Abbrechen** abzubrechen. Wenn alle Voraussetzungen erfüllt werden, fährt die Installation folgendermaßen fort:

- Wenn das Installationsprogramm eine Installation von WebSphere Business Integration Server Express Plus auf der lokalen OS/400-Maschine vorgefunden hat, erscheint das Fenster ″InterChange Server Express Kennwort″. Es enthält Felder für den Exemplarnamen von InterChange Server, das Kennwort, mit dem der Administrator die Verbindung zu InterChange Server Express herstellen kann, sowie die ORB-Portnummer.
- v Wenn das Installationsprogramm keine Installation von WebSphere Business Integration Server Express Plus auf der lokalen OS/400-Maschine vorgefunden hat, erscheint das Fenster ″InterChange Server Express Kennwort″. Es enthält Felder für den Namen des Systems, auf dem InterChange Server läuft, den Exemplarnamen von InterChange Server, das Kennwort, mit dem der Administrator die Verbindung zu InterChange Server Express herstellen kann, sowie die ORB-Portnummer.
- 5. Das Komponentenfenster erscheint. Wählen Sie im Komponentenfenster aus der Liste der verfügbaren Adapter einen Adapter aus, indem Sie das Optionsfeld neben dem entsprechenden Namen auswählen und dann auf **Weiter** klicken. Weitere Informationen über die Auswahl eines geeigneten Adapters fin-den Sie im Abschnitt ["Entscheiden,](#page-52-0) welcher Adapter installiert wird" auf Seite [43.](#page-52-0)
- 6. Die Übersichtsanzeige ″Installationsvorbereitung″ erscheint.Überprüfen Sie in der Übersichtsanzeige ″Installationsvorbereitung″ Ihre Auswahl und die Installationsadresse und wählen Sie **Weiter** aus.

Das Installationsprogramm überprüft, ob genügend Plattenspeicherplatz für die Installation zur Verfügung steht. Die Installation wird dann folgendermaßen fortgesetzt:

- Steht nicht genügend Speicherplatz zur Verfügung, wird die Schaltfläche **Weiter** deaktiviert, da die Installation mit dem bereitgestellten Plattenspeicherplatz nicht durchgeführt werden kann. In diesem Fall müssen Sie **Zurück** auswählen und nicht benötigten Speicherplatz im angegebenen Laufwerk löschen.
- Steht genügend Speicherplatz zur Verfügung, werden Installation und Konfiguration gestartet. Nachdem Installation und Konfiguration abgeschlossen wurden, versucht das Installationsprogramm, eine Verbindung zum Server herzustellen, um die Lizenz für diesen Adapter zu registrieren.

<span id="page-52-0"></span>Ein Nachrichtendialog informiert Sie darüber, ob die Lizenzregistrierung erfolgreich war oder fehlgeschlagen ist. Wählen Sie **OK** aus, um diesen Dialog zu verlassen. Die Übersichtsanzeige Installationsabschluss erscheint, in der angezeigt wird, ob der Prozess erfolgreich war, oder ob Probleme aufgetreten sind.

7. Wählen Sie in der Übersichtsanzeige ″Installationsabschluss″ **Beenden** aus.

Im Rahmen des Installationsprozesses erstellt das Installationsprogramm von Adapter Capacity Pack eine Installations-Protokolldatei namens/QIBM/ProdData/WBIServer43/AdapterCapacityPack/install.log.

#### **Entscheiden, welcher Adapter installiert wird**

Wenn Sie das Installationsprogramm von Adapter Capacity Pack ausführen, können Sie eine der folgenden Adapterkomponenten auswählen:

- Adapter für JD Edwards OneWorld
- Adapter für mySAP.com
- Adapter für Oracle-Anwendungen
- Adapter für Telcordia
- Adapter für WebSphere Commerce

**Anmerkung:** Manche Adapter verfügen über entsprechende Object Discovery Agents (ODAs), die bei Auswahl dieser Adapter installiert werden. Mit jeder Adapterauswahl werden auch die folgenden Komponenten installiert:

- E-Mail Adapter
- XML Datensteuerungsroutine
- Adapter-Framework

Eine Beschreibung der einzelnen Adapter finden Sie in der Adapter-Dokumentation auf der folgenden Website:

[http://www.ibm.com/websphere/wbiserverexpress/infocenter](http://www.ibm.com/websphere/wbiserverexpress/infocenter/).

### **Lizenzdatei aktualisieren**

Jedes Mal, wenn ein Adapter installiert oder deinstalliert wird, aktualisiert das Installations- bzw. Deinstallationsprogramm von Adapter Capacity Pack die Adapter-Lizenzdatei in der Komponente InterChange Server Express von WebSphere Business Integration Server Express Plus. Auf diese Weise ist die Lizenzdatei stets auf dem aktuellen Stand. Bis zu drei Adapter können mit InterChange Server Express registriert werden.

Das Installations- bzw. Deinstallationsprogramm erhält das Verbindungskennwort für InterChange Server Express während des Installations- bzw. Deinstallationsprozesses im Fenster ″InterChange Server Express Kennwort″. Kurz vor Ende der Installations- und Deinstallationsprozesse informiert Sie ein Nachrichtendialog darüber, ob die Registrierung oder die Aufhebung der Registrierung für den Adapter erfolgreich war oder fehlgeschlagen ist. Ein weiterer Dialog informiert Sie, wenn die Anzahl registrierter Adapter den Maximalwert erreicht hat.

#### <span id="page-53-0"></span>**Deinstallation von Adapter Capacity Pack**

IBM stellt ein Console-Deinstallationsprogramm bereit, mit dem Sie Ihre Installation von Adapter Capacity Pack entfernen können.

**Anmerkung:** Um sicher zu stellen, dass die Deinstallation die Adapterlizenzdatei in InterChange Server Express aktualisiert, muss InterChange Server Express während des Deinstallationsvorgangs laufen.

Gehen Sie folgendermaßen vor, um die Console-Schnittstelle für die Deinstallation auszuführen:

- 1. Geben Sie an einer Befehlszeile des OS/400-Systems QSH ein, um eine interaktive QShell-Sitzung zu starten.
- 2. Geben Sie den folgenden Befehl ein und drücken Sie die Eingabetaste. java -jar /QIBM/ProdData/WBIServer43/AdapterCapacityPack/\_uninstAdapterCP/ uninstall.jar

Nach ein paar Sekunden erscheint der Begrüßungstext der Deinstallation.

- 3. Geben Sie **1** für **Weiter** ein, oder drücken Sie einfach die Eingabetaste, um die Standardnavigationsoption in den Klammern, [1], zu akzeptieren. Der Text der Deinstallationskomponente erscheint. Neben den installierten Komponenten erscheint ein [x].
- 4. Lassen Sie die Markierung für alle Komponenten stehen, die Sie entfernen möchten. Um die Markierung einer Komponente zu entfernen oder die entsprechenden untergeordneten Elemente anzuzeigen, geben Sie die entsprechende Nummer ein. Drücken Sie die Eingabetaste (oder geben Sie **0** ein) und fahren Sie mit der Deinstallation fort. Drücken Sie dann die Eingabetaste erneut, um zum nächsten Schritt zu gelangen. Der Zusammenfassungstext der Deinstallationsvorbereitung erscheint.
- 5. Drücken Sie die Eingabetaste, um Ihre Auswahl zu bestätigen. Sie werden aufgefordert, Informationen über InterChange Server Express zur Aktualisierung der Lizenzdatei einzugeben. Weitere Informationen darüber, wie das System die Lizenzdatei aktualisiert, finden Sie unter "Lizenzdatei [aktualisieren"](#page-52-0) auf [Seite](#page-52-0) 43.
- 6. Geben Sie den Namen des Systems ein, auf dem InterChange Server läuft.
- 7. Geben Sie den Namen des InterChange Servers ein, oder drücken Sie die Eingabetaste, um das Standardserverexemplar, QWBIDFT, zu akzeptieren.
- 8. Geben Sie das Kennwort für Benutzer ″admin″ von InterChange Server Express ein und drücken Sie die Eingabetaste.
- 9. Geben Sie die ORB-Portnummer ein, oder drücken Sie die Eingabetaste, um den Standardwert 14500 zu akzeptieren.
- 10. Drücken Sie die Eingabetaste, um mit der Deinstallation fortzufahren. Ein Nachrichtentext informiert Sie, ob die Lizenz erfolgreich aktualisiert wurde. Drücken Sie die Eingabetaste, um fortzufahren. Das Deinstallationsprogramm entfernt alle ausgewählten Komponenten. Der Zusammenfassungstext zum Deinstallationsabschluss erscheint.
- 11. Drücken Sie die Eingabetaste, um das Deinstallationsprogramm zu beenden.

### <span id="page-54-0"></span>**Der nächste Schritt**

Je nachdem, ob Sie Collaboration Capacity Pack installieren möchten, haben Sie nun folgende Möglichkeiten:

- v Wenn Sie Collaboration Capacity Pack installieren möchten, fahren Sie mit [Kapi-](#page-56-0)tel 7, "Installation von [Collaboration](#page-56-0) Capacity Pack für WebSphere Business Integration Server [Express](#page-56-0) Plus", auf Seite 47 fort.
- v Wenn Sie Collaboration Capacity Pack nicht installieren müssen, fahren Sie mit den *System-Implementierungsrichtlinien* fort, um Informationen über die Konfiguration der während der Installation von WebSphere Business Integration Server Express Plus ausgewählten Adapter sowie dieses Adapter Capacity Pack zu erhalten.

# <span id="page-56-0"></span>**Kapitel 7. Installation von Collaboration Capacity Pack für WebSphere Business Integration Server Express Plus**

Die Installation eines optionalen Collaboration Capacity Packs ermöglicht Ihnen die Verwendung *einer* Collaboration-Gruppe mit einem WebSphere Business Integration Server Express Plus-Exemplar. (Collaboration Capacity Packs können nicht mit WebSphere Business Integration Server Express-Installationen verwendet werden.) Nur ein Collaboration Capacity Pack kann zur Verwendung mit einem WebSphere Business Integration Server Express Plus-Exemplar installiert werden.

Über Launchpad können Sie das GUI-Installationsprogramm starten, das Sie durch die Installation von Collaboration Capacity Pack führt. Ein Konsolenprogramm ist verfügbar, mit dem Collaboration Capacity Pack deinstalliert werden kann. Eine unbeaufsichtigte Installation oder Deinstallation ist ebenfalls möglich.

Dieses Kapitel enthält die folgenden Abschnitte:

- "Installation von Collaboration Capacity Pack über GUI"
- ["Deinstallation](#page-59-0) von Collaboration Capacity Pack" auf Seite 50
- "Der nächste [Schritt"](#page-59-0) auf Seite 50

In Anhang B, ["Unbeaufsichtigte](#page-80-0) Installation und Deinstallation von WebSphere Business [Integration](#page-80-0) Server Express oder Express Plus und Capacity Packs", auf [Seite](#page-80-0) 71 finden Sie eine Anleitung zur Durchführung unbeaufsichtigter Installationen und Deinstallationen.

### **Installation von Collaboration Capacity Pack über GUI**

Die Installations-GUI für Collaboration Capacity Pack führt folgende Operationen aus:

- Installation der ausgewählten Collaboration-Gruppe.
- Implementierung der installierten Inhalte in InterChange Server Express.

Um Collaboration Capacity Pack erfolgreich zu installieren, müssen Sie und Ihr System die folgenden Voraussetzungen erfüllen:

- v Für OS/400 muss das Benutzerprofil über die Sonderberechtigung \*ALLOBJ und \*SECADM verfügen.
- WebSphere Business Integration Server Express darf nicht auf der gleichen Maschine installiert sein, auf der Sie Collaboration Capacity Pack installieren. (Collaboration Capacity Packs können nur für eine bestehende Installation von WebSphere Business Integration Server Express Plus installiert werden.)
- Collaboration Capacity Pack muss auf der gleichen Maschine installiert werden, auf der auch die Komponente InterChange Server Express installiert ist.
- v Auf dem Serverexemplar, das Sie bei der Installation angeben wollen, darf sich noch keine Installation von Collaboration Capacity Pack befinden.
- v Die Komponente InterChange Server Express darf *nicht* aktiv sein.

Gehen Sie folgendermaßen vor, um diese Installations-GUI über Launchpad aufzurufen:

- 1. Wählen Sie die Schaltfläche mit der Beschriftung **Capacity Pack installieren** in Launchpad aus. Launchpad überprüft zunächst, ob WebSphere Business Integration Server Express Plus auf der Maschine installiert ist. Das Programm geht dann folgendermaßen vor:
	- Wen WebSphere Business Integration Server Express Plus nicht installiert ist, weist Sie Launchpad zunächst an, dieses Produkt zu installieren, indem Sie die Schaltfläche mit der Beschriftung **Produkt installieren** auswählen.
	- v Wenn WebSphere Business Integration Server Express Plus bereits installiert ist, erscheint das Fenster ″Capacity Pack installieren″, in dem zwei Schaltflächen enthalten sind.
- 2. Wählen Sie **Collaboration Capacity Pack installieren** um die GUI für die Installation von Collaboration Capacity Pack zu starten. Die Begrüßung erscheint.
- 3. Wählen Sie in der Eingangsanzeige **Weiter** aus. Das Fenster ″Softwarelizenzvereinbarung″ erscheint.
- 4. Lesen und akzeptieren Sie die Softwarelizenzvereinbarung, indem Sie das Optionsfeld neben dem Eintrag **Ich akzeptiere die Bedingungen dieser Lizenzvereinbarung** auswählen und auf **Weiter** klicken.

Das Installationsprogramm überprüft, ob die zu Beginn dieses Abschnitts aufgeführten Voraussetzungen erfüllt werden. Falls nicht alle erfüllt sind, zwingt es Sie, die Installation durch Auswahl der Schaltfläche **Abbrechen** abzubrechen. Wenn alle Voraussetzungen erfüllt sind, erscheint das Fenster ″InterChange Server Express″.

- 5. Das Fenster InterChange Server Express fragt den Namen des InterChange Server-Exemplars, das Kennwort für den Administrator und die ORB-Portnummer ab. Wählen Sie **Weiter** aus, und das Komponentenfenster erscheint.
- 6. Wählen Sie im Komponentenfenster aus der Liste der verfügbaren Collaboration-Gruppen einen Collaboration-Gruppe aus, indem Sie das Optionsfeld neben dem entsprechenden Namen auswählen und dann auf **Weiter** klicken. Weitere Informationen über die Collaboration-Gruppen, die Sie in diesem Fenster aus-wählen können, finden Sie unter "Entscheiden, welche [Collaboration-Gruppe](#page-58-0) [installiert](#page-58-0) wird" auf Seite 49. Die Übersichtsanzeige ″Installationsvorbereitung″ erscheint.
- 7. Überprüfen Sie in der Übersichtsanzeige ″Installationsvorbereitung″ Ihre Auswahl und die Installationsadresse und wählen Sie **Weiter** aus.

Das Installationsprogramm überprüft, ob genügend Plattenspeicherplatz für die Installation zur Verfügung steht. Die Installation wird dann folgendermaßen fortgesetzt:

- v Steht nicht genügend Speicherplatz zur Verfügung, wird die Schaltfläche **Weiter** deaktiviert, da die Installation mit dem bereitgestellten Plattenspeicherplatz nicht durchgeführt werden kann. In diesem Fall müssen Sie **Zurück** auswählen und nicht benötigten Speicherplatz im angegebenen Laufwerk löschen.
- Steht genügend Speicherplatz zur Verfügung, werden Installation und Konfiguration gestartet. Nachdem Installation und Konfiguration abgeschlossen wurden, erscheint die Übersichtsanzeige Installationsabschluss, in der angezeigt wird, ob der Prozess erfolgreich war, oder ob Probleme aufgetreten sind.
- 8. Wählen Sie in der Übersichtsanzeige ″Installationsabschluss″ **Beenden** aus, um die Installations-GUI zu verlassen.

Im Rahmen des Installationsprozesses erstellt das Installationsprogramm von Collaboration Capacity Pack eine Installations-Protokolldatei namens /QIBM/ProdData/WBIServer43/CollabCP/install.log.

### <span id="page-58-0"></span>**Entscheiden, welche Collaboration-Gruppe installiert wird**

Durch Installation von Collaboration Capacity Pack können Sie eine der folgenden Collaboration-Gruppen auswählen:

- Collaborations für Customer Relationship Management V1.0
- v Collaborations für Financials and Human Resources V1.0
- Collaborations für Order Management V1.0
- Collaborations für Procurement V1.0

Jede Collaboration-Gruppe besteht aus mehreren einzelnen Collaborations, wie nachfolgend dargestellt:

- Collaborations für Customer Relationship Management V1.0
	- Collaboration für Contact Manager V5.0
	- Collaboration für Contract Sync V6.0
	- Collaboration für Customer Manager V6.0
	- Collaboration für Customer Credit Manager V5.0
	- Collaboration für Installed Product V7.0
	- Collaboration für Billing Inquiry V3.0
	- Collaboration für Vendor Manager V5.0
- v Collaborations für Financials and Human Resources V1.0
	- Collaboration für AR Invoice Sync V5.0
	- Collaboration für Department Manager V5.0
	- Collaboration für Employee Manager V5.0
	- Collaboration für GL Movement V5.0
	- Collaboration für Invoice Generation V7.0
- Collaborations für Order Management V1.0
	- Collaboration für ATP To Sales Order V4.0
	- Collaboration für Available To Promise V4.0
	- Collaboration für Item Manager V7.0
	- Collaboration für Price List Manager V5.0
	- Collaboration für Sales Order Processing V6.0
	- Collaboration für Order Billing Status V5.0
	- Collaboration für Order Delivery Status V5.0
	- Collaboration für Order Status V5.0
	- Collaboration für Return Billing Status V5.0
	- Collaboration für Return Delivery Status V5.0
	- Collaboration für Return Status V5.0
	- Collaboration für Contact Manager V5.0
	- Collaboration für Customer Manager V6.0
	- Collaboration für Trading Partner Order Management V4.0
- Collaborations für Procurement V1.0
	- Collaboration für Inventory Level Manager V6.0
	- Collaboration für Inventory Movement V5.0
	- Collaboration für BOM Manager V6.0
- <span id="page-59-0"></span>– Collaboration für Purchasing V5.0
- Collaboration für Vendor Manager V5.0

Das Installationsprogramm installiert alle Dateien, die der Collaboration-Gruppe zugeordnet sind. Hierzu gehört auch ein Set generischer Geschäftsobjekte, die alle Collaborations verwenden. Sie können eine Dokumentation der einzelnen Collaborations von der folgenden Website herunterladen, installieren und anzeigen: <http://www.ibm.com/websphere/wbiserverexpress/infocenter>.

## **Deinstallation von Collaboration Capacity Pack**

IBM stellt ein Console-Deinstallationsprogramm bereit, mit dem Sie Ihre Installation von Collaboration Capacity Pack entfernen können. Gehen Sie folgendermaßen vor, um die Console-Schnittstelle für die Deinstallation auszuführen:

- 1. Geben Sie an einer Befehlszeile des OS/400-Systems QSH ein, um eine interaktive QShell-Sitzung zu starten.
- 2. Geben Sie den folgenden Befehl ein und drücken Sie die Eingabetaste. java -jar /QIBM/ProdData/WBIServer43/CollabCP/\_uninstCollabCP/uninstall.jar

Nach ein paar Sekunden erscheint der Begrüßungstext der Deinstallation.

- 3. Geben Sie **1** für **Weiter** ein, oder drücken Sie einfach die Eingabetaste, um die Standardnavigationsoption in den Klammern, [1], zu akzeptieren. Der Text der Deinstallationskomponente erscheint. Neben den installierten Komponenten erscheint ein [x].
- 4. Lassen Sie die Markierung für alle Komponenten stehen, die Sie entfernen möchten. Um die Markierung einer Komponente zu entfernen oder die entsprechenden untergeordneten Elemente anzuzeigen, geben Sie die entsprechende Nummer ein. Drücken Sie die Eingabetaste (oder geben Sie **0** ein), um mit der Deinstallation fortzufahren. Drücken Sie dann die Eingabetaste erneut, um zum nächsten Schritt zu gelangen.
- 5. Geben Sie den Namen des InterChange Servers ein, auf dem die Collaboration installiert ist, oder drücken Sie die Eingabetaste, um das Standardserverexemplar, QWBIDFT, zu akzeptieren.
- 6. Drücken Sie die Eingabetaste, um mit der Deinstallation fortzufahren. Der Zusammenfassungstext der Deinstallationsvorbereitung erscheint.
- 7. Drücken Sie die Eingabetaste, um Ihre Auswahl zu bestätigen. Das Deinstallationsprogramm entfernt alle ausgewählten Komponenten. Der Zusammenfassungstext zum Deinstallationsabschluss erscheint.
- 8. Drücken Sie die Eingabetaste, um das Deinstallationsprogramm zu beenden.

#### **Der nächste Schritt**

Nachdem Sie nun erfolgreich Collaboration Capacity Pack für eine Installation von WebSphere Business Integration Server Express Plus installiert haben, fahren Sie mit den *System-Implementierungsrichtlinien* fort, wo Sie folgende Informationen erhalten:

- Konfiguration der Adapter, die Sie bei der Installation von WebSphere Business Integration Server Express Plus oder einem optionalen Adapter Capacity Pack ausgewählt haben.
- Konfiguration von Collaboration-Objekten, Geschäftsobjekten und Zuordnungen.
- Implementierung von Objekten im Repository.

# **Kapitel 8. Manuelle Konfiguration von System Monitor und Failed Event Manager**

System Monitor ist ein Tool, mit dem Sie ein WebSphere Business Integration Server Express- oder Express Plus-System vom Web aus überwachen können. Es ermöglicht die Konfiguration der Ansicht der Daten und bietet außerdem die Möglichkeit, neben aktuellen Daten auch Protokolldaten anzuzeigen.

Failed Event Manager ist ein Tool, mit dem Sie fehlgeschlagene Ereignisse im WebSphere Business Integration Server Express- oder Express Plus-System vom Web aus bearbeiten können, um rollenabhängigen Zugriff auf fehlgeschlagene Ereignisse zu konfigurieren. (Zur Erstellung angepasster Rollen müssen Sie die WebSphere Studio Site Developer Tools installieren. Details hierzu finden Sie in der Anleitung unter ["Installation](#page-62-0) von WebSphere Studio Site Developer Tools" auf [Seite](#page-62-0) 53.) Weitere Informationen über die Sicherheitskonfigurationen für Failed Event Manager finden Sie im *Systemverwaltungshandbuch*.

Sie müssen die Anweisungen in "Konfiguration von System Monitor und Failed Event Manager zur Verwendung mit WebSphere Application Server" *nicht* befolgen, wenn sich WebSphere Application Server Version 5.0.2 or 5.1 oder WebSphere Application Server Express Version 5.1 bereits vor der Installation der Komponente Webbasiert Tools für WebSphere Business Integration Server Express oder Express Plus auf Ihrem OS/400-System befand. In diesem Fall wurden System Monitor und Failed Event Monitor vom Installationsprogramm für WebSphere Business Integration Server Express oder Express Plus bereits automatisch installiert und für die Arbeit mit WebSphere Application Server oder WebSphere Application Server Express konfiguriert. Die Automatische Konfiguration enthält die Konfiguration eines IBM HTTP-Servers und erfordert dieses Produkt auf dem OS/400-System. Darüber hinaus gibt es keine Standardportnummern, diese Information wird im Rahmen des Installationsprozesses abgefragt.

Um die neue Funktionalität in Failed Event Manager zu nutzen, müssen Sie die WebSphere Studio Site Developer Tools installieren. Eine Anleitung hierzu finden Sie in ["Installation](#page-62-0) von WebSphere Studio Site Developer Tools" auf Seite 53.

Dieses Kapitel enthält die folgenden Abschnitte:

- v "Konfiguration von System Monitor und Failed Event Manager zur Verwendung mit WebSphere Application Server"
- v ["Installation](#page-62-0) von WebSphere Studio Site Developer Tools" auf Seite 53
- "Der nächste [Schritt"](#page-62-0) auf Seite 53

## **Konfiguration von System Monitor und Failed Event Manager zur Verwendung mit WebSphere Application Server**

Dieser Abschnitt beschreibt, wie System Monitor und Failed Event Manager für die Verwendung von WebSphere Application Server oder WebSphere Application Server Express konfiguriert werden.

Bevor Sie fortfahren, stellen Sie sicher, dass Sie die folgenden Voraussetzungen installiert haben:

- v WebSphere Application Server 5.0, WebSphere Application Server 5.1 oder WebSphere Application Server Express Version 5.1.
	- **Anmerkung:** Sie können WebSphere Application Server Express v5.1 vom Launchpad für WebSphere Business Integration Server Express oder Express Plus installieren.
- v Für OS/400 ist IBM HTTP-Server (5722DG1), das als optionale Komponente des OS/400-Betriebssystems ausgeliefert wird, eine Voraussetzung.

Nachdem Sie diese Voraussetzungen erfüllt haben, fahren Sie mit "Konfiguration von System Monitor und Failed Event Manager zur Verwendung eines Web-Server" fort.

### **Konfiguration von System Monitor und Failed Event Manager zur Verwendung eines Web-Server**

Ein Script namens CWDashboard\_install.sh befindet sich im Verzeichnis /QIBM/ProdData/WBIServer43/bin und wird zusammen mit WebSphere Business Integration Server Express und Express Plus geliefert. Diese Script konfiguriert System Monitor und Failed Event Manager zusammen mit einem Apache-getriebenen IBM HTTP-Server.

Führen Sie die folgenden Schritte aus:

- 1. Führen Sie CWDashboard install.sh mit den folgenden Parametern aus:
	- HTTP-Port
	- SSL-Port
	- WAS-Port-Block (der erste eines Blocks von 12 nicht gebrauchten Ports)

Zum Beispiel: /QIBM/ProdData/WBIServer43/bin/DWDashboard\_install.sh 80 443 100. Das Web-Server Plug-in wird vom Script automatisch generiert.

2. Um auf System Monitor zuzugreifen, geben Sie die folgende URL ein: http://*hostname*:*xxxx*/ICSMonitor

wobei *hostname* der Name des Computers ist, auf dem WebSphere Application Server installiert ist, und *xxxx* die Portnummer ist.

3. Um auf Failed Event Manager zuzugreifen, geben Sie die folgende URL ein: http://*hostname:xxxx*/FailedEvents

wobei *hostname* der Name des Computers ist, auf dem WebSphere Application Server installiert ist, und *xxxx* die Portnummer ist.

Wenn Sie eine andere Portnummer verwenden möchten und zur Zeit keinen Web-Server installiert haben, befolgen Sie die Prozedur in Abschnitt "Konfiguration von System Monitor und Failed Event Manager zur Verwendung einer unterschiedlichen Portnummer".

## **Konfiguration von System Monitor und Failed Event Manager zur Verwendung einer unterschiedlichen Portnummer**

Um nach Abschluss der Installation die Portnummern zu ändern, müssen Sie System Monitor und Failed Event Manager erneut installieren.

#### <span id="page-62-0"></span>**Installation von WebSphere Studio Site Developer Tools**

Failed Event Manager benötigt die WebSphere Studio Site Developer Tools, um seine Funktionalität in vollem Umfang nutzen zu können.

Gehen Sie folgendermaßen vor, um WebSphere Studio Site Developer Tools zu installieren:

- 1. Legen Sie die CD WebSphere Application Server für Windows CD in Ihr CD-Laufwerk ein.
- 2. Starten Sie das WebSphere Application Server-Launchpad. D:\IBMWASExp5.1\launchpad.exe wobei D: Ihr CD-Laufwerk ist.
- 3. Klicken Sie auf **Installieren**, um das Installationsprogramm zu starten.
- 4. Klicken Sie auf **Weiter**, um zu bestätigen, dass Sie WebSphere Application Server - Express 5.1 installieren möchten.
- 5. Akzeptieren die Lizenzvereinbarung, indem Sie das Optionsfeld neben dem Eintrag **Ich akzeptiere die Bedingungen dieser Lizenzvereinbarung** auswählen und klicken Sie dann auf **Weiter**, um fortzufahren.
- 6. Wählen Sie **Angepasst** aus und klicken Sie dann auf **Weiter**, um fortzufahren.

**Anmerkung:** Das Installationsprogramm wählt standardmäßig die ″Typische Installation″ aus. Um jedoch sicher zu sein, dass in der Komponentenanzeige Studio Site Developer ausgewählt ist, müssen Sie die Option **angepasste** Installation auswählen.

- 7. Wählen Sie die Option **WebSphere Studio Site Developer 5.1.1 (mit 5.1 Test Environment)** von **Produktinstallation > Entwicklungstools** aus, und klicken Sie dann auf **Weiter**, um fortzufahren.
- 8. Überschreiben Sie im Fenster ″Zieladresse″ die Standardinstallationsadresse mit der folgenden Adresse: C:\IBM\WebSphere\Express51.

**Anmerkung:** Die Standardeinstellung ist C:\Program Files\IBM\WebSphere\Express51.

- 9. Nachdem die Installation begonnen hat, bittet Sie das Installationsprogramm, Disk 2 von WebSphere Application Server - Express einzulegen.
- 10. Legen Sie Disk 2 ein und klicken Sie auf **OK**.
- 11. Nachdem die Datei heruntergeladen wurde, klicken Sie auf **Beenden**, um den Assistenten zu verlassen.

### **Der nächste Schritt**

Nachdem Sie nun erfolgreich Ihre Softwarevoraussetzungen installiert, Ihre Datenbank konfiguriert und WebSphere Business Integration Server Express oder Express Plus installiert und sowohl System Monitor als auch Failed Event Manager konfiguriert haben, fahren Sie mit Kapitel 4, ["WebSphere](#page-44-0) Business Integration Server Express- oder Express [Plus-System](#page-44-0) zum ersten Mal starten", auf Seite 35 fort, wo Sie eine Anleitung finden, wie Sie Ihr WebSphere Business Integration Server Express- oder Express Plus-System nun starten können.

# <span id="page-64-0"></span>**Kapitel 9. Upgrade von WebSphere Business Integration Server Express zu Express Plus durchführen**

Dieses Kapitel beschreibt die allgemeine Vorgehensweise bei der Durchführung eines Upgrades von WebSphere Business Integration Server Express v4.3.1 zu Express Plus v4.3.1. Es enthält die folgenden Abschnitte:

- v "Systemvoraussetzungen erfüllen"
- v ["Bestehendes](#page-65-0) System vorbereiten" auf Seite 56
- v ["Upgrade-Prozess](#page-67-0) starten" auf Seite 58
- v ["Upgrade](#page-71-0) prüfen" auf Seite 62
- v "Tests [durchführen"](#page-72-0) auf Seite 63
- "Backup der Version nach Upgrade [erstellen"](#page-72-0) auf Seite 63
- "Der nächste [Schritt"](#page-72-0) auf Seite 63

### **Systemvoraussetzungen erfüllen**

Die in diesem Kapitel beschriebene Upgrade-Prozedur geht von Folgendem aus:

- v WebSphere Business Integration Server Express v4.3.1 ist auf Ihrer Maschine bereits installiert und Sie installieren nun WebSphere Business Integration Server Express Plus v4.3.1.
- Die Installation erfolgt von den offiziellen Produkt-CDs.

#### **Wichtige Informationen über die Installation über ESDs von Passport Advan-**

#### **tage:**

- 1. Schlagen Sie die Download-Anweisungen in Ihren Passport Advantage-Informationen nach.
- 2. Extrahieren Sie alle ESDs in das gleiche Verzeichnis in Ihrem Festplattenlaufwerk und installieren Sie vom Festplattenlaufwerk aus, um sicherzustellen, dass das Installationsprogramm einwandfrei funktioniert. Erstellen Sie *keine* CDs auf Basis der ESD-Abbildungen, um die Installation von diesen aus durchzuführen. Wenn Sie dies tun, kann die Installation fehlschlagen, da die Konfigurationsdienstprogramme für manche Softwarevoraussetzungen nicht zusammen mit der ESD, die die eigentliche vorausgesetzte Software enthält, verpackt sein könnte.
- 3. Stellen Sie sicher, dass die Namen der Komponentenordner des Verzeichnisses, in das Sie die ESDs extrahieren, keine Leerzeichen enthalten. So ist beispielsweise C:\Program Files\WBISE *kein* gültiges Verzeichnis, da der Name des Ordners Program Files ein Leerzeichen enthält. C:\WBISE *ist* ein gültiges Verzeichnis, da der Name des Ordners WBISE keine Leerzeichen enthält.
- Sie führen das Upgrade zunächst in einer Entwicklungsumgebung aus und verschieben die Upgrades dann in Ihre Produktionsumgebung, nachdem die Systemtests abgeschlossen wurden.
- v Sie führen das Upgrade auch für die Komponenten InterChange Server Express sowie Toolset Express und Adapter durch, wenn diese sich auf unterschiedlichen Maschinen befinden, indem Sie das Installationsprogramm auf den unterschiedlichen Maschinen ausführen.

### <span id="page-65-0"></span>**Bestehendes System vorbereiten**

Das Systemupgrade umfasst die folgenden Schritte:

- "System in internen Wartemodus versetzen"
- "Backup des Systems erstellen"
- v "System [herunterfahren"](#page-67-0) auf Seite 58

### **System in internen Wartemodus versetzen**

Bevor Sie ein Upgrade für Ihr System durchführen, müssen Sie sicherstellen, dass es sich im internen Wartemodus befindet. Dies bedeutet, dass alle laufenden Ereignisse beendet und alle unbestätigten Transaktionen aufgelöst sind, bevor ein Backup für die Umgebung ausgeführt wird und die Upgrade-Prozedur beginnt.

Die folgenden Schritte beschreiben, wie das System in den internen Wartemodus versetzt wird:

- 1. Wiederholen Sie fehlgeschlagene Ereignisse oder löschen Sie diese (dieser Schritt ist optional).
- 2. Verhindern Sie, dass Connectors Abfragen auf die Ereignistabellen durchführen, indem Sie die Connector-Eigenschaft PollFrequency auf No (nein) setzen und den Connector erneut starten.
- 3. Lassen Sie alle Ereignisse durch das System laufen, einschließlich der laufenden Ereignisse. Alle unbestätigten Transaktionen müssen aufgelöst werden.
- 4. Löschen Sie die Inhalte der Warteschlangen, indem Sie alte Ereignisse aus den Warteschlangen entfernen.
	- **Anmerkung:** Führen Sie Schritt 4 nur dann aus, wenn Sie Ihre fehlgeschlagenen Ereignisse nicht verarbeiten und diese Ereignisse stattdessen durch die Anwendung wiederholen. Ansonsten müssten die Warteschlangen leer sein. Trotzdem sollten Sie noch einmal nachsehen, um sicher zu sein.

Im *Systemverwaltungshandbuch* finden Sie weitere Informationen darüber, wie Sie ein laufendes System ordnungsgemäß herunterfahren.

### **Backup des Systems erstellen**

Ein Backup des Systems bietet Ihnen die Möglichkeit, Dateien wiederherzustellen, die Sie bei der Installation einer neuen Version möglicherweise unbeabsichtigt überschrieben haben. Bevor Sie die Upgrade-Prozedur durchführen, sollten Sie ein Backup sowohl statischer als auch dynamischer Daten erstellen (veränderbare Daten, für die Sie unabhängig von Upgrades regelmäßig Backups erstellen). Beispiele für statische und dynamische Daten finden Sie in [Tabelle](#page-66-0) 2..

Gehen Sie folgendermaßen vor, um ein Backup des Systems zu erstellen:

v Erstellen Sie mit Hilfe des Dienstprogramms repos\_copy ein Backup Ihres aktuellen InterChange Server Express Repositorys. Angenommen, Ihr InterChange Server Express-Exemplar hat beispielsweise den Namen QWBIDFT und hat Standard-Login und -Kennwort. Der folgende repos\_copy-Befehl erstellt ein Backup der Repository-Objekte in einer Datei namens RepositoryExpress.txt:

repos\_copy -sQWBIDFT -oRepositoryExpress.txt -uadmin -pnull

Erstellen Sie ein Backup des Produktverzeichnisses. Wichtige Elemente, die dieses Backup enthalten sollte, sind jede Art von Anpassungen, wie zum Beispiel:

- <span id="page-66-0"></span>– Angepasste .jar-Dateien (wie z.B. angepasste Daten-Steuerroutinen) und Java-Pakete, die sich normalerweise im Unterverzeichnis lib des Produktverzeichnisses befinden
- Alle Startscripts
- Die Konfigurationsdatei für WebSphere MQ, in der der Servername der Name des ICS ist, mit der Standardeinstellung auf OS/400 als QWBIDFT befindet sich im folgenden Verzeichnis:

/QIBM/UserData/WBIServer43/*servername*/mqseries/crossworlds\_mq.tst

- v IBM empfiehlt, dass Sie ein System-Backup für das *gesamte* Produktverzeichnis von InterChange Server Express durchführen. Auf OS/400 ist dies das Verzeichnis /QIBM/UserData/WBIServer43.
- v Lassen Sie einen Systemadministrator ein Backup der Dateistruktur erstellen. Umgebungseinstellungen und andere Dateien müssen kopiert werden.
- Lassen Sie einen Systemadministrator ein Backup von IBM WebSphere MQ erstellen.
- v Lassen Sie einen Datenbankadministrator (DBA) ein Backup der Datenbank erstellen. Hiermit sollte das Backup einschließlich Schemainformationen und gespeicherter Prozeduren abgeschlossen sein. Wenn Sie Ihr System so konfiguriert haben, dass es *zusätzlich zur* InterChange Server Express Repositorydatenbank noch weitere Datenbanken verwendet, so stellen Sie sicher, dass Sie auch für diese anderen Datenbanken Backups erstellen.
	- **Anmerkung:** Verwenden Sie für diesen Schritt das entsprechende Datenbankdienstprogramm. DB2 enthält beispielsweise ein Exportdienstprogramm. Eine Anleitung hierzu finden Sie in Ihrer Datenbankserver-Dokumentation.

Tabelle 2 fasst zusammen, wie Sie ein Backup für die verschiedenen Komponenten erstellen.

| Datentyp                                                                 | <b>Backupmethode</b>                                                                                                    |
|--------------------------------------------------------------------------|----------------------------------------------------------------------------------------------------|
| <b>Statische Daten</b>                                                   |                                                                                                    |
| Repository                                                               | Verwenden Sie das Dienstprogramm repos_copy, um alle oder<br>einen Teil der angepassten Systemkomponenten zu speichern.<br>Im Systemverwaltungshandbuch finden Sie eine detaillierte<br>Beschreibung der Durchführung von Backups für Komponen-<br>ten. |
| Angepasste Zuordnung Java-Klassendateien<br>(.class)                     | Stellen Sie sicher, dass das folgende Verzeichnis in Ihrem Sys-<br>tem-Backup enthalten ist, damit es auch diese Dateien enthält:<br>ProduktVerz\DLMs                                                                                                   |
| Angepasste Connectors                                                    | Schließen Sie das folgende Verzeichnis in Ihr System-Backup<br>mit ein: ProduktVerz\connectors\connector name, wobei<br>connector_name der Name des angepassten Connectors ist.                                                                         |
| Angepasste Startscripts                                                  | Wenn Sie Startscripts angepasst haben, stellen Sie sicher, dass<br>sie in Ihrem System-Backup enthalten sind.                                                                                                    |
| ICS Express-Konfigurationsdatei<br>(InterchangeSystem.cfg)               | Fügen Sie die ICS Express-Konfigurationsdatei zu Ihrem Sys-<br>tem-Backup hinzu. Die Datei finden Sie im Verzeichnis<br>/QIBM/UserData/WBIServer43/servername, wobei servername der<br>ICS-Name ist. QWBIDFT ist der Standardwert auf OS/400.           |
| Dynamische Daten                                                         |                                                                                                    |
| Tabellen für Querverweise, fehlgeschlagene<br>Ereignisse und Beziehungen | Verwenden Sie für die Datenbank das Backup-Dienstprogramm<br>der Datenbank. Im Systemverwaltungshandbuch finden Sie eine<br>detailliertere Beschreibung über die Durchführung von Backups<br>für Systemkomponenten.                                     |

*Tabelle 2. Backupmethoden für Daten*

<span id="page-67-0"></span>*Tabelle 2. Backupmethoden für Daten (Forts.)*

| Datentyp                                | <b>Backupmethode</b>                                                                                                    |
|-----------------------------------------|----------------------------------------------------------------------------------------------------|
| Connector-Ereignisarchivierungstabellen | Verwenden Sie für die Datenbank, die diese Tabellen enthält,<br>das Backup-Dienstprogramm der Datenbank.                                                                                             |
| Protokolldateien                        | Schließen Sie das folgende Verzeichnis in Ihr System-Backup<br>mit ein:/QIBM/UserData/WBIServer43/servername/DLMs, wobei<br>servername der ICS-Name ist. QWBIDFT ist der Standardwert auf<br>OS/400. |

#### **System herunterfahren**

Nachdem Sie alle Backups durchgeführt haben, können Sie das System folgendermaßen herunterfahren:

- 1. Fahren Sie InterChange Server Express und die zusammengehörigen Komponenten herunter.
- 2. Beenden Sie das Subsystem QWBISVR43 indem Sie den folgenden CL-Befehl verwenden: ENDSBS SBS(QWBISVR43) OPTION(\*IMMED).

Alternativ können Sie den Befehl

/QIBM/ProdData/WBIServer43/bin/stop\_server\_gracefully.sh *serverName* in einer QSH-Shell oder über CL eingeben. Beachten Sie, *serverName* mit dem Namen des WBI-Exemplars übereinstimmt. Diese Shellprozedur kann von CL verwendet werden, um den WBI-Server, der vorbereitet wird, ordnungsgemäß für einen Systemabschluss zu beenden.

3. Beenden Sie den MQ-Warteschlangenmanager, indem Sie den folgenden CL-Befehl eingeben: WRKMQM. Suchen Sie den Namen der Warteschlange und wählen Sie die Option zur Beendigung des Warteschlangenmanagers aus.

Der Name der Warteschlange ist *serverName*.QUEUE.MANAGER wobei *serverName* der Name des Interchange Server Express-Exemplars ist. Der Standardserver heißt QWBIDFT, daher lautet der Name der Warteschlange QWBIDFT.QUEUE.MANA-GER. Beachten Sie, dass der *Servername* im queueName zusammen mit dem restlichen Namen komplett in Großbuchstaben angegeben wird. Dies ist obligatorisch.

Weitere Informationen über das Herunterfahren des Systems finden Sie im *Systemverwaltungshandbuch*.

#### **Upgrade-Prozess starten**

Nachdem sich das System im internen Wartemodus befindet und alle Backups durchgeführt wurden, können Sie die Upgrade-Prozedur sicher beginnen. Ein Upgrade des Systems beinhaltet die folgenden Schritte:

- v "Installation von WebSphere Business Integration Server Express Plus v4.3.1"
- "Neue Version nach [Upgrade](#page-71-0) starten" auf Seite 62

## **Installation von WebSphere Business Integration Server Express Plus v4.3.1**

Nachdem Sie ein Backup Ihrer Installation erstellt haben, sind Sie bereit, um WebSphere Business Integration Server Express Plus v4.3.1 zu installieren. Launchpad führt ein Upgrade für die Windows-Installation, die OS/400-Installation oder beide durch. Es bestimmt, für welche der beiden Installation ein Upgrade durchgeführt werden muss und startet die Installationsprogramme für Windows und OS/400, um das Upgrade durchzuführen.

Launchpad führt entweder folgende Schritte aus oder bestimmt Folgendes:

- v Bestimmung, ob Sie über die benötigten Softwarevoraussetzungen für diejenigen Komponenten verfügen, für die Sie ein Upgrade oder eine erneute Installation durchführen möchten.
- v Installation der Produktkomponenten von WebSphere Business Integration Server Express Plus.
- v Installation der neuen Adapter, die Sie ausgewählt haben.
- Bestehende Datenbank wird nicht gelöscht.
- v Bestehendes Repository wird aufbewahrt und nicht erneut implementiert.

Jede der drei Hauptkomponenten hat ein eigenes Installationsprogramm.

Gehen Sie folgendermaßen vor, um eines der Installationsprogramme zu starten:

1. Klicken Sie auf **Produkt installieren** am unteren Ende des Fensters ″Softwarevoraussetzungen″.

Das Fenster ″Softwarelizenzvereinbarung″ erscheint.

2. Lesen und akzeptieren Sie die Softwarelizenzvereinbarung, indem Sie das Optionsfeld neben dem Eintrag **Ich akzeptiere die Bedingungen dieser Lizenzvereinbarung** auswählen und klicken Sie dann auf **Weiter**.

In den folgenden Abschnitten finden Sie Anweisungen, wie Sie den Installationsprozess oder das Upgrade für jede der Komponenten beenden können:

- "Installation von Console"
- v "Installation von WebSphere [InterChange](#page-34-0) Server unter OS/400" auf Seite 25
- v ["Installation](#page-70-0) von Toolset unter Windows" auf Seite 61
- ["Zusammenfassung](#page-70-0) der Installation" auf Seite 61
- **Anmerkung:** Je nachdem, welche Optionen Sie im ersten Teil des Upgrades ausgewählt haben, kann es sein, dass Ihnen Fenster angezeigt werden, die in diesem Handbuch nicht behandelt werden. Jedes Fenster fordert auf deutliche Art Informationen an. Befolgen Sie die Anweisungen in den einzelnen Fenstern.

#### **Installation von Console**

Wenn die Komponente Console auf Ihrem System noch nicht installiert ist und Sie sie zur Installation im Rahmen dieses Upgrades auswählen, dann ist das erste Installationsprogramm, dass nach Abschluss der Installation der Softwarevoraussetzungen gestartet wird, das Installationsprogramm für Console. Wenn Sie in Launchpad die Installation der Komponente Console nicht ausgewählt haben, fahren Sie mit dem Unterabschnitt, "Installation von WebSphere [InterChange](#page-34-0) Server unter [OS/400"](#page-34-0) auf Seite 25 fort.

Gehen Sie folgendermaßen vor, um Console zu installieren:

1. Akzeptieren Sie im Fenster ″Zieladresse″, das nach dem Akzeptieren der Softwarelizenzvereinbarung erscheint,die Standardinstallationsadresse C:\IBM\WebSphereBusinessIntegrationConsole oder navigieren Sie zu einer anderen Zieladresse und klicken Sie dann auf **Weiter**.

**Anmerkung:** Der Verzeichnispfad darf keine Leerzeichen enthalten. Nachdem Sie auf **Weiter** geklickt haben, erscheinen keine weiteren Eingabefenster. Die Installation wird abgeschlossen und eine Übersichtsanzeige erscheint.

#### 2. Klicken Sie auf **Beenden**.

Wenn Sie die Installation von WebSphere InterChange Server für OS/400 ausgewählt haben, wird das Serverinstallationsprogramm gestartet. Im nächsten Abschnitt, "Installation von WebSphere InterChange Server unter OS/400", finden Sie detaillierte Installationsanweisungen.

Wenn Sie nicht die Installation von WebSphere InterChange Server für OS/400, aber stattdessen die Installation der Verwaltungstools oder Entwicklungstools ausgewählt haben, wird das Installationsprogramm für Tools gestartet, um die Tools auf Ihrem Windows-Client-System zu installieren. Detaillierte Installationsanweisungen finden Sie unter ["Installation](#page-70-0) von Toolset unter Windows" auf Seite 61.

Wenn Sie weder WebSphere InterChange Server für OS/400 noch die Verwaltungsoder Entwicklungstools zur Installation ausgewählt haben, sind Sie nun fertig.

#### **Installation von WebSphere InterChange Server unter OS/400**

Wenn Sie ein Upgrade oder eine Installation von WebSphere InterChange Server auf OS/400 ausgewählt haben, wird das Serverinstallationsprogramm gestartet, nachdem das Installationsprogramm für Console die Installation von Console beendet hat.

Wenn Sie kein Upgrade bzw. keine Installation von Console ausgewählt haben, ist die Serverinstallation das erste Installationsprogramm, das gestartet wird, nachdem Sie auf **Produkt installieren** am unteren Ende des Fensters ″Softwarevoraussetzungen″ geklickt haben.

Wenn Sie das Upgrade bzw. die Installation von WebSphere InterChange Server auf OS/400 nicht in Launchpad ausgewählt haben, fahren Sie mit dem nächsten Unterabschnitt, ["Installation](#page-70-0) von Toolset unter Windows" auf Seite 61, fort.

Gehen Sie folgendermaßen vor, um WebSphere InterChange Server auf OS/400 zu installieren:

- 1. Geben Sie im Fenster, das erscheint, wenn Sie die Installation der webbasierten Tools System Monitor oder Failed Event Manager ausgewählt haben, die folgende Portinformation für den WebSphere Application Server, der zum Ausführen der Tools konfiguriert wird, und klicken Sie dann auf **Weiter**:
	- v **HTTP-Port** für normalen HTTP-Datenverkehr
	- v **SSL-Port** für sicheren HTTP-Datenverkehr
	- v **WAS 12 Port-Block** der Portbereich für WebSphere Application Server

Wenden Sie sich in Bezug auf verfügbare Ports an Ihren Netzadministrator.

Wenn Sie die webbasierten Tools System Monitor oder Failed Event Manager nicht ausgewählt haben, ist keine Eingabe erforderlich.

Das Installationsprogramm installiert WebSphere InterChange Server auf dem OS/400-System.

2. Klicken Sie auf **Beenden**, nachdem die Installation abgeschlossen ist.

Wenn Sie das Upgrade oder die Installation der Verwaltungstools oder Entwicklungstools ausgewählt haben, wird das Windows-Installationsprogramm für Tools gestartet, um die Tools auf Ihrem Windows-Client-System zu installieren. Detail-lierte Installationsanweisungen finden Sie unter ["Installation](#page-70-0) von Toolset unter [Windows"](#page-70-0) auf Seite 61.

<span id="page-70-0"></span>Wenn Sie die Installation der Verwaltungs- oder Entwicklungstools nicht ausgewählt haben, sind Sie nun fertig.

#### **Installation von Toolset unter Windows**

Wenn Sie in Launchpad das Upgrade bzw. die Installation der Verwaltungstools oder Entwicklungstools ausgewählt haben, wird das Windows-Installationsprogramm für Tools gestartet.

Wenn Sie weder die Installation von Console noch die Installation von WebSphere InterChange Server auf OS/400 ausgewählt haben, ist die Toolset-Installation das erste Installationsprogramm, das gestartet wird, nachdem Sie auf **Produkt installieren** am unteren Ende des Fensters ″Softwarevoraussetzungen″ geklickt haben. Ansonsten wird dieses Installationsprogramm nach den Installationsprogrammen für Console und den Server gestartet.

Gehen Sie folgendermaßen vor, um das Toolset auf Ihrem Windows-Client zu installieren:

1. Akzeptieren Sie im Fenster ″Zieladresse″ die Standardinstallationsadresse c:\IBM\WebSphereServer oder navigieren Sie zu einer anderen Zieladresse und klicken Sie dann auf **Weiter**.

**Anmerkung:** Der Verzeichnispfad darf keine Leerzeichen enthalten.

Zu Beginn des Installationsprozesses überprüft das Installationsprogramm, ob für die Installation genügend Plattenspeicherplatz zur Verfügung steht. Steht nicht genügend Speicherplatz zur Verfügung, wird die Schaltfläche **Weiter** deaktiviert, da die Installation mit dem bereitgestellten Plattenspeicherplatz nicht durchgeführt werden kann. In diesem Fall müssen Sie **Zurück** auswählen und einige Funktionen oder Unterfunktionen abwählen, nicht benötigten Speicherplatz im angegebenen Laufwerk löschen oder die Zieladresse ändern, indem Sie im Fenster ″Zieladresse″ den Pfad im Feld **Verzeichnis** ändern.

Steht genügend Speicherplatz zur Verfügung, werden Installation und Konfiguration gestartet. Mehrere Fenster mit Informationen werden angezeigt. Nachdem Installation und Konfiguration abgeschlossen wurden, erscheint die Übersichtsanzeige Installationsabschluss, in der angezeigt wird, ob der Prozess erfolgreich war, oder ob Probleme aufgetreten sind.

2. Klicken Sie auf **Beenden**, nachdem die Installation abgeschlossen ist.

#### **Zusammenfassung der Installation**

Je nachdem, welche Komponenten Sie in Launchpad ausgewählt haben, hat der Installationsprozess die folgenden Operationen ausgeführt:

- Installation der Produktkomponenten.
- Konfiguration der von Toolset Express verwendeten Datei Cwtools.cfg.
- Konfiguration der von InterChange Server Express verwendeten Datei InterchangeSystem.cfg.
- Konfiguration eines Warteschlangenmanagers für WebSphere MQ.
- v Konfiguration von InterChange Server Express für automatisches Starten mit den automatisch gestarteten TCP/IP-Servern.
- v Bereitstellung einer plattformspezifischen Konfiguration und Registrierung.
- Implementierung von Inhalten für InterChange Server Express.

<span id="page-71-0"></span>Zu diesem Zeitpunkt können Sie, wie unter ["Anzeige](#page-39-0) der Dateien und Verzeichnisse von [WebSphere](#page-39-0) Business Integration Server Express und Express Plus" auf [Seite](#page-39-0) 30 detailliert beschrieben, die Dateien und Verzeichnisstruktur Ihres Systems untersuchen.

Es gibt zwei Protokolldateien, die Informationen über den Installationsprozess der OS/400-Installation enthalten.

- Unter OS/400 befindet sich die Datei install.log im Verzeichnis /QIBM/ProdData/WBIServer43/.
- v Unter Windows (wenn die Tools installiert werden) befindet sich die Protokolldatei wbi\_server\_exp\_install\_log.txt im Verzeichnis *ProduktVerz*/log/.

#### **Neue Version nach Upgrade starten**

Nachdem die Installation beendet ist, können Sie das WebSphere Business Integration Server Express Plus-System unter Verwendung Ihrer bestehenden Repository-Version folgendermaßen starten:

1. Starten Sie InterChange Server Express.

Eine Anleitung zum Start von InterChange Server Express finden Sie unter ["WebSphere](#page-44-0) Business Integration Server Express oder Express Plus starten" auf [Seite](#page-44-0) 35.

Sie können die Datei InterChangeSystem.txt im Verzeichnis /QIBM/UserData/WBIServer43/QWBIDFT nach dem Standardexemplar untersuchen.

**Anmerkung:** Wenn InterChange Server Express nach einem Upgrade des Systems nicht initialisiert, sollten Sie diese Upgrade-Prozedur überprüfen, um sicherzustellen, dass Sie alle Anweisungen befolgt haben. Wenn die Ursache der Störung weiterhin unbekannt ist, ziehen Sie die technische Unterstützung von IBM zu Rate, bevor sie Anpassungen ausprobieren oder eine Wiederherstellung aus dem Backup durchführen.

### **Upgrade prüfen**

Um den Erfolg des Upgrades zu prüfen, müssen Sie sicherstellen, dass das Repository-Schema erstellt und alle Objekte erfolgreich geladen wurden. Hierzu müssen Sie einige der folgenden Aufgaben auf der Maschine ausführen, auf der System Manager läuft.

- v Prüfen Sie, ob IBM Object Request Broker (ORB) erfolgreich läuft, indem Sie eine Verbindung zu System Manager herstellen.
- Prüfen Sie, ob WebSphere MQ-Warteschlangen fehlerfrei erstellt und geladen werden. Wählen Sie die Option ″Statistik″ im Menü ″Server″ in System Manager aus, und prüfen Sie, ob alle Warteschlangen an der richtigen Stelle sind.
- v Prüfen Sie, ob alle Connectors Ihre zugeteilten Warteschlangen erfolgreich gefunden haben. Wählen Sie im Menü ″Server″ in System Manager die Option ″Systemanzeige″ aus und prüfen Sie, ob sich neben den Connectors Symbole mit einem grünen Licht befinden, und ob der Status der Connectors ″Inaktiv″ ist.
- v Prüfen Sie, ob alle Connectors und Geschäftsobjekte in System Manager korrekt erscheinen.
- Überprüfen Sie die Protokolldatei auf Fehler, indem Sie Log Viewer im Menü ″Tools″ in System Manager auswählen.

**Achtung:** Sollten sich in der Protokolldatei Fehler befinden, so müssen diese behoben werden, bevor Sie fortfahren.
#### <span id="page-72-0"></span>**Tests durchführen**

IBM empfiehlt, dass Sie für jede Schnittstelle und jeden Geschäftsprozess in der Produktionsumgebung Tests durchführen, bevor Sie das aufgerüstete System von der Entwicklungs- zur Produktionsumgebung verlagern. Die folgenden Elemente sollten beim Testen des Systems berücksichtigt werden:

- v **Connectors** Prüfen Sie die Konnektivität der Connectors, indem Sie jeden Connector starten.Stellen Sie sicher, dass die Konfigurationsänderungen durchgeführt wurden. Stellen Sie in der Connector-Protokolldatei sicher, dass der Connector eine Verbindung zur angegebenen Anwendung herstellen kann.
- v **Scripts und gespeicherte Prozeduren** Scripts und gespeicherte Prozeduren müssen nur getestet werden, wenn für sie ein Upgrade durchgeführt wurde- .Scripts müssen geändert werden, so dass sie die neuen Verzeichnispfadadressen enthalten.
- **Datenträger und Leistung** Wenn in der Vergangenheit Leistungswerte gemessen wurden, so sollten Sie diese Werte erneut messen und mit mit den alten vergleichen, um zu gewährleisten, dass das System stabil ist.

#### **Backup der Version nach Upgrade erstellen**

Nachdem Sie den Upgrade-Prozess abgeschlossen haben, sollten Sie ein Backup Ihres WebSphere Business Integration Server Express Plus-Systems erstellen. Nähere Informationen hierzu finden Sie in "Backup des Systems [erstellen"](#page-65-0) auf [Seite](#page-65-0) 56.

#### **Der nächste Schritt**

Ihr Upgrade auf WebSphere Business Integration Server Express Plus ist abgeschlossen. Gehen Sie folgendermaßen vor, wenn Sie ein bestehendes Adapter oder Collaboration Capacity Pack installieren müssen:

- v Wenn Sie ein optionales Adapter Capacity Pack installieren müssen, fahren Sie mit Kapitel 6, ["Installation](#page-50-0) von Adapter Capacity Pack für WebSphere Business [Integration](#page-50-0) Server Express Plus", auf Seite 41 fort.
- v Wenn Sie ein optionales Collaboration Capacity Pack installieren müssen, fahren Sie mit Kapitel 7, "Installation von [Collaboration](#page-56-0) Capacity Pack für WebSphere Business [Integration](#page-56-0) Server Express Plus", auf Seite 47 fort.

## <span id="page-74-0"></span>**Anhang A. Hard- und Softwarevoraussetzungen erfüllen**

Die Themen in diesem Abschnitt geben Ihnen einen kurzen Überblick über die Systemanforderungen an Hard- und Software, unterstützte Datenbanken und Benutzeraccounts, die für eine Implementierung von WebSphere Business Integration Server Express und Express Plus erfüllt sein müssen.

Dieser Abschnitt enthält die folgenden Abschnitte:

- v "Hardwarevoraussetzungen überprüfen"
- v "Softwarevoraussetzungen überprüfen"
- ["Mindestvoraussetzungen](#page-77-0) für Datenbanken überprüfen" auf Seite 68

#### **Hardwarevoraussetzungen überprüfen**

Das System sollte über eingeschränkten Zugriff verfügen, um die Sicherheit zu gewährleisten.

Tabelle 3 führt die minimalen Hardwarevoraussetzungen auf. Abhängig von der Komplexität Ihrer speziellen Umgebung, Durchsatz und Größe der Datenobjekte ist es möglich, dass die tatsächlichen Anforderungen an Ihr System größer sind. Außerdem beziehen sich die folgenden Angaben nur auf das WebSphere Business Integration Server Express- oder Express Plus-System. Wenn Sie noch weitere Anwendungen auf demselben System ausführen möchten, sollten Sie entsprechende Anpassungen machen.

*Tabelle 3. Hardwarevoraussetzungen*

| Komponente                                                                                                    | Mindestvoraussetzung                                                                         |
|----------------------------------------------------------------------------------------------------|----------------------------------------------------------------------------------------------|
| Prozessor                                                                                                    | Relative Systemleistungsklassifizierung<br>(CPW) von 300 mit OS/400 V5R2 oder<br>OS/400 V5R3 |
| Speicher                                                                                                    | $1$ GB                                                                                       |
| Plattenspeicherplatz: WebSphere Business Inte-<br>gration Server Express oder Express Plus und<br>unterstützende Software | 40 GB                                                                                        |
| Plattenspeicherplatz: WebSphere Business Inte-                                                                            | • Repository 300-500 MB                                                                      |
| gration Server Express oder Express Plus Daten-<br>banken                                                                 | Rollback 500 MB                                                                              |
|                                                                                                    | • Temporär 500 MB                                                                            |

#### **Softwarevoraussetzungen überprüfen**

WebSphere Business Integration Server Express oder Express Plus besteht aus Komponenten sowohl von IBM als auch von Drittherstellern. IBM Komponenten werden auf der Produkt-CD ausgeliefert.

In den folgenden Tabellen finden Sie Informationen über Softwarevoraussetzungen:

- v [Tabelle](#page-75-0) 4 auf Seite 66 führt die Windows-Plattformen auf, für die WebSphere Business Integration Server Express und Express Plus unterstützt werden.
- v [Tabelle](#page-75-0) 5 auf Seite 66 führt die erforderliche Software auf, die mit WebSphere Business Integration Server Express und Express Plus geliefert wird.
- <span id="page-75-0"></span>v [Tabelle](#page-76-0) 6 auf Seite 67 führt weitere Software auf, die zwar erforderlich ist, mit WebSphere Business Integration Server Express und Express Plus jedoch *nicht geliefert* wird.
- v [Tabelle](#page-77-0) 7 auf Seite 68 führt optionale unterstützte Software auf, die zusammen mit WebSphere Business Integration Server Express und Express Plus verwendet werden kann.

IBM unterstützt die Produktversionen von Drittherstellern, die in [Tabelle](#page-76-0) 6 auf [Seite](#page-76-0) 67 und [Tabelle](#page-77-0) 7 auf Seite 68 aufgeführt sind.Sollten Probleme bei einer der Produktversionen von Drittherstellern auftreten, die der jeweilige Softwareanbieter nicht mehr unterstützt, so muss möglicherweise ein Upgrade zu einer unterstützten Version durchgeführt werden.

*Tabelle 4. Unterstützte Windows-Betriebssysteme für WebSphere Business Integration Server Express und Express Plus*

| Software                                                       | Version und Patch-<br>Code | In einer Produktions-<br>umgebung unterstützte<br>Produktkomponenten | In einer Entwicklungs-<br>umgebung unterstützte<br>Produktkomponenten |
|----------------------------------------------------------------|----------------------------|----------------------------------------------------------------------|-----------------------------------------------------------------------|
| Windows 2003 Standard<br>und Enterprise                        | <b>Basis</b>               | Console                                                              | Console                                                               |
| Windows 2000 Professio-<br>nal, Server und Advanced<br> Server | Service Pack 4             | Toolset Express, Console                                             | Toolset Express, Console und<br>Integrated Test Environment           |
| Windows XP                                                     | Service Pack 1A            | Toolset Express, Console                                             | Toolset Express, Console und<br>Integrated Test Environment.          |

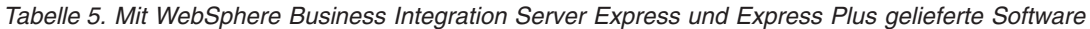

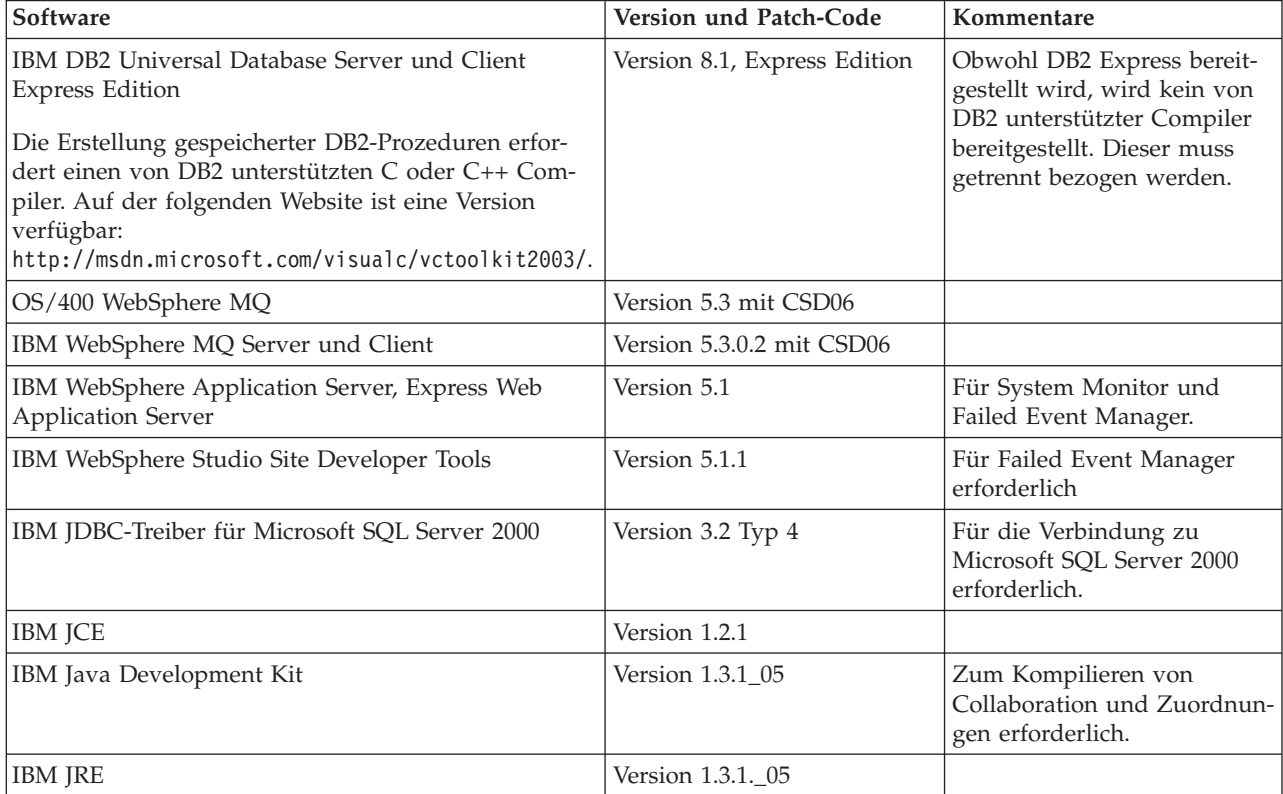

<span id="page-76-0"></span>*Tabelle 5. Mit WebSphere Business Integration Server Express und Express Plus gelieferte Software (Forts.)*

| <b>Software</b>                 | Version und Patch-Code | Kommentare                                                                   |
|---------------------------------|------------------------|------------------------------------------------------------------------------|
| IBM ISSE                        | Version 1.0.3          | Stellt Adaptern verschlüsselte<br>Dienste für XML- und<br>Webdienste bereit. |
| IBM Object Request Broker (ORB) | Version 1.3.1. 05      |                                                                              |

*Tabelle 6. Erforderliche Softwarevoraussetzungen (funktionsbasiert), die nicht zusammen mit WebSphere Business Integration Server Express und Express Plus geliefert wird*

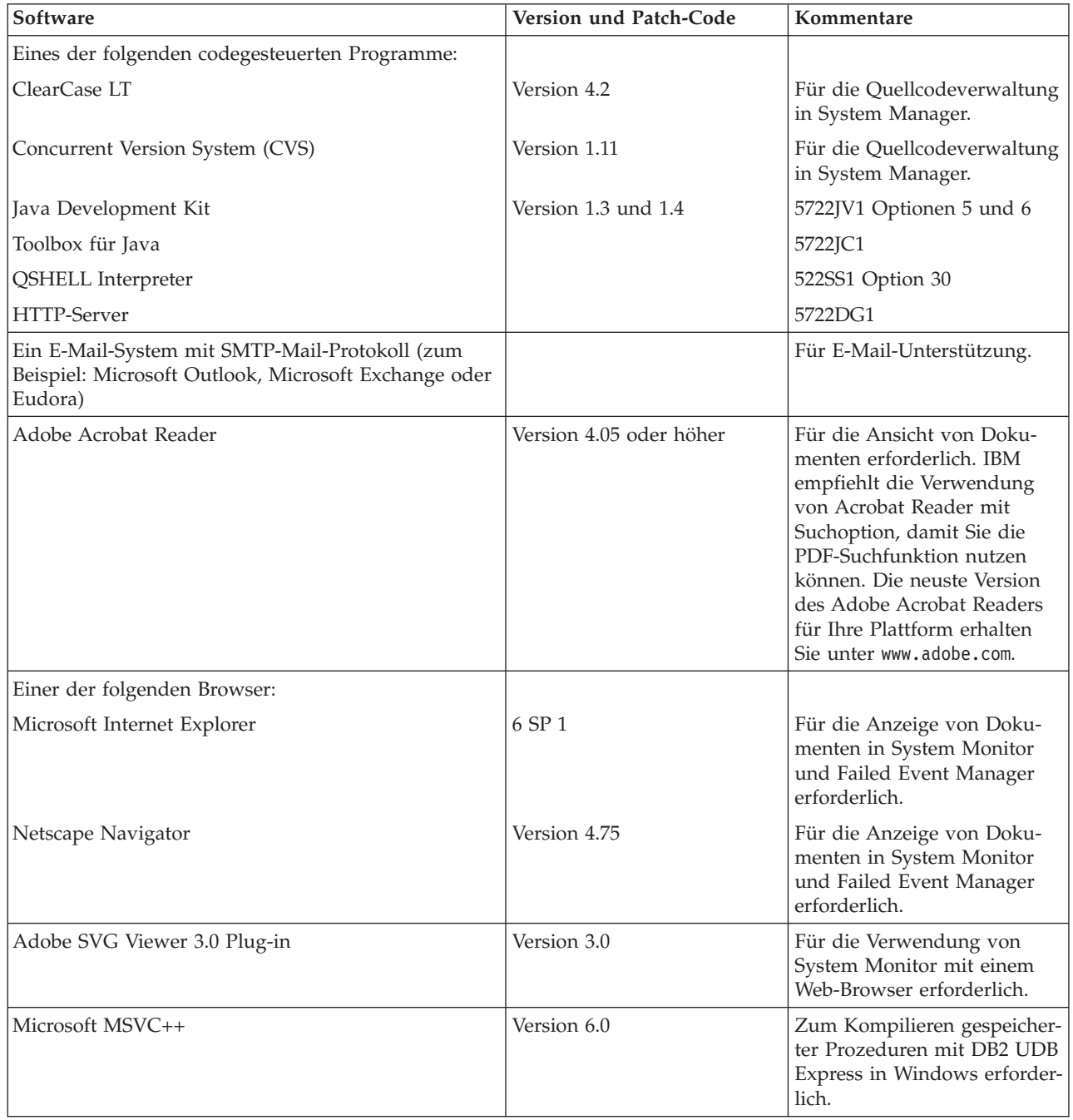

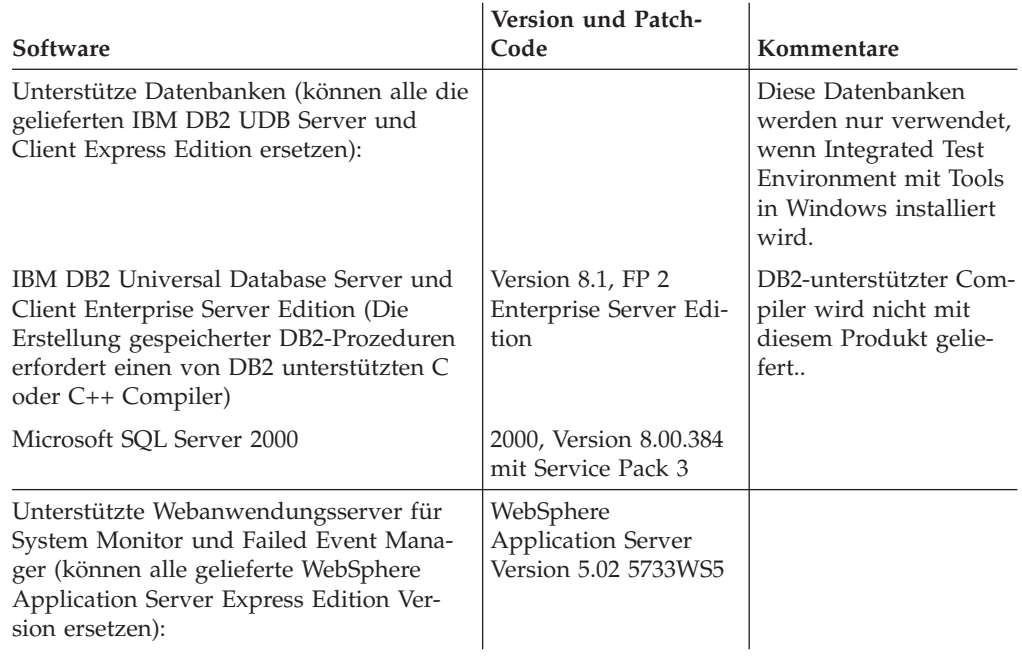

<span id="page-77-0"></span>*Tabelle 7. Optionale unterstützte Software zur Verwendung mit WebSphere Business Integration Server Express und Express Plus*

### **Mindestvoraussetzungen für Datenbanken überprüfen**

Bei Installation von Integrated Test Environment ist es notwendig, die minimalen Datenbankvoraussetzungen zu überprüfen. WebSphere Business Integration Server Express und Express Plus sind für die Verwendung mit IBM DB2 Express Version 8.1, IBM DB2 Enterprise Version 8.1 FP2 und Microsoft SQL Server 2000 Version 8.00.384 mit Service Pack 3 zertifiziert.

### **Überprüfung der Voraussetzungen für DB2 Express und DB2 Enterprise**

DB2 Express oder Enterprise muss entsprechend konfiguriert werden, um die folgenden Kriterien zu erfüllen:

- **Anmerkung:** Die Erstellung gespeicherter DB2-Prozeduren erfordert einen von DB2 unterstützten C oder C++ Compiler. Weitere Informationen über das Arbeiten mit gespeicherten Prozeduren finden Sie in der DB2- Dokumentation.
- v Benutzer mit Administratorberechtigung für WebSphere Business Integration Server Express oder Express Plus mit der Berechtigung, Datenbanken und Tabellen zu erstellen, muss erstellt worden sein.
- v Für Datendateien müssen 50 MB Plattenspeicherplatz verfügbar sein, die die InterChange Server Express Repositorydatenbank nutzen kann.
- Parameter maxappls und maxagents müssen für jeweils mindestens 50 Benutzerverbindungen konfiguriert sein.
- v Tabellenbereich für die Zuordnungstabellen (optional) muss so konfiguriert sein, dass er mindestens 50 MB Daten enthält.
- Maximale Größe des Heapspeichers für Anwendungen muss auf mindestens 2048 konfiguriert sein.

#### <span id="page-78-0"></span>**Voraussetzungen für Microsoft SQL Server 2000 überprüfen**

Microsoft SQL Server 2000 muss entsprechend konfiguriert werden, um die folgenden Minimalkriterien zu erfüllen:

- Benutzer mit Administratorberechtigung für WebSphere Business Integration Server Express oder Express Plus mit der Berechtigung, Tabellen zu erstellen, muss erstellt worden sein.
- v Für Datendateien müssen 50 MB Plattenspeicherplatz für die Repositorydatenbank verfügbar sein,.
- v 40 Benutzerverbindungen müssen konfiguriert sein.
- v 50 MB Plattenspeicherplatz müssen für die Zuordnungstabellen verfügbar sein (optional).
- Aufzeichnung für Protokoll bei Prüfpunkt abschneiden konfiguriert.

## <span id="page-80-0"></span>**Anhang B. Unbeaufsichtigte Installation und Deinstallation von WebSphere Business Integration Server Express oder Express Plus und Capacity Packs**

Sie können WebSphere Business Integration Server Express oder Express Plus, ein Adapter Capacity Pack oder ein Collaboration Capacity Pack installieren oder deinstallieren, ohne die bereitgestellten GUIs zu benutzen. Unbeaufsichtigte Installationen und Deinstallationen werden über eine Befehlszeile ausgeführt.

Bei einer unbeaufsichtigten Installation werden die Antworten, die Sie normalerweise bei der Ausführung des Installationsprogramms manuell angeben, in einer bereitgestellten Schablonenantwortdatei gespeichert. Diese Antwortdatei wird dann von einer ausführbaren Datei gelesen, die die Komponenten installiert. Notwendige Änderungen müssen Sie an dieser Antwortdatei durchführen, bevor Sie die ausführbare Datei ausführen. Eine Anweisung hierzu finden Sie in der Antwortdatei.

Eine unbeaufsichtigte Deinstallation kann die Verwendung einer Antwortdatei erfordern. Dies muss aber nicht immer der Fall sein.

Dieses Kapitel enthält die folgenden Abschnitte:

- "Unbeaufsichtigte Installation von WebSphere Business Integration Server Express und Express Plus"
- v ["Unbeaufsichtigte](#page-81-0) Deinstallation von WebSphere Business Integration Server Express und [Express](#page-81-0) Plus" auf Seite 72
- v ["Unbeaufsichtigte](#page-82-0) Installation von Adapter Capacity Pack" auf Seite 73
- v ["Unbeaufsichtigte](#page-82-0) Deinstallation von Adapter Capacity Pack" auf Seite 73
- v ["Unbeaufsichtigte](#page-83-0) Installation von Collaboration Capacity Pack" auf Seite 74
- v ["Unbeaufsichtigte](#page-83-0) Deinstallation von Collaboration Capacity Pack" auf Seite 74

Informationen über die unbeaufsichtigte Installation von Windows-Komponenten finden Sie im Microsoft Windows Installationshandbuch für Ihre Windows-Version.

### **Unbeaufsichtigte Installation von WebSphere Business Integration Server Express und Express Plus**

Antwortdateien für die unbeaufsichtigte Installation von WebSphere Business Integration Server Express und Express Plus befinden sich im Launchpad-Verzeichnis des CD-Roots und sind folgendermaßen benannt:

- v Für unbeaufsichtigte Installation von WebSphere Business Integration Server Express:
	- WBIServerExpressResponseFile\_iSeries.txt
- v Für unbeaufsichtigte Installation von WebSphere Business Integration Server Express Plus:
	- WBIServerExpressPlusResponseFile\_iSeries.txt

<span id="page-81-0"></span>Gehen Sie folgendermaßen vor, um eine unbeaufsichtigte Installation durchzuführen:

1. Kopieren Sie die Antwortdatei vom CD-Medium in ein Verzeichnis Ihrer Wahl und ändern Sie sie gemäß der Einstellungen, die Sie für Ihre Installation benötigen.

**Anmerkung:** Wenn Sie in der Antwortdatei -P

expressAdaptersFeature.active=true einstellen, werden alle Adapter installiert. Um einzelne Adapter zu installieren, setzen Sie jede gewünschte Adapterkomponente auf den Wert ″true″ und stellen Sie -P expressAdaptersFeature.active=false ein.

- 2. Wechseln Sie zum Verzeichnis, das die geänderte Antwortdatei enthält.
- 3. Geben Sie in einer Befehlszeile den folgenden Befehl ein:

*CD\_laufwerk\_buchstabe*\Launchpad\iSeriesInstaller.exe -silent -options \ *antwortdatei\_name*

Optional können Sie in der Befehlszeile auch die Anmeldeinformation für OS/400 eingeben, so dass Sie nicht mehr aufgefordert werden, diese Informationen anzugeben:

*CD\_laufwerk\_buchstabe*\Launchpad\iSeriesInstaller.exe *system benutzer-ID kennwort* \ -silent -options *antwortdatei\_name*

#### **Unbeaufsichtigte Installation von Console**

Gehen Sie folgendermaßen vor, um eine unbeaufsichtigte Installation nur von Console durchzuführen:

- 1. Kopieren Sie die Antwortdatei (WBIConsoleResponseFile\_iSeries.txt) vom Verzeichnis Console vom CD-Medium in ein Verzeichnis Ihrer Wahl und ändern Sie sie gemäß der Einstellungen, die Sie für Ihre Installation benötigen.
- 2. Wechseln Sie zu diesem Verzeichnis.
- 3. Geben Sie in einer Befehlszeile den folgenden Befehl ein:

*CD\_laufwerk\_buchstabe*\Console\ConsoleSetup.exe -silent -options \ WBIConsoleResponseFile\_iSeries.txt

### **Unbeaufsichtigte Deinstallation von WebSphere Business Integration Server Express und Express Plus**

Gehen Sie folgendermaßen vor, um alle Komponenten von WebSphere Business Integration Server Express oder Express Plus unbeaufsichtigt zu deinstallieren:

- 1. Wechseln Sie zum folgenden Verzeichnis:
	- in einer Installation von WebSphere Business Integration Server Express gehen Sie zu /QIBM/ProdData/WBIServer43/product/\_uninstWBIServerExp
	- in einer Installation von WebSphere Business Integration Server Express Plus gehen Sie zu /QIBM/ProdData/WBIServer43/product/\_uninstWBIServerExpPlus
- 2. Geben Sie in QShell den folgenden Befehl ein:

java -jar uninstall.jar -silent

#### <span id="page-82-0"></span>**Unbeaufsichtigte Deinstallation von Console**

Geben Sie den folgenden Befehl ein, um nur Console unbeaufsichtigt zu installieren:

*installationsverz*\\_uninst\uninstaller.exe -silent

wobei *installationsverz* das Verzeichnis ist, in dem Console installiert ist. Das Standardverzeichnis ist: C:\IBM\WebSphereBusinessIntegrationConsole

#### **Unbeaufsichtigte Installation von Adapter Capacity Pack**

Der Name der Antwortdatei, die für die unbeaufsichtigte Installation von Adapter Capacity Pack verwendet wird, lautet adaptercp\_silent\_iseries.txt und befindet sich auf der CD im Verzeichnis AdapterCapacityPack.

Gehen Sie folgendermaßen vor, um eine unbeaufsichtigte Installation durchzuführen:

- 1. Kopieren Sie die Antwortdatei vom CD-Medium in ein Verzeichnis Ihrer Wahl und ändern Sie sie gemäß der Einstellungen, die Sie für Ihre Installation benötigen.
- 2. Wechseln Sie zum Verzeichnis, das die geänderte Antwortdatei enthält.
- 3. Geben Sie in einer Befehlszeile den folgenden Befehl ein:

*CD\_laufwerk\_buchstabe*\AdapterCapacityPack\iSeriesInstaller.exe -silent \ -options adaptercp silent iseries.txt

Optional können Sie in der Befehlszeile auch die Anmeldeinformation für OS/400 eingeben, so dass Sie nicht mehr aufgefordert werden, diese Informationen anzugeben:

*CD\_laufwerk\_buchstabe*\AdapterCapacityPack\iSeriesInstaller.exe *system* \ *benutzerID kennwort* -silent -options adaptercp\_silent\_iseries.txt

#### **Unbeaufsichtigte Deinstallation von Adapter Capacity Pack**

Der Name der Antwortdatei, die für die unbeaufsichtigte Deinstallation von Adapter Capacity Pack verwendet wird, lautet adaptercp silent uninst.txt und befindet sich im folgenden Verzeichnis auf OS/400:

/QIBM/ProdData/WBIServer43/AdapterCapacityPack

**Anmerkung:** Um sicher zu stellen, dass die Deinstallation die Adapterlizenzdatei in InterChange Server Express aktualisiert, muss InterChange Server Express während des Deinstallationsvorgangs laufen.

Gehen Sie folgendermaßen vor, um eine unbeaufsichtigte Deinstallation durchzuführen:

- 1. Kopieren Sie die Antwortdatei adaptercp silent uninst.txt von /QIBM/ProdData/WBIServer43/AdapterCapacityPack ins Verzeichnis /QIBM/ProdData/WBIServer43/AdapterCapacityPack/\_uninstAdapterCP.
- 2. Ändern Sie die Antwortdatei gemäß der Einstellungen, die Sie für Ihre Deinstallation benötigen.
- 3. Öffnen Sie QShell, indem Sie in der OS/400-Befehlszeile QSH eingeben, und wechseln Sie zum Verzeichnis /QIBM/ProdData/WBIServer43/AdapterCapacity Pack/\_uninstAdapterCP.
- 4. Geben Sie in einer Befehlszeile den folgenden Befehl ein: java -jar uninstall.jar -silent -options adaptercp\_silent\_uninst.txt

#### <span id="page-83-0"></span>**Unbeaufsichtigte Installation von Collaboration Capacity Pack**

Der Name der Antwortdatei, die für die unbeaufsichtigte Installation von Collaboration Capacity Pack verwendet wird, lautet collabcp silent iseries.txt und befindet sich auf der CD im Verzeichnis CollabCapacityPack.

Gehen Sie folgendermaßen vor, um eine unbeaufsichtigte Installation durchzuführen:

- 1. Kopieren Sie die Antwortdatei vom CD-Medium und ändern Sie sie gemäß der Einstellungen, die Sie für Ihre Installation benötigen.
- 2. Wechseln Sie zum Verzeichnis, das die geänderte Antwortdatei enthält.
- 3. Geben Sie in einer Befehlszeile den folgenden Befehl ein:

*CD\_laufwerk\_buchstabe*\CollabCapacityPack\iSeriesInstaller.exe -silent \ -options collabcp\_silent\_iseries.txt

Optional können Sie in der Befehlszeile auch die Anmeldeinformation für OS/400 eingeben, so dass Sie nicht mehr aufgefordert werden, diese Informationen anzugeben:

*CD\_laufwerk\_buchstabe*\CollabCapacityPack\iSeriesInstaller.exe *system* \ *benutzerID kennwort* -silent -options collabcp\_silent\_iseries.txt

#### **Unbeaufsichtigte Deinstallation von Collaboration Capacity Pack**

Der Name der Antwortdatei, die für die unbeaufsichtigte Deinstallation von Collaboration Capacity Pack verwendet wird, lautet collabcp\_silent\_uninst.txt und befindet sich im folgenden Verzeichnis auf OS/400: /QIBM/ProdData/WBIServer43/CollabCP

Gehen Sie folgendermaßen vor, um Collaboration Capacity Pack unbeaufsichtigt zu deinstallieren:

- 1. Kopieren Sie die Antwortdatei collabcp\_silent\_uninst.txt von /QIBM/ProdData/WBIServer43/CollabCP zu /QIBM/ProdData/WBIServer43/CollabCP/\_uninstCollabCP.
- 2. Öffnen Sie QShell, indem Sie in der OS/400-Befehlszeile QSH eingeben, und wechseln Sie zum Verzeichnis /QIBM/ProdData/WBIServer43/CollabCP/\_uninstCollabCP
- 3. Geben Sie in der QShell-Befehlszeile Folgendes ein: java -jar uninstall.jar -silent -options collabcp\_silent\_uninst.txt

## **Bemerkungen**

Möglicherweise bietet IBM die in dieser Dokumentation beschriebenen Produkte, Services oder Funktionen nicht in allen Ländern an. Informationen über die gegenwärtig im jeweiligen Land verfügbaren Produkte und Services sind beim IBM Ansprechpartner erhältlich. Hinweise auf IBM Lizenzprogramme oder andere IBM Produkte bedeuten nicht, dass nur Programme, Produkte oder Services von IBM verwendet werden können. Anstelle der IBM Produkte, Programme oder Services können auch andere ihnen äquivalente Produkte, Programme oder Services verwendet werden, solange diese keine gewerblichen oder anderen Schutzrechte der IBM verletzen. Die Verantwortung für den Betrieb von Fremdprodukten, Fremdprogrammen und Fremdservices liegt beim Kunden.

Für in diesem Handbuch beschriebene Erzeugnisse und Verfahren kann es IBM Patente oder Patentanmeldungen geben. Mit der Auslieferung dieses Handbuchs ist keine Lizenzierung dieser Patente verbunden. Lizenzanforderungen sind schriftlich an folgende Adresse zu richten (Anfragen an diese Adresse müssen auf Englisch formuliert werden):

IBM Europe, Director of Licensing, 92066 Paris La Defense Cedex, France

Trotz sorgfältiger Bearbeitung können technische Ungenauigkeiten oder Druckfehler in dieser Veröffentlichung nicht ausgeschlossen werden. Die Angaben in diesem Handbuch werden in regelmäßigen Zeitabständen aktualisiert. Die Änderungen werden in Überarbeitungen oder in Technical News Letters (TNLs) bekannt gegeben. IBM kann ohne weitere Mitteilung jederzeit Verbesserungen und/oder Änderungen an den in dieser Veröffentlichung beschriebenen Produkten und/oder Programmen vornehmen.

Verweise in diesen Informationen auf Websites anderer Anbieter dienen lediglich als Benutzerinformationen und stellen keinerlei Billigung des Inhalts dieser Websites dar. Das über diese Websites verfügbare Material ist nicht Bestandteil des Materials für dieses IBM Produkt. Die Verwendung dieser Websites geschieht auf eigene Verantwortung.

Werden an IBM Informationen eingesandt, können diese beliebig verwendet werden, ohne dass eine Verpflichtung gegenüber dem Einsender entsteht.

Lizenznehmer des Programms, die Informationen zu diesem Produkt wünschen mit der Zielsetzung: (i) den Austausch von Informationen zwischen unabhängigen, erstellten Programmen und anderen Programmen (einschließlich des vorliegenden Programms) sowie (ii) die gemeinsame Nutzung der ausgetauschten Informationen zu ermöglichen, wenden sich an folgende Adresse:

IBM Burlingame Laboratory, Director IBM Burlingame Laboratory, 577 Airport Blvd., Suite 800 Burlingame, CA 94010 U.S.A

Die Bereitstellung dieser Informationen kann unter Umständen von bestimmten Bedingungen - in einigen Fällen auch von der Zahlung einer Gebühr - abhängig sein.

Die Lieferung des im Handbuch aufgeführten Lizenzprogramms sowie des zugehörigen Lizenzmaterials erfolgt im Rahmen der Allgemeinen Geschäftsbedingungen der IBM, der Internationalen Nutzungsbedingungen der IBM für Programmpakete oder einer äquivalenten Vereinbarung.

Alle in diesem Dokument enthaltenen Leistungsdaten stammen aus einer gesteuerten Umgebung. Die Ergebnisse, die in anderen Betriebsumgebungen erzielt werden, können daher erheblich von den hier erzielten Ergebnissen abweichen. Einige Daten stammen möglicherweise von Systemen, deren Entwicklung noch nicht abgeschlossen ist. Eine Gewährleistung, dass diese Daten auch in allgemein verfügbaren Systemen erzielt werden, kann nicht gegeben werden. Darüber hinaus wurden einige Daten unter Umständen durch Extrapolation berechnet. Die tatsächlichen Ergebnisse können abweichen. Benutzer dieses Dokuments sollten die entsprechenden Daten in ihrer spezifischen Umgebung prüfen.

Alle Informationen zu Produkten anderer Anbieter stammen von den Anbietern der aufgeführten Produkte, deren veröffentlichten Ankündigungen oder anderen allgemein verfügbaren Quellen. IBM hat diese Produkte nicht getestet und kann daher keine Aussagen zu Leistung, Kompatibilität oder anderen Merkmalen machen. Fragen zu den Leistungsmerkmalen von Produkten anderer Anbieter sind an den jeweiligen Anbieter zu richten.

Diese Veröffentlichung kann Beispiele für Daten und Berichte des alltäglichen Geschäftsablaufes enthalten. Sie sollen nur die Funktionen des Lizenzprogrammes illustrieren; sie können Namen von Personen, Firmen, Marken oder Produkten enthalten. Alle diese Namen sind frei erfunden; Ähnlichkeiten mit tatsächlichen Namen und Adressen sind rein zufällig.

Die oben genannten Erklärungen bezüglich der Produktstrategien und Absichtserklärungen von IBM stellen die gegenwärtige Absicht der IBM dar, unterliegen Änderungen oder können zurückgenommen werden, und repräsentieren nur die Ziele der IBM.

#### COPYRIGHTLIZENZ

Diese Veröffentlichung enthält möglicherweise Musteranwendungsprogramme, die in Quellensprache geschrieben sind. Sie dürfen diese Musterprogramme kostenlos kopieren, ändern und verteilen, wenn dies zu dem Zweck geschieht, Anwendungsprogramme zu entwickeln, verwenden, vermarkten oder zu verteilen, die mit der Anwendungsprogrammierschnittstelle konform sind, für die diese Musterprogramme geschrieben werden. Diese Beispiele wurden nicht unter allen denkbaren Bedingungen getestet. Daher kann IBM die Zuverlässigkeit, Wartungsfreund-

System Manager enthält Software, die vom Eclipse Projekt (http://www.eclipse.org) entwickelt wurde.

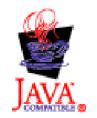

IBM WebSphere Business Integration Server Express V4.3.1 und IBM WebSphere Business Integration Server Express Plus V4.3.1

## **Index**

### **A**

Adapter Capacity Pack [Deinstallation](#page-53-0) 44 [Installation](#page-50-0) über GUI 41 [unbeaufsichtigte](#page-82-0) Deinstallation 73 [unbeaufsichtigte](#page-82-0) Installation 73 Antwortdateien [unbeaufsichtigte](#page-82-0) Deinstallation von Adapter [Capacity](#page-82-0) Pack 73 [unbeaufsichtigte](#page-82-0) Installation von Adapter [Capacity](#page-82-0) Pack 73 [unbeaufsichtigte](#page-83-0) Installation von Col[laboration](#page-83-0) Capacity Pack 74 [unbeaufsichtigte](#page-80-0) Installation von [WebSphere](#page-80-0) Business Integration Server [Express](#page-80-0) und Express Plus 71

## **B**

Backup des Systems [erstellen](#page-65-0) 56 Beispiel ″System Test″, [Anweisungen](#page-48-0) 39

## **C**

Capacity Pack [Adapter](#page-50-0) 41 [Collaboration](#page-56-0) 47 Collaboration Capacity Pack [Deinstallation](#page-59-0) 50 [Installation](#page-56-0) über GUI 47 [unbeaufsichtigte](#page-83-0) Deinstallation 74 [unbeaufsichtigte](#page-83-0) Installation 74 Console [Durchführung](#page-68-0) des Upgrades 59 [Installation](#page-33-0) 24

## **D**

[Datenbank,](#page-27-0) installieren und konfigurie[ren](#page-27-0) 18 D<sub>B2</sub> [Konfiguration](#page-28-0) 19, [20](#page-29-0) [Minimalkriterien](#page-77-0) 68 DB2 Express, [Installation](#page-28-0) 19 Deinstallation Adapter [Capacity](#page-53-0) Pack 44 [Collaboration](#page-59-0) Capacity Pack 50 [WebSphere](#page-41-0) Business Integration Server [Express](#page-41-0) und Express Plus 32 Der nächste Schritt um die [grundsätzlichen](#page-11-0) Funktionen von [Launchpad](#page-11-0) zu erlernen 2 um die [Installation](#page-47-0) von WebSphere Business [Integration](#page-47-0) Server Express und Express Plus zu [überprüfen](#page-47-0) 38 um ein Adapter [Capacity](#page-48-0) Pack zu [installieren](#page-48-0) 39 um ein [Collaboration](#page-48-0) Capacity Pack zu [installieren](#page-48-0) 39, [45](#page-54-0)

Der nächste Schritt *(Forts.)*

um ein Upgrade zu [WebSphere](#page-48-0) Business [Integration](#page-48-0) Server Express Plus v4.3 [durchzuführen](#page-48-0) 39

um [Softwarevoraussetzungen](#page-14-0) zu überprüfen und zu [installieren](#page-14-0) 5 um [WebSphere](#page-42-0) Business Integration

Server [Express](#page-42-0) und Express Plus zu [starten](#page-42-0) 33

#### **F**

Failed Event Manager [Konfiguration](#page-61-0) zur Verwendung einer [unterschiedlichen](#page-61-0) Portnummer 52 [Konfiguration](#page-61-0) zur Verwendung eines [Web-Servers](#page-61-0) 52 manuelle [Konfiguration](#page-60-0) zur Verwendung von WebSphere [Application](#page-60-0) Server und WebSphere [Application](#page-60-0) Server [Express](#page-60-0) 51 [Verzeichnisposition](#page-40-0) 31

## **H**

[Hardwarevoraussetzungen](#page-74-0) 65 HTTP-Port WebSphere [Application](#page-34-0) Server 25

### **I**

IBM Java [Development](#page-31-0) Kit, Installati[on](#page-31-0) 22 Installation Adapter [Capacity](#page-50-0) Pack 41 [Collaboration](#page-56-0) Capacity Pack 47 [Console](#page-33-0) 24 DB2 [Express](#page-28-0) 19 einer [Datenbank](#page-27-0) 18 IBM Java [Development](#page-31-0) Kit 22 [Komponenten](#page-36-0) auswählen 27 [Softwarevoraussetzungen](#page-22-0) 13 Toolset auf [Windows](#page-35-0) 26 [Übersicht](#page-10-0) 1 WebSphere [Application](#page-25-0) Server [Express](#page-25-0) 16 WebSphere [InterChange](#page-34-0) Server unter [OS/400](#page-34-0) 25 [WebSphere](#page-25-0) MO 16 zusätzliche [Komponenten](#page-41-0) 32 [Installation](#page-48-0) von WebSphere Business Integration Server [Express](#page-48-0) und Express Plus [überprüfen](#page-48-0) 39 InterChange Server Express Änderung des [Kennworts](#page-46-0) 37 [Neustart](#page-46-0) 37 [registrieren](#page-45-0) 36 [starten](#page-44-0) 35 [Verbindung](#page-45-0) zu System Manager her[stellen](#page-45-0) 36

[InterChange](#page-45-0) Server Express registrie[ren](#page-45-0) 36

#### **J**

Java [Development](#page-31-0) Kit, IBM, Installati[on](#page-31-0) 22

## **K**

Kennwort, [InterChange](#page-46-0) Server Express, [Änderung](#page-46-0) 37 Komponenten [entscheiden,](#page-36-0) welche installiert werden [soll](#page-36-0) 27 Installation [zusätzlicher](#page-41-0) 32 [verfügbar](#page-37-0) in Windows 2000 28 [verfügbar](#page-38-0) in Windows 2003 29 [verfügbar](#page-38-0) in Windows XP 29 Konfiguration DB<sub>2</sub> 19, [20](#page-29-0) einer [Datenbank](#page-27-0) 18 [Microsoft](#page-30-0) SQL Server 2000 21

### **L**

Launchpad [Installation](#page-50-0) von Adapter Capacity [Pack](#page-50-0) 41 Installation von [Collaboration](#page-56-0) Capacity [Pack](#page-56-0) 47 [Installation](#page-33-0) von WebSphere Business [Integration](#page-33-0) Server Express und [Express](#page-33-0) Plus 24 [Schnelleinstieg](#page-14-0) anzeigen 5 [Softwarevoraussetzung](#page-22-0) installie[ren](#page-22-0) 13 [Softwarevoraussetzungen](#page-17-0) überprü[fen](#page-17-0) 8 [starten](#page-12-0) 3 [stoppen](#page-14-0) 5 Lizenzdatei, [aktualisieren](#page-52-0) 43

## **M**

Microsoft SQL Server 2000 [Konfiguration](#page-30-0) 21 [Minimalkriterien](#page-78-0) 69

## **N**

Neustart von [InterChange](#page-46-0) Server [Express](#page-46-0) 37

#### **P**

[Plattenspeicherplatzvoraussetzung](#page-74-0) 65

Protokolldateien Adapter Capacity Pack [Installati](#page-52-0)[on](#page-52-0) 43 [Collaboration](#page-58-0) Capacity Pack Installati[on](#page-58-0) 49 [Installation](#page-40-0) von WebSphere Business [Integration](#page-40-0) Server Express und [Express](#page-40-0) Plus 31 Prozessor, [Mindestvoraussetzung](#page-74-0) 65

# **S**

[Schnelleinstieg,](#page-14-0) anzeigen 5 Server Express Plus, [Upgrade](#page-67-0) zu 58 [Softwarevoraussetzung,](#page-22-0) Installation 13 [Softwarevoraussetzung,](#page-17-0) überprüfen [8,](#page-74-0) [65](#page-74-0) Speicher, [Mindestvoraussetzung](#page-74-0) 65 SSL-Port WebSphere [Application](#page-34-0) Server 25 Starten [InterChange](#page-44-0) Server Express 35 [Launchpad](#page-12-0) 3 System [Manager](#page-45-0) 36 [WebSphere](#page-44-0) Business Integration Server [Express](#page-44-0) und Express Plus 35 System [herunterfahren](#page-67-0) 58 System Manager [starten](#page-45-0) 36 Verbindung zu [InterChange](#page-45-0) Server Express [herstellen](#page-45-0) 36 System Monitor [Konfiguration](#page-61-0) zur Verwendung einer [unterschiedlichen](#page-61-0) Portnummer 52 [Konfiguration](#page-61-0) zur Verwendung eines [Webservers](#page-61-0) 52 manuelle [Konfiguration](#page-60-0) zur Verwendung von WebSphere [Application](#page-60-0) Server und WebSphere [Application](#page-60-0) Server [Express](#page-60-0) 51 [Verzeichnisposition](#page-40-0) 31 [Systemvoraussetzungen](#page-64-0) 55

## **T**

Toolset [Installation](#page-35-0) auf Windows 26 Typografische [Konventionen](#page-7-0) vi

## **U**

Unbeaufsichtigte [Deinstallation](#page-82-0) von Adapter Capacity [Pack](#page-82-0) 73 [Deinstallation](#page-83-0) von Collaboration [Capacity](#page-83-0) Pack 74 [Deinstallation](#page-81-0) von WebSphere Business [Integration](#page-81-0) Server Express und [Express](#page-81-0) Plus 72 [Installation](#page-82-0) von Adapter Capacity [Pack](#page-82-0) 73 Installation von [Collaboration](#page-83-0) Capacity [Pack](#page-83-0) 74 [Installation](#page-28-0) von DB2 Express 19

Unbeaufsichtigte *(Forts.)* [Installation](#page-80-0) von WebSphere Business [Integration](#page-80-0) Server Express und [Express](#page-80-0) Plus 71 Upgrade Backup des Systems [erstellen](#page-65-0) 56 [bestehendes](#page-65-0) System vorbereiten 56 [Console](#page-68-0) 59 [prüfen](#page-71-0) 62 Tests [durchführen](#page-72-0) 63 [Überprüfung](#page-71-0) auf Fehler 62 [Upgrade-Prozess](#page-67-0) starten 58 Vor [Durchführung](#page-64-0) des Upgrades 55 [WebSphere](#page-71-0) Business Integration Server [Express](#page-71-0) Plus starten 62 WebSphere [InterChange](#page-69-0) Server auf [OS/400](#page-69-0) 60 zu Server [Express](#page-67-0) Plus 58

#### **V**

[Verzeichnisstruktur,](#page-39-0) anzeigen 30 Voraussetzungen [Hardware](#page-74-0) 65 [Software](#page-17-0) 8, [13,](#page-22-0) [65](#page-74-0) System [erfüllen](#page-64-0) 55

### **W**

WAS 12 Port-Block WebSphere [Application](#page-34-0) Server 25 WebSphere Application Server [HTTP-Port](#page-34-0) 25 [SSL-Port](#page-34-0) 25 WAS 12 [Port-Block](#page-34-0) 25 WebSphere [Application](#page-25-0) Server Express, [Installation](#page-25-0) 16 WebSphere Business Integration Server Express und Express Plus [Deinstallation](#page-41-0) 32 Installation [überprüfen](#page-48-0) 39 [starten](#page-44-0) 35 [unbeaufsichtigte](#page-81-0) Deinstallation 72 [unbeaufsichtigte](#page-80-0) Installation 71 [Verzeichnisstruktur](#page-39-0) 30 WebSphere InterChange Server [Durchführung](#page-69-0) des Upgrades 60 [Installation](#page-34-0) unter OS/400 25 WebSphere MQ [Installation](#page-25-0) 16 Windows 2000 verfügbare [Komponenten](#page-37-0) 28 Windows 2003 verfügbare [Komponenten](#page-38-0) 29 Windows XP verfügbare [Komponenten](#page-38-0) 29

#### **Z**

[Zusammenfassung,](#page-35-0) Installation 26 [Zusammenfassung](#page-35-0) der Installation 26

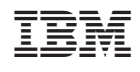